# PlateSpin Forge<sup>®</sup> 3.4

# **User Guide**

July 31, 2013

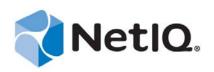

#### Legal Notice

THIS DOCUMENT AND THE SOFTWARE DESCRIBED IN THIS DOCUMENT ARE FURNISHED UNDER AND ARE SUBJECT TO THE TERMS OF A LICENSE AGREEMENT OR A NON-DISCLOSURE AGREEMENT. EXCEPT AS EXPRESSLY SET FORTH IN SUCH LICENSE AGREEMENT OR NON-DISCLOSURE AGREEMENT, NETIQ CORPORATION PROVIDES THIS DOCUMENT AND THE SOFTWARE DESCRIBED IN THIS DOCUMENT "AS IS" WITHOUT WARRANTY OF ANY KIND, EITHER EXPRESS OR IMPLIED, INCLUDING, BUT NOT LIMITED TO, THE IMPLIED WARRANTIES OF MERCHANTABILITY OR FITNESS FOR A PARTICULAR PURPOSE. SOME STATES DO NOT ALLOW DISCLAIMERS OF EXPRESS OR IMPLIED WARRANTIES IN CERTAIN TRANSACTIONS; THEREFORE, THIS STATEMENT MAY NOT APPLY TO YOU.

For purposes of clarity, any module, adapter or other similar material ("Module") is licensed under the terms and conditions of the End User License Agreement for the applicable version of the NetIQ product or software to which it relates or interoperates with, and by accessing, copying or using a Module you agree to be bound by such terms. If you do not agree to the terms of the End User License Agreement you are not authorized to use, access or copy a Module and you must destroy all copies of the Module and contact NetIQ for further instructions.

This document and the software described in this document may not be lent, sold, or given away without the prior written permission of NetIQ Corporation, except as otherwise permitted by law. Except as expressly set forth in such license agreement or non-disclosure agreement, no part of this document or the software described in this document may be reproduced, stored in a retrieval system, or transmitted in any form or by any means, electronic, mechanical, or otherwise, without the prior written consent of NetIQ Corporation. Some companies, names, and data in this document are used for illustration purposes and may not represent real companies, individuals, or data.

This document could include technical inaccuracies or typographical errors. Changes are periodically made to the information herein. These changes may be incorporated in new editions of this document. NetIQ Corporation may make improvements in or changes to the software described in this document at any time.

U.S. Government Restricted Rights: If the software and documentation are being acquired by or on behalf of the U.S. Government or by a U.S. Government prime contractor or subcontractor (at any tier), in accordance with 48 C.F.R. 227.7202-4 (for Department of Defense (DOD) acquisitions) and 48 C.F.R. 2.101 and 12.212 (for non-DOD acquisitions), the government's rights in the software and documentation, including its rights to use, modify, reproduce, release, perform, display or disclose the software or documentation, will be subject in all respects to the commercial license rights and restrictions provided in the license agreement.

#### © 2013 NetIQ Corporation and its affiliates. All Rights Reserved.

For information about NetIQ trademarks, see https://www.netiq.com/company/legal/.

If this product claims FIPS compliance, it is compliant by use of one or more of the Microsoft cryptographic components listed below. These components were certified by Microsoft and obtained FIPS certificates via the CMVP.

893 Windows Vista Enhanced Cryptographic Provider (RSAENH)

894 Windows Vista Enhanced DSS and Diffie-Hellman Cryptographic Provider (DSSENH)

989 Windows XP Enhanced Cryptographic Provider (RSAENH)

990 Windows XP Enhanced DSS and Diffie-Hellman Cryptographic Provider (DSSENH)

997 Microsoft Windows XP Kernel Mode Cryptographic Module (FIPS.SYS)

1000 Microsoft Windows Vista Kernel Mode Security Support Provider Interface (ksecdd.sys)

1001 Microsoft Windows Vista Cryptographic Primitives Library (bcrypt.dll)

1002 Windows Vista Enhanced Cryptographic Provider (RSAENH)

1003 Windows Vista Enhanced DSS and Diffie-Hellman Cryptographic Provider (DSSENH)

1006 Windows Server 2008 Code Integrity (ci.dll)

1007 Microsoft Windows Server 2008 Kernel Mode Security Support Provider Interface (ksecdd.sys)

1008 Microsoft Windows Server 2008

1009 Windows Server 2008 Enhanced DSS and Diffie-Hellman Cryptographic Provider (DSSENH)

1010 Windows Server 2008 Enhanced Cryptographic Provider

1012 Windows Server 2003 Enhanced Cryptographic Provider (RSAENH)

This product may also claim FIPS compliance by use of one or more of the Open SSL cryptographic components listed below. These components were certified by the Open Source Software Institute and obtained the FIPS certificates as indicated.

918 - OpenSSL FIPS Object Module v1.1.2 - 02/29/2008 140-2 L1

1051 - OpenSSL FIPS Object Module v 1.2 - 11/17/2008 140-2 L1

1111 - OpenSSL FIPS Runtime Module v 1.2 - 4/03/2009 140-2 L1

Note: Windows FIPS algorithms used in this product may have only been tested when the FIPS mode bit was set. While the modules have valid certificates at the time of this product release, it is the user's responsibility to validate the current module status.

EXCEPT AS MAY BE EXPLICITLY SET FORTH IN THE APPLICABLE END USER LICENSE AGREEMENT, NOTHING HEREIN SHALL CONSTITUTE A WARRANTY AND ALL EXPRESS OR IMPLIED CONDITIONS, REPRESENTATIONS, AND WARRANTIES INCLUDING, WITHOUT LIMITATION, ANY IMPLIED WARRANTY OR CONDITION OF FITNESS FOR A PARTICULAR PURPOSE ARE HEREBY EXCLUDED TO THE EXTENT ALLOWED BY APPLICABLE LAW AND ARE EXPRESSLY DISCLAIMED BY NETIQ, ITS SUPPLIERS AND LICENSORS.

#### **License Grant**

Licenses for PlateSpin Forge 3.4 cannot be used for prior versions of PlateSpin Forge.

#### **Third-Party Software**

Please refer to the *PlateSpin Third-Party License Usage and Copyright (https://www.netiq.com/documentation/platespin\_licensing/ platespin\_licensing\_qs/data/platespin\_licensing\_qs.html)* page for information about third party software used in PlateSpin Forge.

# Contents

| About | This  | Guide |
|-------|-------|-------|
| About | 11113 | Guiac |

|   | <b>D</b> |                        |                                           |    |
|---|----------|------------------------|-------------------------------------------|----|
| 1 | Proc     | luct Ove               | erview                                    | 11 |
|   | 1.1      | About P                | 'lateSpin Forge                           | 11 |
|   | 1.2      | Support                | ed Configurations                         | 11 |
|   |          | 1.2.1                  | Supported Windows Workloads.              | 11 |
|   |          | 1.2.2                  | Supported Linux Workloads                 | 12 |
|   | 1.3      | 3 Security and Privacy |                                           | 13 |
|   |          | 1.3.1                  | Security of Workload Data in Transmission | 13 |
|   |          | 1.3.2                  | Security of Credentials.                  | 13 |
|   |          | 1.3.3                  | User Authorization and Authentication     | 13 |
|   | 1.4      | Perform                | ance                                      | 13 |
|   |          | 1.4.1                  | About Product Performance Characteristics |    |
|   |          | 1.4.2                  | Data Compression                          | 14 |
|   |          | 1.4.3                  | Bandwidth Throttling                      |    |
|   |          | 1.4.4                  | RPO, RTO, and TTO Specifications          | 14 |

#### 2 PlateSpin Forge Application Configuration

17

9

|   | 2.1 | Product Licensing.                                                                | 17 |
|---|-----|-----------------------------------------------------------------------------------|----|
|   |     | 2.1.1 Obtaining a License Activation Code                                         | 17 |
|   |     | 2.1.2 Online License Activation                                                   | 17 |
|   |     | 2.1.3 Offline License Activation                                                  |    |
|   | 2.2 | Setting Up User Authorization and Authentication                                  |    |
|   |     | 2.2.1 About PlateSpin Forge User Authorization and Authentication                 |    |
|   |     | 2.2.2 Managing PlateSpin Forge Access and Permissions                             |    |
|   |     | 2.2.3 Managing PlateSpin Forge Security Groups and Workload Permissions           |    |
|   | 2.3 | Access and Communication Requirements across your Protection Network              |    |
|   |     | 2.3.1 Access and Communication Requirements for Workloads                         | 23 |
|   |     | 2.3.2 Protection Across Public and Private Networks Through NAT                   |    |
|   |     | 2.3.3 Overriding the Default bash Shell for Executing Commands on Linux Workloads |    |
|   | 2.4 | Configuring PlateSpin Forge Default Options                                       |    |
|   |     | 2.4.1 Setting Up Automatic E-Mail Notifications of Events and Reports.            | 26 |
|   |     | 2.4.2 Configuring PlateSpin Server Behavior through XML Configuration Parameters  |    |
| 3 | Арр | liance Setup and Maintenance                                                      | 31 |

| 3.1 | Setting | up Appliance Networking                                                  | 31 |
|-----|---------|--------------------------------------------------------------------------|----|
|     | 3.1.1   | Setting up Appliance Host Networking                                     | 31 |
| 3.2 | Reloca  | ting PlateSpin Forge and Reassigning Its IP Addresses                    | 32 |
|     | 3.2.1   | Forge Relocation Procedure for Appliance Version 2                       | 32 |
|     | 3.2.2   | Forge Relocation Procedure for Appliance Version 1                       | 36 |
| 3.3 | Using E | External Storage Solutions with PlateSpin Forge                          | 36 |
|     | 3.3.1   | Using Forge with SAN Storage                                             | 37 |
|     | 3.3.2   | Adding a SAN LUN to Forge                                                | 38 |
| 3.4 | PlateSp | pin Forge Appliance Maintenance                                          | 38 |
|     | 3.4.1   | Accessing and Working with the Forge Management VM in the Appliance Host | 38 |
| 3.5 | Upgrad  | Jing PlateSpin Forge                                                     | 42 |
|     | 3.5.1   | Before Starting the Upgrade                                              | 42 |
|     | 3.5.2   | Summary of Upgrade Tasks                                                 | 42 |

|   | 3.6  | 3.5.3<br>Resettin | Forge Upgrade Procedure         ng Forge to Factory Defaults                                                                                                    |    |
|---|------|-------------------|----------------------------------------------------------------------------------------------------|----|
| 4 | Up a | nd Run            | ning                                                                                                    | 49 |
|   | 4.1  | Launchi           | ng the PlateSpin Forge Web Interface                                                                                                    | 49 |
|   | 4.2  | Element           | s of the PlateSpin Forge Web Interface                                                                                                    | 50 |
|   |      | 4.2.1             | Navigation Bar                                                                                                    |    |
|   |      | 4.2.2             | Visual Summary Panel                                                                                                    |    |
|   | 4.0  | 4.2.3             | Tasks and Events Panel                                                                                                    |    |
|   | 4.3  |                   | Ids and Workload Commands                                                                                                    |    |
|   | 4.4  | 4.3.1<br>Managir  | Workload Protection and Recovery Commands         Mathematical Science           ng Multiple Instances of PlateSpin Protect and PlateSpin Forge         Notes Science |    |
|   | 7.7  | 4.4.1             | Using the PlateSpin Forge Management Console.                                                                                                    |    |
|   |      | 4.4.2             | About PlateSpin Forge Management Console Cards                                                                                                    |    |
|   |      | 4.4.3             | Adding Instances of PlateSpin Protect and PlateSpin Forge to the Management                                                                                           | -  |
|   |      |                   | Console                                                                                                    |    |
|   |      | 4.4.4             | Managing Cards on the Management Console                                                                                                    |    |
|   | 4.5  | Generat           | ing Workload and Workload Protection Reports                                                                                                    | 57 |
| 5 | Wor  | kload P           | rotection                                                                                                    | 59 |
| J |      |                   |                                                                                                    |    |
|   | 5.1  |                   | Vorkflow for Workload Protection and Recovery                                                                                                    |    |
|   | 5.2  | -                 | Workloads for Protection                                                                                                    |    |
|   | 5.3  | -                 | ring Protection Details and Preparing the Replication                                                                                                    |    |
|   | 5.4  | 5.3.1<br>Starting | Workload Protection Details                                                                                                    |    |
|   | 5.5  |                   | Commands                                                                                                    |    |
|   | 5.6  |                   |                                                                                                    |    |
|   | 0.0  | 5.6.1             | Detecting Offline Workloads                                                                                                    |    |
|   |      | 5.6.2             | Performing a Failover                                                                                                    |    |
|   |      | 5.6.3             | Using the Test Failover Feature                                                                                                    |    |
|   | 5.7  | Failback          | ٢                                                                                                    |    |
|   |      | 5.7.1             | Automated Failback to a VM Platform                                                                                                    |    |
|   |      | 5.7.2             | Semi-Automated Failback to a Physical Machine                                                                                                    |    |
|   | 5.8  | 5.7.3<br>Reprote  | Semi-Automated Failback to a Virtual Machine                                                                                                    |    |
|   | 5.0  | Replote           |                                                                                                    |    |
| 6 | Esse | entials c         | of Workload Protection                                                                                                    | 73 |
|   | 6.1  | Workloa           | d License Consumption                                                                                                    | 73 |
|   | 6.2  |                   | es for Workload Credentials                                                                                                    |    |
|   | 6.3  | Data Tra          | ansfer                                                                                                    | 74 |
|   |      | 6.3.1             | Transfer Methods.                                                                                                    | 74 |
|   |      | 6.3.2             | Data Encryption                                                                                                    |    |
|   | 6.4  |                   | on Tiers                                                                                                    |    |
|   | 6.5  |                   | ry Points                                                                                                    |    |
|   | 6.6  |                   | eplication Method (Full and Incremental)                                                                                                    |    |
|   | 6.7  |                   | and Daemon Control                                                                                                    |    |
|   | 6.8  | -                 | reeze and Thaw Scripts for Every Replication (Linux)                                                                                                    |    |
|   | 6.9  |                   | S                                                                                                    |    |
|   | 6.10 |                   | ting                                                                                                    |    |
|   | 6.11 |                   | to Physical Machines                                                                                                    |    |
|   |      | 6.11.1<br>6.11.2  | Downloading the PlateSpin Boot ISO Image<br>Injecting Additional Device Drivers into the Boot ISO Image                                                               |    |
|   |      | 6.11.2            | Registering Physical Machines as Failback Targets with PlateSpin Forge                                                                                                |    |
|   |      | 0.11.0            |                                                                                                    |    |

|   | 6.12 | Advance  | ed Workload Protection Topics                                                   | 82  |
|---|------|----------|---------------------------------------------------------------------------------|-----|
|   |      | 6.12.1   | Protecting Windows Clusters                                                     |     |
|   |      | 6.12.2   | Using Workload Protection Features through the PlateSpin Forge Web Services API | 83  |
| 7 | Auxi | liary To | ools for Working with Physical Machines                                         | 85  |
|   | 7.1  | Managii  | ng Device Drivers                                                               | 85  |
|   |      | 7.1.1    | Packaging Device Drivers for Windows Systems                                    |     |
|   |      | 7.1.2    | Packaging Device Drivers for Linux Systems                                      |     |
|   |      | 7.1.3    | Uploading Drivers to the PlateSpin Forge Device Driver Database.                |     |
|   |      | 7.1.4    | Using the Plug and Play (PnP) ID Translator Feature                             | 88  |
| 8 | Trou | blesho   | oting                                                                           | 95  |
|   | 8.1  | Trouble  | shooting Workload Inventory (Windows)                                           | 95  |
|   |      | 8.1.1    | Performing Connectivity Tests.                                                  |     |
|   |      | 8.1.2    | Disabling AntiVirus Software                                                    |     |
|   |      | 8.1.3    | Enabling File/Share Permissions and Access                                      | 98  |
|   | 8.2  | Trouble  | shooting Workload Inventory (Linux)                                             | 99  |
|   | 8.3  | Trouble  | shooting Problems during the Prepare Replication Command (Windows)              | 99  |
|   |      | 8.3.1    | Group Policy and User Rights                                                    | 99  |
|   | 8.4  | Trouble  | shooting Workload Replication                                                   | 100 |
|   | 8.5  | Generat  | ting and Viewing Diagnostic Reports                                             | 101 |
|   | 8.6  | Removi   | ng Workloads                                                                    | 102 |
|   | 8.7  | Post-Pr  | otection Workload Cleanup                                                       | 102 |
|   |      | 8.7.1    | Cleaning Up Windows Workloads                                                   | 103 |
|   |      | 8.7.2    | Cleaning Up Linux Workloads                                                     | 103 |
| A | Doci | umenta   | tion Updates                                                                    | 105 |
|   | A.1  | April 2  | 2014                                                                            | 105 |
|   | A.2  | · · ·    | 26, 2014                                                                        |     |
|   |      |          |                                                                                 |     |

#### Glossary

A.3

107

# **About This Guide**

This guide provides information about using PlateSpin Forge.

- Chapter 1, "Product Overview," on page 11
- Chapter 2, "PlateSpin Forge Application Configuration," on page 17
- Chapter 3, "Appliance Setup and Maintenance," on page 31
- Chapter 4, "Up and Running," on page 49
- Chapter 5, "Workload Protection," on page 59
- Chapter 6, "Essentials of Workload Protection," on page 73
- Chapter 7, "Auxiliary Tools for Working with Physical Machines," on page 85
- Chapter 8, "Troubleshooting," on page 95
- Appendix A, "Documentation Updates," on page 105
- "Glossary" on page 107

#### Audience

This guide is intended for IT staff, such as data center administrators and operators, who use PlateSpin Forge in their ongoing workload protection projects.

#### Feedback

We want to hear your comments and suggestions about this manual and the other documentation included with this product. Please use the *User Comments* feature at the top and bottom of each page of the online documentation.

#### **Additional Documentation**

This guide is part of the PlateSpin Forge documentation set.

For a complete list of publications supporting this release, visit the PlateSpin Forge 3 Online Documentation Web Site (http://www.netiq.com/documentation/platespin\_forge\_3).

#### **Documentation Updates**

The most recent version of this guide can be found at PlateSpin Forge 3 Online Documentation Web Site (https://www.netiq.com/documentation/platespin\_forge\_3/).

#### **Additional Resources**

We encourage you to use the following additional resources on the Web:

• NetIQ User Community (https://www.netiq.com/communities/): A Web-based community with a variety of discussion topics.

- NetIQ Support Knowledgebase (https://www.netiq.com/support/kb/): A collection of in-depth technical articles.
- NetIQ Support Forums (https://forums.netiq.com/forum.php): A Web location where product users can discuss NetIQ product functionality and advice with other product users.
- MyNetIQ (https://www.netiq.com/f/mynetiq/): A Web site offering PlateSpin product information and services, such as access to premium white papers, webcast registrations, and product trial downloads.

#### **Technical Support**

You can learn more about the policies and procedures of NetIQ Technical Support by accessing its Technical Support Guide (https://www.netiq.com/Support/process.asp#\_Maintenance\_Programs\_and).

Use these resources for support specific to PlateSpin Forge:

- Telephone in Canada and the United States: 1-800-858-4000
- Telephone outside the United States: 1-801-861-4000
- E-mail: support@netiq.com
- Product specific information: PlateSpin Forge Support (https://www.netiq.com/support/kb/ product.php?id=SG\_XPLATESPINFORGE\_1\_2)

# **1** Product Overview

This section includes the following information:

- Section 1.1, "About PlateSpin Forge," on page 11
- Section 1.2, "Supported Configurations," on page 11
- Section 1.3, "Security and Privacy," on page 13
- Section 1.4, "Performance," on page 13

# 1.1 About PlateSpin Forge

PlateSpin Forge is a consolidated recovery hardware appliance that protects physical and virtual workloads (operating systems, middleware, and data) by using embedded virtualization technology. If there is a production server outage or disaster, workloads can be rapidly powered on within the PlateSpin Forge recovery environment and continue to run as normal until the production environment is restored.

PlateSpin Forge enables you to:

- Quickly recover workloads upon failure
- Simultaneously protect multiple workloads (10 to 25, depending on the model)
- Test the failover workload without interfering with your production environment
- Fail back failover workloads to either their original or to completely new infrastructures, physical or virtual
- Take advantage of existing external storage solutions, such as SANs

With internal, prepackaged storage, Forge has a total storage capacity of 3.5 terabytes, although the capacity is almost unlimited when external storage configurations are used by adding iSCSI or Fibre Channel cards.

# 1.2 Supported Configurations

- Section 1.2.1, "Supported Windows Workloads," on page 11
- Section 1.2.2, "Supported Linux Workloads," on page 12

## 1.2.1 Supported Windows Workloads

PlateSpin Forge supports most Windows-based workloads.

Only block-level replication is supported, with certain restrictions. See Section 6.3, "Data Transfer," on page 74.

Table 1-1 Supported Windows Workloads

| Operating System       | Remarks                                                                                     |
|------------------------|---------------------------------------------------------------------------------------------|
| Windows 7              | Professional, Enterprise, and Ultimate editions only                                        |
| Windows Server 2008 R2 | Including domain controllers (DC) and Small Business Server (SBS) editions                  |
| Windows Server 2008    | Including domain controllers (DC), Enterprise, and Small Business Server (SBS) editions     |
| Windows Vista          | Business, Enterprise, and Ultimate editions; SP1 and later                                  |
| Windows Server 2003 R2 | Including domain controllers (DC) and Small Business Server (SBS) editions                  |
| Windows clusters       | See "Protecting Windows Clusters" on page 83 for specific cluster configurations supported. |

#### 1.2.2 Supported Linux Workloads

PlateSpin Forge supports a number of Linux distributions.

Replication is done at the block level, for which your PlateSpin software requires a blkwatch module compiled for a particular Linux distribution being protected.

Some of the supported Linux versions require that you compile the PlateSpin blkwatch module for your specific kernel. Those workloads are called out explicitly.

| Operating System                                            | Remarks                                                                                                    |
|-------------------------------------------------------------|----------------------------------------------------------------------------------------------------|
| Red Hat Enterprise Linux (RHEL) 5.0-<br>5.5, 6.0-6.2        |                                                                                                    |
| RHEL 5.6-5.8, 6.3                                           | You must compile the PlateSpin blkwatch module before inventorying these workloads.                                                                |
|                                                             | See KB Article 7005873 (https://www.netiq.com/support/kb/<br>doc.php?id=7005873).                                                                  |
| SUSE Linux Enterprise Server<br>(SLES) 9, 10, 11 (SP1, SP2) | <b>NOTE:</b> Kernel version 3.0.13 of SLES 11 SP2 is not supported.<br>Upgrade to kernel version 3.0.27 or later before inventorying the workload. |
| Novell Open Enterprise Server (OES)<br>11 SP1, SP2          | <b>NOTE:</b> The default kernel version 3.0.13 of OES 11 SP2 is not supported. Upgrade to kernel version 3.0.27 or later before                    |
| OES 2 (SP2 and SP3)                                         | inventorying the workload.                                                                                                    |
| Oracle Enterprise Linux (OEL)                               | <ul> <li>Same level of support as that for workloads running RHEL.</li> </ul>                                                                      |
|                                                             | <ul> <li>Workloads using the Unbreakable Enterprise Kernel are not<br/>supported.</li> </ul>                                                       |

 Table 1-2
 Supported Linux Workloads

Supported Linux file systems: EXT2, EXT3, EXT4, REISERFS, and NSS (OES 2 workloads).

NOTE: Encrypted volumes of workloads on the source are decrypted in the failover VM.

# 1.3 Security and Privacy

PlateSpin Forge provides several features to help you safeguard your data and increase security.

- Section 1.3.1, "Security of Workload Data in Transmission," on page 13
- Section 1.3.2, "Security of Credentials," on page 13
- Section 1.3.3, "User Authorization and Authentication," on page 13

#### 1.3.1 Security of Workload Data in Transmission

To make the transfer of your workload data more secure, you can configure the workload protection to encrypt the data. When encryption is enabled, data replicated over the network is encrypted by using AES (Advanced Encryption Standard).

You can enable or disable encryption individually for each workload. See "Workload Protection Details" on page 62.

#### 1.3.2 Security of Credentials

Credentials that you use to access various systems (such as workloads and failback targets) are stored in the PlateSpin Forge database and are therefore covered by the same security safeguards that you have in place for your Forge VM.

In addition, credentials are included within diagnostics, which are accessible to accredited users. You should ensure that workload protection projects are handled by authorized staff.

#### 1.3.3 User Authorization and Authentication

PlateSpin Forge provides a comprehensive and secure user authorization and authentication mechanism based on user roles, and controls application access and operations that users can perform. See Section 2.2, "Setting Up User Authorization and Authentication," on page 18.

# 1.4 Performance

- Section 1.4.1, "About Product Performance Characteristics," on page 13
- Section 1.4.2, "Data Compression," on page 14
- Section 1.4.3, "Bandwidth Throttling," on page 14
- Section 1.4.4, "RPO, RTO, and TTO Specifications," on page 14

#### 1.4.1 About Product Performance Characteristics

The performance characteristics of your PlateSpin Forge product depend on a number of factors, including:

- Hardware and software profiles of your source workloads
- The specifics of your network bandwidth, configuration, and conditions

- The number of protected workloads
- The number of volumes under protection
- The size of volumes under protection
- File density (number of files per unit of capacity) on your source workloads' volumes
- Source I/O levels (how busy your workloads are)
- The number of concurrent replications
- Whether data encryption is enabled or disabled
- Whether data compression is enabled or disabled

For large-scale workload protection plans, you should perform a test protection of a typical workload, run some replications, and use the result as a benchmark, fine-tuning your metrics regularly throughout the project.

#### 1.4.2 Data Compression

If necessary, PlateSpin Forge can compress the workload data before transferring it over the network. This enables you to reduce the overall amount of data transferred during replications.

Compression ratios depend on the type of files on a source workload's volumes, and might vary from approximately 0.9 (100MB of data compressed to 90 MB) to approximately 0.5 (100MB compressed to 50MB).

NOTE: Data compression utilizes the source workload's processor power.

Data Compression can be configured individually for each workload or in a Protection Tier. See "Protection Tiers" on page 75.

## 1.4.3 Bandwidth Throttling

PlateSpin Forge enables you to control the amount of network bandwidth consumed by direct source-to-target communication over the course of workload protection; you can specify a throughput rate for each protection contract. This provides a way to prevent replication traffic from congesting your production network and reduces the overall load of your PlateSpin Server.

Bandwidth throttling can be configured individual for each workload or in a Protection Tier. See "Protection Tiers" on page 75.

## 1.4.4 RPO, RTO, and TTO Specifications

- **Recovery Point Objective (RPO):** Describes the acceptable amount of data loss measured in time. The RPO is determined by the time between incremental replications of a protected workload and is affected by current utilization levels of PlateSpin Forge, the rate and scope of changes on the workload, your network speed, and the chosen replication schedule.
- **Recovery Time Objective (RTO):** Describes the time required for a failover operation (bringing a failover workload online to temporarily replace a protected production workload).

The RTO for failing a workload over to its virtual replica is affected by the time it takes to configure and execute the failover operation (10 to 45 minutes). See "Failover" on page 66.

• **Test Time Objective (TTO):** Describes the time required for testing disaster recovery with some confidence of service restoration.

Use the *Test Failover* feature to run through different scenarios and generate benchmark data. See "Using the Test Failover Feature" on page 67.

Among factors that have an impact on RPO, RTO, and TTO is the number of required concurrent failover operations; a single failed-over workload has more memory and CPU resources available to it than multiple failed-over workloads, which share the resources of their underlying infrastructure.

You should determine average failover times for workloads in your environment by doing test failovers at various times, then use them as benchmark data in your overall data recovery plans. See "Generating Workload and Workload Protection Reports" on page 57.

# 2 PlateSpin Forge Application Configuration

This section includes the following information:

- Section 2.1, "Product Licensing," on page 17
- Section 2.2, "Setting Up User Authorization and Authentication," on page 18
- Section 2.3, "Access and Communication Requirements across your Protection Network," on page 23
- Section 2.4, "Configuring PlateSpin Forge Default Options," on page 26

# 2.1 Product Licensing

This section provides information about activating your PlateSpin Forge software.

- Section 2.1.1, "Obtaining a License Activation Code," on page 17
- Section 2.1.2, "Online License Activation," on page 17
- Section 2.1.3, "Offline License Activation," on page 18

#### 2.1.1 Obtaining a License Activation Code

For product licensing, you must have a license activation code. If you do not have a license activation code, request one through the Novell Customer Center Web site (http://www.novell.com/ customercenter/). A license activation code will be e-mailed to you.

The first time you log into PlateSpin Forge, the browser is automatically redirected to the License Activation page. You have two options for activating your product license: Online License Activation or Offline License Activation.

#### 2.1.2 Online License Activation

For online activation, PlateSpin Forge must have Internet access.

**NOTE:** HTTP proxies might cause failures during online activation. Offline activation is recommended for users in environments that use HTTP proxy.

1 In the PlateSpin Forge Web Interface, click *Settings* > *Licenses* > *Add License*. The License Activation page is displayed.

| License Activation             |                                                                                                    | Activate |
|--------------------------------|----------------------------------------------------------------------------------------------------|----------|
| Online Activation (Requires I) | nternet Access)                                                                                       |          |
| Email Address:                 |                                                                                                    |          |
| Activation Code:               |                                                                                                    |          |
| Offline Activation (Requires I | icense file)                                                                                          |          |
|                                | Your hardware ID is: oEB3i8JWGX+0vVcTOFjcTefK1z4=                                                     |          |
|                                | To create a license key file, please access: http://www.platespin.com/productactivation/ActivateOrder | .aspx    |
| File:                          | Browse                                                                                                |          |
|                                |                                                                                                    |          |

**2** Select *Online Activation*, specify the e-mail address that you provided when placing your order and the activation code you received, then click *Activate*.

The system obtains the required license over the Internet and activates the product.

#### 2.1.3 Offline License Activation

For offline activation, you obtain a license key over the Internet by using a machine that has Internet access.

**NOTE:** To obtain a license key, you must have a Novell account. If you are an existing PlateSpin customer and you don't have a Novell account, you must first create one. Use your existing PlateSpin username (a valid e-mail address registered with PlateSpin) as input for your Novell account username.

- 1 Click *Settings > License*, then click *Add license*. The License Activation page is displayed.
- 2 Select Offline Activation and copy the hardware ID shown.
- **3** Use a Web browser on a computer that has internet access to navigate to the PlateSpin Product Activation Web Site (http://www.platespin.com/productactivation/ActivateOrder.aspx). Log in with your Novell username.
- **4** Enter in the appropriate fields:
  - the activation code that you received
  - · the e-mail address that you provided when placing your order
  - the hardware ID that you copied in Step 2
- 5 Click Activate.

The system generates a license key file and prompts you to save it.

**6** Save the generated license key file, transfer it to the product host that does not have internet connectivity, and use it to activate the product.

# 2.2 Setting Up User Authorization and Authentication

- Section 2.2.1, "About PlateSpin Forge User Authorization and Authentication," on page 19
- Section 2.2.2, "Managing PlateSpin Forge Access and Permissions," on page 20
- Section 2.2.3, "Managing PlateSpin Forge Security Groups and Workload Permissions," on page 22

## 2.2.1 About PlateSpin Forge User Authorization and Authentication

The user authorization and authentication mechanism of PlateSpin Forge is based on user roles, and controls application access and operations that users can perform. The mechanism is based on Integrated Windows Authentication (IWA) and its interaction with Internet Information Services (IIS).

The role-based access mechanism enables you to implement user authorization and authentication in several ways:

- Restricting application access to specific users
- · Allowing only specific operations to specific users
- Granting each user access to specific workloads for performing operations defined by the assigned role

Every PlateSpin Forge instance has the following set of operating system-level user groups that define related functional roles:

- Workload Protection Administrators: Have unlimited access to all features and functions of the application. A local administrator is implicitly part of this group.
- Workload Protection Power Users: Have access to most features and functions of the application, with some limitations such as restrictions in the capability to modify system settings related to licensing and security.
- Workload Protection Operators: Have access to a limited subset of system features and functions, sufficient to maintain day-to-day operation.

When a user attempts to connect to PlateSpin Forge, the credentials provided through the browser are validated by IIS. If the user is not a member of one of the Workload Protection roles, connection is refused.

| Workload Protection Role Details | Administrators | Power Users | Operators |
|----------------------------------|----------------|-------------|-----------|
| Add Workload                     | Allowed        | Allowed     | Denied    |
| Remove Workload                  | Allowed        | Allowed     | Denied    |
| Configure Protection             | Allowed        | Allowed     | Denied    |
| Prepare Replication              | Allowed        | Allowed     | Denied    |
| Run (Full) Replication           | Allowed        | Allowed     | Allowed   |
| Run Incremental                  | Allowed        | Allowed     | Allowed   |
| Pause/Resume Schedule            | Allowed        | Allowed     | Allowed   |
| Test Failover                    | Allowed        | Allowed     | Allowed   |
| Failover                         | Allowed        | Allowed     | Allowed   |
| Cancel Failover                  | Allowed        | Allowed     | Allowed   |
| Abort                            | Allowed        | Allowed     | Allowed   |
| Dismiss (Task)                   | Allowed        | Allowed     | Allowed   |
| Settings (All)                   | Allowed        | Denied      | Denied    |

**Table 2-1** Workload Protection Roles and Permission Details

| Workload Protection Role Details | Administrators | Power Users | Operators |
|----------------------------------|----------------|-------------|-----------|
| Run Reports/Diagnostics          | Allowed        | Allowed     | Allowed   |
| Failback                         | Allowed        | Denied      | Denied    |
| Reprotect                        | Allowed        | Allowed     | Denied    |

In addition, PlateSpin Forge software provides a mechanism based on *security groups* that define which users should have access to which workloads in the PlateSpin Forge workload inventory.

Setting up a proper role-based access to PlateSpin Forge involves two tasks:

- 1. Adding users to the required user groups detailed in Table 2-1 (see your Windows documentation).
- 2. Creating application-level security groups that associate these users with specified workloads (see "Managing PlateSpin Forge Security Groups and Workload Permissions" on page 22).

#### 2.2.2 Managing PlateSpin Forge Access and Permissions

- "Accessing the PlateSpin Forge Server Administration Interface" on page 20
- "Adding PlateSpin Forge Users" on page 21
- "Assigning a Workload Protection Role to a PlateSpin Forge User" on page 21
- "Changing the PlateSpin Forge Administrator Password" on page 22

#### Accessing the PlateSpin Forge Server Administration Interface

To access the Web User Interface for Microsoft Windows Server administration:

Open a Web browser and go to https://IP\_address:8098
 Replace IP\_address with the IP address of the Forge VM.

Your browser connects to the server and displays the default Welcome page.

#### Figure 2-1 Web User Interface for Microsoft Windows Server Administration

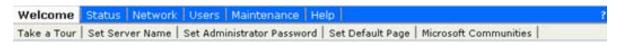

#### Welcome

Welcome to the Web User Interface for Microsoft Windows Server administration. Use the following tasks to start using the server.

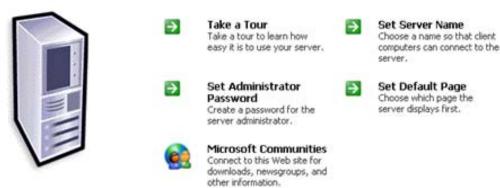

#### Adding PlateSpin Forge Users

Use the procedure in this section to add a new PlateSpin Forge user.

If you want to grant specific role permissions to an existing user on the Forge VM, see "Assigning a Workload Protection Role to a PlateSpin Forge User" on page 21.

1 Access your Forge VM's Server Administration Web User Interface.

See "Accessing the PlateSpin Forge Server Administration Interface" on page 20.

**2** Click *Users* > *Local Users*.

The Local Users on Server page opens.

- **3** Under *Tasks*, click *New*, then type a username, a password, and other optional information.
- 4 Click OK.

The Local Users on Server page reloads.

You can now assign a workload protection role to the newly created user. See "Assigning a Workload Protection Role to a PlateSpin Forge User" on page 21.

#### Assigning a Workload Protection Role to a PlateSpin Forge User

Before assigning a role to a user, determine the collection of permissions that best suits that user. See Table 2-1, "Workload Protection Roles and Permission Details," on page 19.

- 1 Access your Forge VM's Server Administration Web User Interface. See "Accessing the PlateSpin Forge Server Administration Interface" on page 20.
- **2** Click *Users* > *Local Groups*.

The Local Groups on Server page opens.

**3** In the list of groups, select the required workload protection group, then click *Properties* under *Tasks*.

The corresponding group property page opens.

4 Click *Members*, select the required user from the list, and then click *Add*.

The selected user is added to the Members list.

**5** Click OK.

You can now add this user to a PlateSpin Forge security group and associate a specified collection of workloads. See "Managing PlateSpin Forge Security Groups and Workload Permissions" on page 22.

#### Changing the PlateSpin Forge Administrator Password

To change the password of the Forge VM's Administrator account:

- 1 Access your Forge VM's Server Administration Web User Interface. See "Accessing the PlateSpin Forge Server Administration Interface" on page 20.
- 2 Click Set Administrator Password, type the new password, confirm it, then click OK.

#### 2.2.3 Managing PlateSpin Forge Security Groups and Workload Permissions

PlateSpin Forge provides a granular application-level access mechanism that allows specific users to carry out specific workload protection tasks on specified workloads. This is accomplished by setting up *security groups*.

- 1 Assign a PlateSpin Forge user a Workload Protection Role whose permissions best suit that role in your organization. See "Assigning a Workload Protection Role to a PlateSpin Forge User" on page 21.
- **2** Access PlateSpin Forge as an administrator by using the PlateSpin Forge Web Interface, then click *Settings > Permissions*.

The Security Groups page opens:

- **3** Click Create Security Group.
- **4** In the *Security Group Name* field, type a name for your security group.
- **5** Click *Add Users* and select the required users for this security group.

If you want to add a PlateSpin Forge user that was recently added to the Forge VM, it might not be immediately available in the user interface. In this case, first click *Refresh User Accounts*.

| Choose users to grant access to this group: |                 |                              |  |  |
|---------------------------------------------|-----------------|------------------------------|--|--|
| Grant                                       | Name            | Roles                        |  |  |
| <b>V</b>                                    | ADLER\operator1 | Workload Protection Operator |  |  |
|                                             |                 | OK Cancel                    |  |  |

6 Click *Add Workloads* and select the required workloads:

| Choose workloads to include in this group: |               |                |  |  |  |  |
|--------------------------------------------|---------------|----------------|--|--|--|--|
| Include                                    | Workload Name | Security Group |  |  |  |  |
| <b>V</b>                                   | WIN7-PC       | BCM Operators  |  |  |  |  |
|                                            | 10.99.161.227 | [Unassigned]   |  |  |  |  |
|                                            | AE-W2K3-1     | [Unassigned]   |  |  |  |  |
| <b>V</b>                                   | AE-W2K3-3     | [Unassigned]   |  |  |  |  |
| $\checkmark$                               | AE-W2K3-4     | [Unassigned]   |  |  |  |  |
|                                            | AE-W2K3-4Y    | [Unassigned]   |  |  |  |  |
|                                            | AE-W2K3-5     | [Unassigned]   |  |  |  |  |
|                                            | DI-w2k3Dyntar | [Unassigned]   |  |  |  |  |
|                                            | ОК            | Cancel         |  |  |  |  |

Only users in this security group will have access to the selected workloads.

7 Click Create.

The page reloads and displays the your new group in the list of security groups.

To edit a security group, click its name in the list of security groups.

# 2.3 Access and Communication Requirements across your Protection Network

- Section 2.3.1, "Access and Communication Requirements for Workloads," on page 23
- Section 2.3.2, "Protection Across Public and Private Networks Through NAT," on page 25
- Section 2.3.3, "Overriding the Default bash Shell for Executing Commands on Linux Workloads," on page 25

# 2.3.1 Access and Communication Requirements for Workloads

The following software, network, and firewall requirements are for workloads that you intend to protect by using PlateSpin Forge.

| Workload Type            | Prerequisites                                   | Required Ports<br>(Defaults) |
|--------------------------|-------------------------------------------------|------------------------------|
| All workloads            | Ping (ICMP echo request and response) support   |                              |
| All Windows<br>workloads | Microsoft .NET Framework version 2.0 or 3.5 SP1 |                              |

 Table 2-2
 Access and Communication Requirements for Workloads

| Prerequisites                                                                                                    | Required Ports<br>(Defaults)                                                                                                    |  |
|----------------------------------------------------------------------------------------------------|----------------------------------------------------------------------------------------------------|--|
| • Built-in Administrator or domain administrator account credentials (membership only in the local Administrators group is insufficient). On Vista, the account must be enabled (it is disabled                                                                                                    | TCP 3725<br>NetBIOS 137 -<br>139                                                                                                    |  |
| <ul> <li>The Windows Firewall configured to allow <i>File and Printer Sharing</i>. Use one of these options:</li> <li>Option 1, using Windows Firewall: Use the basic <i>Windows Firewall</i> Control Panel item (firewall.cpl) and select <i>File and printer Sharing</i> in the list of exceptions.</li> <li>OR -</li> </ul>                                                                                                    | SMB (TCP 139,<br>445 and UDP 137,<br>138)<br>TCP 135/445                                                                                                    |  |
| <ul> <li>Windows Firewall with Advanced Security utility (wf.msc) with the following Inbound Rules enabled and set to Allow:</li> <li>File and Printer Sharing (Echo Request - ICMPv4In)</li> <li>File and Printer Sharing (Echo Request - ICMPv6In)</li> <li>File and Printer Sharing (NB-Datagram-In)</li> </ul>                                                                                                    |                                                                                                    |  |
| <ul> <li>File and Printer Sharing (NB-Session-In)</li> <li>File and Printer Sharing (SMB-In)</li> <li>File and Printer Sharing (Spooler Service - RPC)</li> <li>File and Printer Sharing (Spooler Service - RPC-<br/>EPMAP)</li> </ul>                                                                                                    |                                                                                                    |  |
| NOTE: After enabling the required ports, run the following command at<br>the server prompt to enable PlateSpin remote administration:<br>netsh firewall set service RemoteAdmin enable<br>For more information about netsh, see the Microsoft TechNet article,<br>http://technet.microsoft.com/en-us/library/<br>cc785383%28v=ws.10%29.aspx. (http://technet.microsoft.com/en-us/<br>library/cc785383%28v=ws.10%29.aspx).                                                                                                    | <ul> <li>TCP: 3725,<br/>135, 139,<br/>445</li> <li>UDP: 137,<br/>138, 139</li> </ul>                                                                                                    |  |
| <ul> <li>Windows Management Instrumentation (WMI) installed</li> <li>WMI (RPC/DCOM) can use TCP ports 135 and 445 as well as random or dynamically assigned ports above 1024. If problems occur when adding the workload, consider temporarily placing the workload in a DMZ or temporarily opening the firewalled ports while adding the workload to PlateSpin Forge.</li> <li>For additional information, such as guidance in limiting the port range for DCOM and RPC, see the following Microsoft technical articles.</li> <li>Using DCOM with Firewalls (http://msdn.microsoft.com/en-us/library/ms809327.aspx)</li> <li>Configuring RPC dynamic port allocation to work with firewalls (http://support.microsoft.com/default.aspx?scid=kb;en-us;154596)</li> <li>Configuring DCOM to work over a NAT-based firewall (http://</li> </ul> | TCP 3725<br>NetBIOS 137 -<br>139<br>SMB (TCP 139,<br>445 and UDP 137,<br>138)<br>RPC (TCP 135)                                                                                                    |  |
|                                                                                                    | <ul> <li>Built-in Administrator or domain administrator account credentials (membership only in the local Administrators group is insufficient). On Vista, the account must be enabled (it is disabled by default).</li> <li>The Windows Firewall configured to allow <i>File and Printer Sharing</i>. Use one of these options:         <ul> <li><b>Option 1, using Windows Firewall</b>: Use the basic <i>Windows Firewall</i> Control Panel item (firewall.cpl) and select <i>File and printer Sharing</i> in the list of exceptions.</li> <li>OR -</li> </ul> </li> <li><b>Option 2, using Firewall with Advanced Security</b>: Use the <i>Windows Firewall with Advanced Security</i> utility (wf .msc) with the following <i>Inbound Rules</i> enabled and set to Allow:         <ul> <li><i>File and Printer Sharing (Echo Request - ICMPv4In</i>)</li> <li><i>File and Printer Sharing (Echo Request - ICMPv6In</i>)</li> <li><i>File and Printer Sharing (NB-Datagram-In</i>)</li> <li><i>File and Printer Sharing (NB-Inage Printer Sharing (NB-Inage Printer Sharing (Spooler Service - RPC)</i>)</li> <li><i>File and Printer Sharing (Spooler Service - RPC)</i></li> <li><i>File and Printer Sharing (Spooler Service - RPC)</i></li> <li><i>File and Printer Sharing (Spooler Service - RPC)</i></li> <li><i>File and Printer Sharing (Spooler Service - RPC)</i></li> <li><i>File and Printer Sharing (Spooler Service - RPC)</i></li> <li><i>File and Printer Sharing (Spooler Service - RPC)</i></li> <li><i>File and Printer Sharing (Spooler Service - RPC)</i></li> <li><i>File and Printer Sharing (Spooler Service - RPC)</i></li> <li><i>File and Printer Sharing (Spooler Service - RPC)</i></li> <li><i>File and Printer Sharing (Spooler Service - RPC)</i></li> <li><i>File and Printer Sharing (Spooler Service - RPC)</i></li> <li><i>File and Printer Sharing (Spooler Service - RPC)</i></li> <li><i>File and Printer Sharing (Spooler Service - RPC)</i>&lt;</li></ul></li></ul> |  |

| Workload Type          | Prerequisites             | Required Ports<br>(Defaults) |
|------------------------|---------------------------|------------------------------|
| All Linux<br>workloads | Secure Shell (SSH) server | TCP 22, 3725                 |

#### 2.3.2 Protection Across Public and Private Networks Through NAT

In some cases, a source, a target, or PlateSpin Forge itself, might be located in an internal (private) network behind a network address translator (NAT) device, unable to communicate with its counterpart during protection.

PlateSpin Forge enables you to address this issue, depending on which of the following hosts is located behind the NAT device:

- **PlateSpin Server:** In your server's *PlateSpin Server Configuration* tool, record the additional IP addresses assigned to that host. See "Configuring the Application to Function through NAT" on page 25.
- **Workload:** When you are attempting to add a workload, specify the public (external) IP address of that workload in the discovery parameters.
- Failed-over VM: During failback, you can specify an alternative IP address for the failed-over workload in Failback Details (Workload to VM) (page 70).
- Failback Target: During an attempt to register a failback target, when prompted to provide the IP address of the PlateSpin Server, provide either the local address of the Protect Server host or one of its public (external) addresses recorded in the server's *PlateSpin Server Configuration* tool (see *PlateSpin Server* above).

#### **Configuring the Application to Function through NAT**

To enable the PlateSpin Server to function across NAT-enabled environments, you must record additional IP addresses of your PlateSpin Server in the *PlateSpin Server Configuration* tool's database that the server reads upon startup.

For information on the update procedure, see "Configuring PlateSpin Server Behavior through XML Configuration Parameters" on page 29.

# 2.3.3 Overriding the Default bash Shell for Executing Commands on Linux Workloads

By default, the PlateSpin Server uses the /bin/bash shell when executing commands on a Linux source workload.

If required, you can override the default shell by modifying the corresponding registry key on the PlateSpin Server.

See KB Article 7010676 (https://www.netiq.com/support/kb/doc.php?id=7010676).

# 2.4 Configuring PlateSpin Forge Default Options

- Section 2.4.1, "Setting Up Automatic E-Mail Notifications of Events and Reports," on page 26
- Section 2.4.2, "Configuring PlateSpin Server Behavior through XML Configuration Parameters," on page 29

## 2.4.1 Setting Up Automatic E-Mail Notifications of Events and Reports

You can configure PlateSpin Forge to automatically send notifications of events and replication reports to specified e-mail addresses. This functionality requires that you first specify a valid SMTP server for PlateSpin Forge to use.

- "SMTP Configuration" on page 26
- "Setting Up Automatic Event Notifications by E-Mail" on page 26
- "Setting Up Automatic Replication Reports by E-Mail" on page 28

#### **SMTP** Configuration

Use the PlateSpin Forge Web Interface to configure SMTP (Simple Mail Transfer Protocol) settings for the server used to deliver e-mail notifications of events and replication reports.

Figure 2-2 Simple Mail Transfer Protocol Settings

| SMTP Settings        | Save |
|----------------------|------|
| SMTP Server Address: |      |
| Port:                | 25   |
| Reply Address:       |      |
| Username:            |      |
| Password:            |      |
| Confirm:             |      |

To configure SMTP settings:

- 1 In your PlateSpin Forge Web Interface, click *Settings* > *SMTP*.
- **2** Specify an SMTP server *Address*, a *Port* (the default is 25), and a *Reply Address* for receiving e-mail event and progress notifications.
- **3** Type a *Username* and *Password*, then confirm the password.
- 4 Click Save.

#### Setting Up Automatic Event Notifications by E-Mail

- 1 Set up an SMTP server for PlateSpin Forge to use. See "SMTP Configuration" on page 26.
- **2** In your PlateSpin Forge Web Interface, click *Settings* > *Email* > *Notification Settings*.

- **3** Select the *Enable Notifications* option.
- 4 Click *Edit Recipients*, type the required e-mail addresses separated by commas, then click *OK*.

| Dashboard Worklo       | oads Ta        | asks Re           | ports           | Settings    |          |      | About | Help |
|------------------------|----------------|-------------------|-----------------|-------------|----------|------|-------|------|
| Protection Tiers Perm  | <u>issions</u> | <u>Containers</u> | Email           | <u>SMTP</u> | Licenses |      |       |      |
| Notifications Settings | Replica        | ation Reports     | <u>Settings</u> |             |          |      |       |      |
| 🗹 Enable Notificatio   | ons            |                   |                 |             | ▲        | Save |       |      |
| Recipients:            |                | Addr              | ess             |             |          |      |       |      |
|                        | Remove         | dradn             | nin@plate       | spin.com    |          |      |       |      |
|                        | Remove         | john_             | smith@pl        | atespin.com |          |      |       |      |
|                        | Remove         | sysa              | dmin@pla        | tespin.com  |          |      |       |      |
|                        | Remove         | weba              | admin@pla       | atespin.com |          |      |       |      |
|                        | Edit Recij     | pients            |                 |             |          |      |       |      |

**5** Click *Save*.

To delete listed e-mail addresses, click *Delete* next to the address that you want to remove.

The following events trigger e-mail notifications:

| Remarks                                                                             |
|-------------------------------------------------------------------------------------|
| Generated when the system detects that a previously offline workload is now online. |
| Applies to workloads whose protection contract's state is not <i>Paused</i> .       |
| Generated when the system detects that a previously online workload is now offline. |
| Applies to workloads whose protection contract's state is not <i>Paused</i> .       |
|                                                                                     |
|                                                                                     |
| Similar to the Incremental Replication Missed event.                                |
|                                                                                     |
|                                                                                     |
|                                                                                     |

| Event                             | Remarks                                                                                                    |  |  |
|-----------------------------------|----------------------------------------------------------------------------------------------------|--|--|
| Incremental Replication<br>Missed | <ul> <li>Generated when any of the following applies:</li> <li>A replication is manually paused while a scheduled incremental replication is due.</li> <li>The system attempts to carry out a scheduled incremental replication while a manually-triggered replication is underway.</li> <li>The system determines that the target has insufficient free disk space.</li> </ul> |  |  |
| Test Failover Completed           | Generated upon manually marking a Test Failover operation a success or a failure.                                                                                                    |  |  |
| Prepare Failover Completed        |                                                                                                    |  |  |
| Prepare Failover Failed           |                                                                                                    |  |  |
| Failover Completed                |                                                                                                    |  |  |
| Failover Failed                   |                                                                                                    |  |  |

#### Setting Up Automatic Replication Reports by E-Mail

To set up PlateSpin Forge to automatically send out replication reports by e-mail, follow these steps:

- 1 Set up an SMTP server for PlateSpin Forge to use. See SMTP Configuration (page 26).
- **2** In your PlateSpin Forge Web Interface, click *Settings* > *Email* > *Replication Reports Settings*.
- **3** Select the *Enable Replication Reports* option.
- **4** In the *Report Recurrence* section, click *Configure* and specify the required recurrence pattern for the reports.
- **5** In the *Recipients* section, click *Edit Recipients*, type the required e-mail addresses separated by commas, then click *OK*.

| Dashboard Workloads Tasks                                 | Reports                  | Settings    | About Help         |
|-----------------------------------------------------------|--------------------------|-------------|--------------------|
| <u>Protection Tiers</u> <u>Permissions</u> <u>Contain</u> | <u>ers</u> Email         | <u>SMTP</u> | Licenses           |
| Notifications Settings Replication Repor                  | ts Settings              |             |                    |
| Enable Replication Reports                                |                          |             | A Save             |
| Report Recurrence:                                        | Every day<br><u>Edit</u> | at 12:00 AM |                    |
| Recipients:                                               |                          | Addres      | s                  |
|                                                           | <u>Remove</u>            | admin(      | @platespin.com     |
|                                                           | <u>Remove</u>            | john_sr     | mith@platespin.com |
|                                                           | <u>Remove</u>            | operato     | or@platespin.com   |
|                                                           | Edit Recip               | ients       |                    |
| Protect Access URL:                                       | http://loca              | alhost:80   | <u> </u>           |

- **6** (Optional) In the *Protect Access URL* section, specify a non-default URL for your PlateSpin Server (for example, when your Forge VM has more than one NIC or if it is located behind a NAT server). This URL affects the title of the report and the functionality of accessing relevant content on the server through hyperlinks within e-mailed reports.
- 7 Click Save.

For information on other types of reports that you can generate and view on demand, see "Generating Workload and Workload Protection Reports" on page 57.

## 2.4.2 Configuring PlateSpin Server Behavior through XML Configuration Parameters

Some aspects of your PlateSpin Server's behavior are controlled by configuration parameters that you set on a configuration Web page residing on your Forge VM (https://Your\_Forge\_VM/platespinconfiguration/).

Under normal circumstances you should not need to modify these settings unless you are advised to do so by PlateSpin Support. This section provides a number of common use cases along with information on the required procedure.

Use the following procedure for changing and applying any configuration parameters:

- 1 On your Forge VM, go to the indicated directory.
- **2** Locate the required server parameter and change its value.
- **3** Save and your settings and exit the page.

No reboot or restart of services is required after the change is made in the configuration tool.

The following topics provide information on specific situations, in which you might need to change product behavior using an XML configuration value.

• "Optimizing Data Transfer over WAN Connections" on page 29

#### **Optimizing Data Transfer over WAN Connections**

You can optimize data transfer performance and fine tune it for WAN connections. You do this by modifying configuration parameters that the system reads from settings you make in a configuration tool residing on your Forge VM. For the generic procedure, see "Configuring PlateSpin Server Behavior through XML Configuration Parameters" on page 29.

Use these settings to optimize data transfers across a WAN. These settings are global and affect all replications using the file-based and VSS replications.

**NOTE:** If these values are modified, replication times on high-speed networks, such as Gigabit Ethernet, might be negatively impacted. Before modifying any of these parameters, consider consulting PlateSpin Support first.

Table 2-3 lists the configuration parameters with the defaults and with the values recommended for optimum operation in a high-latency WAN environment.

**Table 2-3** Default and Optimized Configuration Parameters in https://Your\_Forge\_VM/ platespinconfiguration/

| Parameter                                                                                                    | Default Value  | Optimized Value    |
|----------------------------------------------------------------------------------------------------|----------------|--------------------|
|                                                                                                    | Delault Value  | Optimized value    |
| fileTransferThreadcount                                                                                                    | 2              | 4 to 6             |
| Controls the number of TCP connections opened for file-based data transfer.                                                                                                    |                |                    |
| fileTransferMinCompressionLimit                                                                                                    | 0 (disabled)   | max 65536 (64 KB)  |
| Specifies the packet-level compression threshold in bytes.                                                                                                    |                |                    |
| fileTransferCompressionThreadsCount                                                                                                    | 2              | N/A                |
| Controls the number of threads used for packet-level<br>data compression. This is ignored if compression is<br>disabled. Because the compression is CPU-bound,<br>this setting might have a performance impact. |                |                    |
| fileTransferSendReceiveBufferSize                                                                                                    | 0 (8192 bytes) | max 5242880 (5 MB) |
| TCP/IP window size setting for file transfer<br>connections. It controls the number of bytes sent<br>without TCP acknowledgement, in bytes.                                                                     |                |                    |
| When the value is set to 0, the default TCP window size is used (8 KB). For custom sizes, specify the size in bytes. Use the following formula to determine the proper value:                                   |                |                    |
| ((LINK_SPEED(Mbps)/8)*DELAY(sec))*1000*1000                                                                                                    |                |                    |
| For example, for a 100 Mbps link with 10 ms latency, the proper buffer size would be:                                                                                                    |                |                    |
| (100/8)*0.01*1000*1000 = 125000 bytes                                                                                                    |                |                    |

# 3 Appliance Setup and Maintenance

This section provides information about appliance setup and maintenance tasks that you might need to complete on a regular basis.

- Section 3.1, "Setting up Appliance Networking," on page 31
- Section 3.2, "Relocating PlateSpin Forge and Reassigning Its IP Addresses," on page 32
- Section 3.3, "Using External Storage Solutions with PlateSpin Forge," on page 36
- Section 3.4, "PlateSpin Forge Appliance Maintenance," on page 38
- Section 3.5, "Upgrading PlateSpin Forge," on page 42
- Section 3.6, "Resetting Forge to Factory Defaults," on page 44

# 3.1 Setting up Appliance Networking

This section provides information about customizing the networking settings of your appliance host.

• Section 3.1.1, "Setting up Appliance Host Networking," on page 31

## 3.1.1 Setting up Appliance Host Networking

Your PlateSpin Forge appliance has six physical network interfaces configured for external access:

- **External Test Network:** To isolate network traffic when testing a failover workload with the Test Failover feature.
- **Internal Test Network:** For testing a failover workload in complete isolation from the production network.
- **Replication Network:** To provide the system with networking designated for ongoing traffic between your production workload and its replica in the Management VM.
- **Production Network:** For real-life business continuity networking when performing a failover or a failback.
- Management Network: The Forge Management VM network.
- **Appliance Host Network:** Hypervisor management network. This network is unavailable for selection in the PlateSpin Forge Web Client.

By default, PlateSpin Forge ships with all 6 physical network interfaces mapped to one vSwitch in the hypervisor. You can customize the mapping to better suit your environment. For example, you can protect a workload that has two NICs, one of which is used for production connectivity, and the other strictly for replications. For additional information, see KB Article 7921062 (https://www.netiq.com/support/kb/doc.php?id=7921062).

In addition, to further fine-tune the control of your network traffic, consider assigning a different VLAN ID to each of these individual port groups. This ensures that your production network is not interfered with by traffic from workload protection and recovery operations. See KB Article 21057 (https://www.netiq.com/support/kb/doc.php?id=7921057).

# 3.2 Relocating PlateSpin Forge and Reassigning Its IP Addresses

Relocating your PlateSpin Forge appliance involves changing the IP addresses of its components to reflect the new environment. These are the IP addresses you specified during the initial setup of the appliance (see your *Forge Getting Started Guide*).

The procedure varies depending on the *appliance version* (1 or 2). For information on how to determine the appliance version of your unit, see "*Determining your Unit's Appliance Version*" in your *Forge Getting Started Guide*.

- Section 3.2.1, "Forge Relocation Procedure for Appliance Version 2," on page 32
- Section 3.2.2, "Forge Relocation Procedure for Appliance Version 1," on page 36

#### 3.2.1 Forge Relocation Procedure for Appliance Version 2

Before starting the relocation procedure:

- 1 Pause all replication schedules, ensuring that at least one incremental has run for each workload:
  - 1a In your PlateSpin Forge Web Client, select all workloads, click Pause, then click Execute.
  - **1b** Ensure that the status *Paused* is displayed for all the workloads.

The specifics of the relocation process vary depending on whether the new IP address of the appliance at the target site is known (scenario 1) or unknown (scenario 2).

- "Scenario 1 Relocating Forge (New IP Address Known)" on page 32
- "Scenario 2 Relocating Forge (New IP Address Unknown)" on page 34

#### Scenario 1 - Relocating Forge (New IP Address Known)

- 1 Pause all replications. See Step 1a and Step 1b above.
- 2 Launch the Forge Appliance Configuration Console (ACC): open a browser and go to http:// <Forge\_IP\_address>:10000.
- **3** Log in using the forgeuser account and click *Configure Host*.
- **4** Enter the new network parameters and click *Apply*.
- **5** In the confirmation popup window, ensure that the new settings are correct, deselect the *Verify network settings before saving*, then click *Continue*.

| Configure Host                        |                                                                                |                                                                        |                                                                                                    | Apply                  |  |
|---------------------------------------|--------------------------------------------------------------------------------|------------------------------------------------------------------------|----------------------------------------------------------------------------------------------------|------------------------|--|
| Network Settings:                     | IP address                                                                     |                                                                        | The following changed settings indicated in <b>bold</b> are about to be updated on your Host system: |                        |  |
|                                       | Subnet mask<br>255 . 25<br>Gateway (opt<br>10 . 99<br>DNS (optional<br>10 . 99 | IP address:<br>Subnet mask:<br>Gateway:<br>DNS:<br>Host name:<br>Date: | 10.99.163.205<br>255.255.252.0<br>10.99.160.10<br>10.99.100.21<br>comp215<br>2011-10-13<br>14:16     |                        |  |
| Host Name:<br>Date and Time Settings: | comp215<br>Date<br>2011-10-1                                                   | Cont                                                                   |                                                                                                    |                        |  |
| /ersion: 3.1.0.3178                   |                                                                                |                                                                        |                                                                                                    | 13, 2011, 14:16 Change |  |

**6** Wait for the configuration process to complete and for the browser window to display the Configuration Successful popup window.

| Configure Host          |                                                                                                    |                                                                                                    | Арр               | у            |
|-------------------------|----------------------------------------------------------------------------------------------------|----------------------------------------------------------------------------------------------------|-------------------|--------------|
| Network Settings:       | IP address<br>10 . 99<br>Subnet mask<br>255 . 255<br>Gateway (optic<br>10 . 99<br>DNS (optional)<br>10 . 99 | . 163 . 205<br>Configuration Success<br>The new address of the Forge Applian<br>Console is:<br><u>http://10.99.163.205:10000</u><br>Please ensure your appliance is prop<br>the network. | nce Configuration |              |
| Host Name:              | comp215                                                                                                    | ОК                                                                                                    |                   |              |
| Date and Time Settings: | Date                                                                                                    |                                                                                                    |                   |              |
|                         | 2011-10-13                                                                                                  | 14:16 America/Toro                                                                                                    | onto              |              |
| Version: 3 1 0 3178     |                                                                                                    |                                                                                                    | Thu Oct 13 2011   | 14-16 Change |

**NOTE:** The link in the popup window for the new ACC address will not work until you now physically disconnect your appliance and connect it to the new subnet.

- **7** Shut down the appliance:
  - **7a** Shut down the Forge Management VM. See "Starting and Shutting Down the Forge Management VM" on page 40.
  - 7b Shut down the Appliance Host:
    - **7b1** At the Forge Console, switch to the ESX Server console by pressing Alt-F2.
    - **7b2** Log in as the superuser (user root with the associated password).
    - **7b3** Type the following command and press Enter:

shutdown -h now

**7c** Power the appliance down.

- **8** Disconnect your appliance, move it to the new site, attach it to the new subnet, and power it on. The new IP address should now be valid.
- **9** Launch the ACC and log in using the forgeuser account, click *Configure Forge VM*, specify the required parameters, then click *Apply*.
- **10** Verify that the setting are correct, click *Continue*, and wait for the process to complete.

**NOTE:** If you configured the Forge VM to use DHCP, do the following after the relocation:

1. Determine the Forge VM's new IP address (use the VMware client program to access the Forge VM and look it up in the VM's Windows interface. See "Launching the VMware Client and Accessing the Forge Management VM" on page 39).

2. Use the new IP address to launch the PlateSpin Forge Web Interface and refresh the container (click *Settings* > *Containers* > *then click*  $\leftarrow$ ).

**11** Resume the paused replications.

#### Scenario 2 - Relocating Forge (New IP Address Unknown)

- 1 Pause all replications. See Step 1 on page 32.
- **2** Shut down the appliance:
  - **2a** Shut down the Forge Management VM. See "Starting and Shutting Down the Forge Management VM" on page 40.
  - **2b** Shut down the Appliance Host:
    - **2b1** At the Forge Console, switch to the ESX Server console by pressing Alt-F2.
    - **2b2** Log in as the superuser (user root with the associated password).
    - **2b3** Type the following command and press Enter:
      - shutdown -h now
  - **2c** Power the appliance off.
- 3 Disconnect your appliance, move it, attach to the new network, then power it on.
- **4** Set up a computer (notebook computer recommended) so that it is able to communicate with Forge at its current IP address (the IP address at the old site), then connect it to the appliance.

See Appliance v2 Configuration Procedure Using the Forge ACC (http://www.netiq.com/ documentation/platespin\_forge\_3/getstart/data/bk2otgs.html#bwkc1x9) in your *Getting Started Guide*.

- 5 Launch the Forge Appliance Configuration Console (ACC): open a browser and go to http:// <Forge\_IP\_address>:10000.
- **6** Log in using the forgeuser account and click *Configure Host*.
- 7 Enter the new network parameters and click *Apply*.
- **8** In the confirmation popup window, ensure that the new settings are correct, deselect the *Verify network settings before saving*, then click *Continue*.

| Configure Host                        |                                                                                |                                                                        |                                                                                                  | Apply               |      |
|---------------------------------------|--------------------------------------------------------------------------------|------------------------------------------------------------------------|--------------------------------------------------------------------------------------------------|---------------------|------|
| Network Settings:                     | IP address                                                                     | The following changed se<br>about to be updated                        | 0                                                                                                |                     |      |
|                                       | Subnet mask<br>255 . 25<br>Gateway (opt<br>10 . 99<br>DNS (optional<br>10 . 99 | IP address:<br>Subnet mask:<br>Gateway:<br>DNS:<br>Host name:<br>Date: | 10.99.163.205<br>255.255.252.0<br>10.99.160.10<br>10.99.100.21<br>comp215<br>2011-10-13<br>14:16 |                     |      |
| Host Name:<br>Date and Time Settings: | comp215<br>Date<br>2011-10-1                                                   | Time Zone:                                                             | America/Toronto                                                                                  |                     |      |
| /ersion: 3.1.0.3178                   |                                                                                | ·····, ·····,                                                          |                                                                                                  | 13, 2011, 14:16 Cha | ange |

**9** Wait for the configuration process to complete and for the browser window to display the Configuration Successful popup window.

| Configure Host          |                                                                                                    |                                                                                                    | Apply                        |
|-------------------------|----------------------------------------------------------------------------------------------------|----------------------------------------------------------------------------------------------------|------------------------------|
| Network Settings:       | IP address<br>10 . 99<br>Subnet mask<br>255 . 255<br>Gateway (optic<br>10 . 99<br>DNS (optional)<br>10 . 99 | . 163 . 205<br>Configuration Successful<br>The new address of the Forge Appliance C<br>Console is:<br><u>http://10.99.163.205:10000/inde</u><br>Please ensure your appliance is properly o<br>the network. | ×                            |
| Host Name:              | comp215                                                                                                    | ОК                                                                                                    |                              |
| Date and Time Settings: | Date                                                                                                    |                                                                                                    |                              |
|                         | 2011-10-13                                                                                                  | 14:16 America/Toronto                                                                                                    |                              |
| Version: 3 1 0 3178     |                                                                                                    |                                                                                                    | Thu Oct 13 2011 14:16 Change |

**NOTE:** The link in the popup window for the new ACC address will not work until you now physically disconnect your appliance and connect it to the new subnet.

**10** Disconnect the computer from the appliance and connect the appliance to the new subnet.

The new IP address should now be valid.

- **11** Launch the ACC and log in using the forgeuser account, click *Configure Forge VM*, specify the required parameters, then click *Apply*.
- 12 Verify that the setting are correct, click *Continue*, and wait for the process to complete.

**NOTE:** If you configured the Forge VM to use DHCP, do the following after the relocation:

1. Determine the Forge VM's new IP address (use the VMware client program to access the Forge VM and look it up in the VM's Windows interface. See "Launching the VMware Client and Accessing the Forge Management VM" on page 39).

2. Use the new IP address to launch the PlateSpin Forge Web Interface and refresh the container (click *Settings* > *Containers* > *then click*  $\leftarrow$ ).

**13** Resume the paused replications.

#### 3.2.2 Forge Relocation Procedure for Appliance Version 1

- 1 Pause all replication schedules, ensuring that at least one incremental has run for each workload:
  - **1a** In your PlateSpin Forge Web Client, select all workloads, click *Pause*, then click *Execute*.
  - **1b** Ensure that the status *Paused* is displayed for all the workloads.
- **2** Shut down the Forge Management VM. See "Starting and Shutting Down the Forge Management VM" on page 40.
- **3** Shut down the Appliance Host:
  - **3a** At the Forge Console, switch to the ESX Server console by pressing Alt-F2 (to switch back to the Forge Console, press Alt-F1).
  - **3b** Log in as the superuser (root and the associated password).
  - **3c** Type the following command and press Enter:

shutdown -h now

- **3d** Power the appliance off.
- **4** Move the appliance to the new location, set up the hardware, make the required cable connections, then power the appliance on.
- **5** Update the appliance network configuration:
  - **5a** At the Forge console, log in as the superuser (root and the associated password).
  - **5b** Update the *IP address, Netmask, and Gateway IP address* settings for the appliance host as required. You can use DHCP, but only if a static IP lease is enabled. For multiple appliance environments, assign unique hostnames to the appliances to avoid hostname conflicts.
  - **5c** Update the *IP address, Netmask, Gateway IP address* and domain affiliation settings for the Forge Management VM as required.
  - **5d** Select *OK*, review the updates, then select *OK* again.
- **6** Update the network settings for the paused replications; in your PlateSpin Forge Web Client, do the following for each paused workload:
  - **6a** Access the Replication Settings section in the paused workload's protection details.
  - **6b** Update the *Replication Network* value to reflect the network change.
  - **6c** Save the settings.
- **7** Resume replications: in your PlateSpin Forge Web Client, select all workloads, click *Resume Schedule*, then click *Execute*.

# 3.3 Using External Storage Solutions with PlateSpin Forge

The following sections contain information to help you with the setup and configuration of external storage for PlateSpin Forge.

- Section 3.3.1, "Using Forge with SAN Storage," on page 37
- Section 3.3.2, "Adding a SAN LUN to Forge," on page 38

#### 3.3.1 Using Forge with SAN Storage

PlateSpin Forge supports existing external storage solutions, such as Storage Area Network (SAN) implementations. Both Fibre Channel and iSCSI solutions are supported. SAN support for Fibre Channel and iSCSI HBAs allows a Forge appliance to be connected to a SAN array. You can then use SAN-array LUNs (Logical Units) to store workload data. Using Forge with a SAN improves flexibility, efficiency, and reliability.

Each SAN product has its own nuances and differences that do not migrate from one hardware manufacturer to the next. This is especially true when considering how these products connect and interact with the Forge Management VM. As such, specific configuration steps for each possible environment and context are beyond the scope of this guide.

The best place to find this type of information is from your hardware vendor or your SAN product sales representative. Many hardware vendors have support guides available describing these tasks in detail. You can find a wealth of information at the following sites:

The VMware Documentation Web site (http://www.vmware.com/support/pubs/).

- The *Fibre Channel SAN Configuration Guide* discusses the use of ESX Server with Fibre Channel storage area networks.
- The *iSCSI SAN Configuration Guide* discusses the use of ESX Server with iSCSI storage area networks.
- The *VMware I/O Compatibility Guide* lists the currently approved HBAs, HBA drivers, and driver versions.
- The VMware Storage/SAN Compatibility Guide lists currently approved storage arrays.
- The *VMware Release Notes* give information about known issues and workarounds.
- The VMware Knowledge Bases have information on common issues and workarounds.

The following vendors provide storage products that have all been tested by VMware:

- 3PAR (http://www.3par.com)
- Bull (http://www.bull.com) (FC only)
- Compellent (http://www.compellent.com)
- Dell (http://www.dell.com)
- EMC (http://www.emc.com)
- EqualLogic (http://www.equallogic.com) (iSCSI only)
- Fujitsu (http://www.fujitsu.com)
- HP (http://www.hp.com)
- Hitachi (http://www.hitachi.com) and Hitachi Data Systems (http://www.hds.com) (FC only)
- IBM (http://www.ibm.com)
- NEC (http://www.nec.com) (FC only)
- Network Appliance (NetApp) (http://www.netapp.com)
- Nihon Unisys (http://www.unisys.com) (FC only)
- Pillar Data (http://www.pillardata.com) (FC only)
- Sun Microsystems (http://www.sun.com)
- Xiotech (http://www.xiotech.com) (FC only)

You can also learn more about iSCSI by visiting the Storage Networking Industry Association Web site at http://www.snia.org/tech\_activities/ip\_storage/iscsi/.

#### 3.3.2 Adding a SAN LUN to Forge

PlateSpin Forge supports the use of Storage Area Network (SAN) storage, but before Forge can access an existing SAN, a SAN Logical Unit (LUN) needs to be added to Forge's ESX.

- 1 Set up and configure your SAN system.
- 2 Access the appliance host (see "Downloading the VMware Client Program" on page 39).
- **3** In the VMware client interface, click the root (top-level) node in the Inventory panel, then click the *Configuration* tab.
- 4 Click the *Add Storage* hyperlink in the upper right.
- 5 In the Add Storage Wizard, click *Next* until you are prompted to specify datastore information.
- **6** Specify a datastore name and click *Next* in the subsequent wizard pages. When the wizard finishes, click *Finish*.
- **7** Click *Storage* under *Hardware* to see the Forge datastores. The newly added SAN LUN should appear in the window.
- **8** Quit the VMware client program.

In the PlateSpin Forge Web Client, the new datastore doesn't appear until the next replication runs and the Application Host is refreshed. You can force a refresh by selecting *Settings* > *Containers* and clicking *4* near the appliance hostname.

### 3.4 PlateSpin Forge Appliance Maintenance

Topics in this section provide information about tasks that deal with PlateSpin Forge appliance maintenance.

 Section 3.4.1, "Accessing and Working with the Forge Management VM in the Appliance Host," on page 38

#### 3.4.1 Accessing and Working with the Forge Management VM in the Appliance Host

Occasionally you might need to access the Forge Management VM and perform maintenance tasks as described here or when you are advised to do so by PlateSpin Support.

Use the VMware client software to access the Forge Management VM, including its OS interface and VM settings.

**NOTE:** The VMware client software differs between ESX version 3.5 (Forge appliance version 1 systems) and ESX version 4.1 (Forge appliance version 2 systems.

- ESX 3.5 requires the VMware Virtual Infrastructure Client (VIC)
- ESX 4.1 requires the VMware vSphere Client

For convenience and ease of reference, these programs are sometimes referred to as *VMware Client*. In addition, the terms *Virtual Infrastructure Client (VIC)* and *vSphere Client* might be used interchangeably.

- "Downloading the VMware Client Program" on page 39
- "Launching the VMware Client and Accessing the Forge Management VM" on page 39

- "Starting and Shutting Down the Forge Management VM" on page 40
- "Managing Forge Snapshots on the Appliance Host" on page 41
- "Manually Importing VMs into the Appliance Host's Datastore" on page 41
- "Guidelines for Applying Security Updates to the PlateSpin Forge Management VM" on page 42

#### **Downloading the VMware Client Program**

Download the client software from the appliance host and install it on a Windows workstation external to PlateSpin Forge.

**1** Download the client software:

(Conditional: for Forge appliance version 2 with VMware ESX 4.1) Download the VMware vSphere Client) program (http://vsphereclient.vmware.com/vsphereclient/3/4/5/0/4/3/ VMware-viclient-all-4.1.0-345043.exe).

OR

- (Conditional: for Forge appliance version 1 with VMwre ESX 3.5) Open a Web browser and go to the home page of the appliance host (VMware ESX), using the appliance host's IP address. Ignore the warning related to the security certificate. On the VMWare ESX Server's Welcome page, click the *Download Virtual Infrastructure Client* hyperlink, and dowload the installation program.
- **2** Launch the downloaded installation program and follow the instructions to install the software.

#### Launching the VMware Client and Accessing the Forge Management VM

1 Clicking *Start* > *Programs* > *VMWare* > *VMware vSphere* | *Virtual InfrastrucureClient*. The VMware client login window is displayed.

| 伊 VMware vSphere Client            | ×                                                                             |
|------------------------------------|-------------------------------------------------------------------------------|
| VMware<br>VMware vSphere<br>Client | R                                                                             |
|                                    | host, enter the IP address or host name.<br>enter the IP address or name of a |
| IP address / <u>N</u> ame:         | 192.168.124.88                                                                |
| User name:                         | root                                                                          |
| Password:                          | ******                                                                        |
|                                    | Use <u>Wi</u> ndows session credentials                                       |

**2** Specify your administrator-level credentials and log in, ignoring any certificate warnings. The VMware client program opens.

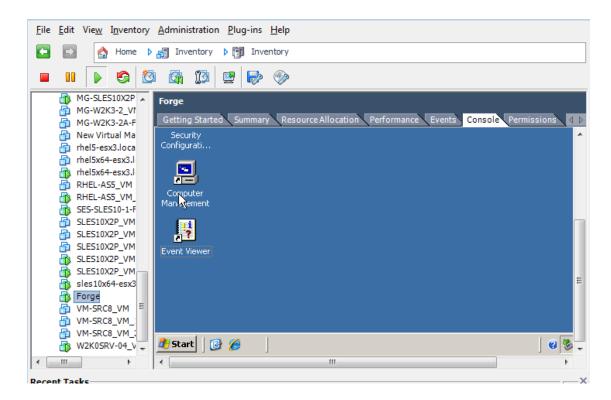

**3** In the inventory panel at the left, locate and select the *PlateSpin Forge VM* item. At the top of the right panel, click the *Console* tab.

The Client's console area displays the Forge Management VM's Windows interface.

Use the console to work with the Management VM the same way as you would work with Windows on a physical machine.

To unlock the Management VM, click inside the console and press Ctrl+Alt+Insert.

To release the cursor for working outside the VMware client program, press Ctrl+Alt.

#### Starting and Shutting Down the Forge Management VM

Occasionally you might need to shut down and then restart the Forge Management VM, such as when you relocate the appliance.

- 1 Use the VMware Client to access the Forge Management VM host. See "Downloading the VMware Client Program" on page 39.
- 2 Use the standard Windows procedure to shut down the VM (*Start > Shut Down*).

To restart the Management VM:

**1** In the inventory panel at the left, right-click the *PlateSpin Forge Management VM* item and select *Power on.* 

#### Managing Forge Snapshots on the Appliance Host

Occasionally you might need to take a point-in-time snapshot of your management VM, such as when you upgrade Forge software or when carry out troubleshooting tasks. You might also need to remove snapshots (recovery points) to free storage space.

- 1 Use the VMware Client to access the appliance host. See "Downloading the VMware Client Program" on page 39.
- **2** In the inventory panel at the left, right-click the *PlateSpin Forge Management VM* item and select *Snapshot* > *Take Snapshot*.
- **3** Type a name and a description for the snapshot, then click *OK*.

To revert the management VM to a previous state:

- 1 In the inventory panel at the left, right-click the *PlateSpin Forge Management VM* item and select *Snapshot > Snapshot Manager*.
- **2** In the tree representation of the VM states, select a snapshot, then click *Go to*.

To remove snapshots that represent recovery points:

- 1 In the inventory panel at the left, right-click the *PlateSpin Forge Management VM* item and select *Snapshot > Snapshot Manager*.
- **2** In the tree representation of the VM states, select a snapshot, then click *Remove*.

#### Manually Importing VMs into the Appliance Host's Datastore

Use this procedure to manually import a VM into the appliance host's datastore. You might want to consider this option when you want your failover workload to be created differentially (see "Initial Replication Method (Full and Incremental)" on page 77).

- 1 At the production site, create a VM (ESX 3.5 and later) from your production workload (for example, by using PlateSpin Migrate) and copy the VM files from the ESX host's datastore to portable media, such as a portable hard drive or a USB flash drive. Use the Datastore Browser of the client software to browse and locate the files.
- **2** At the disaster recovery site, attach the media to a workstation that has network access to Forge and has the VMware client program installed. See "Downloading the VMware Client Program" on page 39.
- **3** Use the VMware Client's Datastore Browser to access the Forge datastore (*Storage1*) and upload the VM files from the temporary media. Use the uploaded VM to register it with the appliance host (right-click > *Add to Inventory*).
- 4 Refresh the PlateSpin Forge inventory (in the PlateSpin Forge Web Client, click Settings > Containers, then click + adjacent to the appliance host).

# Guidelines for Applying Security Updates to the PlateSpin Forge Management VM

This section provides general guidelines for applying security patches to the Forge Management VM.

- 1 During a maintenance window, access the Forge Management VM by using the VMware VMware client program. See "Downloading the VMware Client Program" on page 39.
- **2** From within the Forge Management VM's Windows interface, check for security updates from Microsoft.
- **3** Use the PlateSpin Forge Web Client to put PlateSpin Forge into maintenance mode by pausing all replication schedules and ensuring that any incomplete replications are complete.
- **4** Take a snapshot of the Forge Management VM. See "Managing Forge Snapshots on the Appliance Host" on page 41.
- **5** Download and install the required security patches. When the installation finishes, reboot the Forge Management VM.
- **6** Use the PlateSpin Forge Web Client to resume replications paused in Step 3 and verify that replications are working properly.
- **7** Remove the snapshot of the Forge Management VM that you took in Step 4. See "Managing Forge Snapshots on the Appliance Host" on page 41.

# 3.5 Upgrading PlateSpin Forge

You can upgrade your Forge software from versions 2.5, 3.0, and 3.0.2.

The rest of this section provides information about upgrading your PlateSpin Forge appliance.

- Section 3.5.1, "Before Starting the Upgrade," on page 42
- Section 3.5.2, "Summary of Upgrade Tasks," on page 42
- Section 3.5.3, "Forge Upgrade Procedure," on page 43

#### 3.5.1 Before Starting the Upgrade

Before starting the upgrade, make sure that you have the following prerequisites:

- The Forge setup installation executable.
- IP addresses and appropriate credentials for:
  - The Forge appliance (used for the Forge Web Client Interface and the Forge Management VM)
  - The Forge Appliance Host (VMware ESX server)
- The VMware client program. See "Downloading the VMware Client Program" on page 39.

#### 3.5.2 Summary of Upgrade Tasks

To upgrade your Forge appliance, you need to perform the following tasks in order:

- 1. Ensure that no replications are currently running or are scheduled to run during the upgrade.
- 2. Save the current state of the management VM by taking a snapshot.

- 3. Update the Forge Management VM with the latest Microsoft .NET Framework software and any security patches.
- 4. Copy and run the required setup executable locally within the Forge Management VM.
- 5. Verify proper operation of the appliance after the upgrade.

#### 3.5.3 Forge Upgrade Procedure

This phase involves pausing all scheduled replications of protected workloads and waiting for running replications to complete.

1 Use the PlateSpin Forge Web Client to pause all scheduled replications. Wait for any replications that are underway to complete. Ensure that the replication status of protected workloads is *idle* in the Replication Status column.

See "Launching the PlateSpin Forge Web Interface" on page 49.

- **2** Power off the Forge Management VM. See "Starting and Shutting Down the Forge Management VM" on page 40.
- **3** Back up the Forge Management VM by creating a snapshot. See "Managing Forge Snapshots on the Appliance Host" on page 41.
- **4** For Forge 1.x appliances, disable Independent mode for VM Hard Disk 2:
  - **4a** In the Inventory panel at the left, right-click the Forge Management VM and select *Edit Settings*.

The Virtual Machine Properties window is displayed.

- **4b** On the *Hardware* tab, click *Hard Disk* 2.
- **4c** At the right, deselect the *Independent* check box.
- **5** Power on the Forge Management VM, access it with the VMware client program, and do the following:
  - **5a** Install the latest Microsoft .NET Framework software. Forge 3 requires Microsoft .NET Framework 3.5, SP1 (http://www.microsoft.com/downloads/ details.aspx?FamilyId=AB99342F-5D1A-413D-8319-81DA479AB0D7).
  - **5b** Update Windows, applying any available security updates.
  - 5c Reboot the Forge Management VM.
- **6** Run the Forge setup installation executable within the Forge Management VM and follow the on-screen instructions.

NOTE: In some situations, the installation program might fail to automatically re-import data that it exports during the upgrade process. If this happens, use the PlateSpin.ImportExport.exe utility to recover this data from your server host's \Documents and Settings\<user\_profile>\Application Data\PlateSpin directory. See KB Article 7921084 (https://www.netiq.com/support/kb/doc.php?id=7921084).

- 7 Use the PlateSpin Forge Web Client to resume all paused replications.
- 8 Use the VMware client program to remove the snapshot created in Step 3.

**IMPORTANT:** Drivers that were uploaded to the PlateSpin Forge driver database for failback are not preserved. Any such drivers need to be uploaded again after the upgrade.

# 3.6 Resetting Forge to Factory Defaults

This section provides information on resetting your Forge 3.1, Appliance Version 2 unit to its factory default state.

Depending on your Forge model, this process might take 20 to 45 minutes or longer.

- 1 Disconnect all external/remote/shared storage systems from Forge (iSCSI, FiberChannel, NFS).
- 2 Disconnect all network cables from Forge.

**WARNING:** If you are performing a factory reset on multiple Forge appliances connected to the same physical switch, skipping this step might cause IP address conflicts and result in failure.

- **3** Reboot the appliance host:
  - **3a** Log in to the hypervisor (VMware ESX) either directly or by using DRAC.
  - **3b** Press Alt-F1 to open the ESX console.

| D idrac-75XCHN1, User:root, 33.3fps                                                | _ 🗆 🗵 |
|------------------------------------------------------------------------------------|-------|
| Virtual Media File View Macros Tools Power Help                                    |       |
|                                                                                    |       |
| UMware ESX 4.1.0 (UMKernel Release Build 348481)                                   |       |
| Dell Inc. PowerEdge R710                                                           |       |
| 2 × Intel(R) Xeon(R) CPU E5620 @ 2.40GHz<br>32 GB Memory                           |       |
| Download tools to manage this host from:                                           |       |
| http://192.168.1.200/                                                              |       |
| To open the ESX console, press Alt-F1.<br>To return to this screen, press Alt-F11. |       |

**IMPORTANT:** You need to remember the factory reset IP address of the appliance. You will need this address to log in to the ACC and "relocate" the container to a known, valid IP address. Use the procedure documented in Section 3.2.1, "Forge Relocation Procedure for Appliance Version 2," on page 32 to reset the IP properly.

- **3c** Log in with your administrator-level credentials.
- **3d** Type reboot and press Enter:

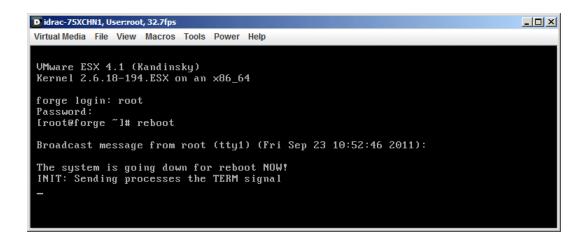

**3e** Wait until the reboot process is complete and the GRUB menu is displayed:

| D idrac-75XCHN1, User:root, 23.6fps                                                                                                    | _ 🗆 🗵 |
|----------------------------------------------------------------------------------------------------|-------|
| Virtual Media File View Macros Tools Power Help                                                                                                    |       |
| GNU GRUB version 0.97 (640K lower / 3397092K upper memory)                                                                                                    |       |
| UMware ESX 4.1<br>Troubleshooting mode<br>PlateSpin Forge Factory Reset                                                                                                    |       |
| Use the ↑ and ↓ keys to select which entry is highlighted.<br>Press enter to boot the selected OS, 'e' to edit the<br>commands before booting, 'a' to modify the kernel arguments<br>before booting, or 'c' for a command-line. |       |
|                                                                                                    |       |

- **4** Select the *PlateSpin Forge Factory Reset* option and press Enter. Make sure that you do this before the default configuration is automatically applied. (about 25 seconds).
- **5** Follow the on-screen instructions, type the reset password (factoryreset) when prompted, and press Enter.

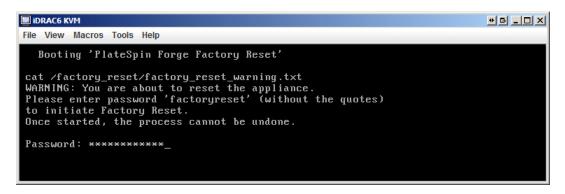

The system starts the reset process.

6 Wait for the Factory Reset process to complete.

**NOTE:** During the Factory Reset process, the appliance will reboot twice. Allow the appliance to boot by itself using the default boot configuration (VMware ESX 4.1). Don't select the PlateSpin Forge Factory Reset option a second time.

If the reset process is successful, the command prompt window should look similar to the one below:

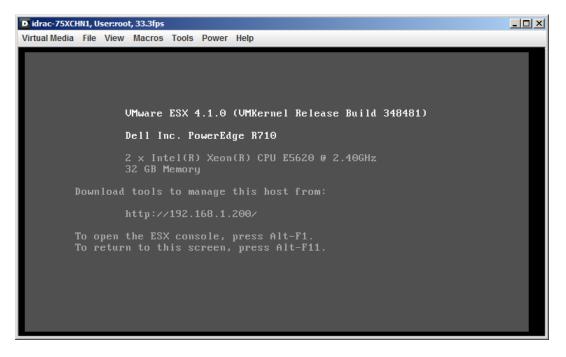

If the reset process is unsuccessful, the screen might look like the following:

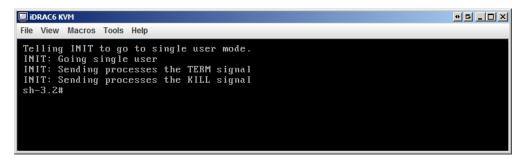

In case of failure:

- Call PlateSpin Support and be prepared to provide the log files. Log files required for troubleshooting the reset process are:
  - /var/log/forge/forge-recovery.log
  - /var/log/forge/INSTALL\_LOG.log
  - /var/log/weasel.log

The contents of these log files should also be available through the Forge Appliance Configuration Console (ACC) interface.

|      |       | eSpin F<br>liance Config |      |          |   |        |        |  |
|------|-------|--------------------------|------|----------|---|--------|--------|--|
| Home | Host  | Forge VM                 | Logs | Recovery |   |        |        |  |
| Conf | ïgure | Host                     |      |          | A | otojiA | Cancel |  |

• Consider rebuilding Forge using a Field Rebuild Kit that you can obtain from PlateSpin Support.

# 4 Up and Running

This section provides information about the essential features of PlateSpin Forge and its interface.

- Section 4.1, "Launching the PlateSpin Forge Web Interface," on page 49
- Section 4.2, "Elements of the PlateSpin Forge Web Interface," on page 50
- Section 4.3, "Workloads and Workload Commands," on page 52
- Section 4.4, "Managing Multiple Instances of PlateSpin Protect and PlateSpin Forge," on page 54
- Section 4.5, "Generating Workload and Workload Protection Reports," on page 57

# 4.1 Launching the PlateSpin Forge Web Interface

Most of your interaction with PlateSpin Forge takes place through the browser-based PlateSpin Forge Web Interface.

The supported browsers are:

- Microsoft Internet Explorer 7 and later
- Mozilla Firefox (on Windows) 3.6 and later

JavaScript (Active Scripting) must be enabled in your browser:

- **Internet Explorer:** *Click Tools > Internet Options > Security > Internet zone > Custom level,* then select the *Enable* option for the Active Scripting feature.
- **Firefox:** Click *Tools > Options > Content*, then select the *Enable JavaScript* option.

To launch the PlateSpin Forge Web Interface:

**1** Open a Web browser and go to:

https://<hostname | IP\_address>/Forge

Replace *<hostname* | *IP\_address>* with the hostname or the IP address of your Forge VM.

If SSL is not enabled, use http in the URL.

# 4.2 Elements of the PlateSpin Forge Web Interface

The default interface of the PlateSpin Forge Web Interface is the Dashboard page, which contains elements for navigating to different functional areas of the interface and carrying out workload protection and recovery operations.

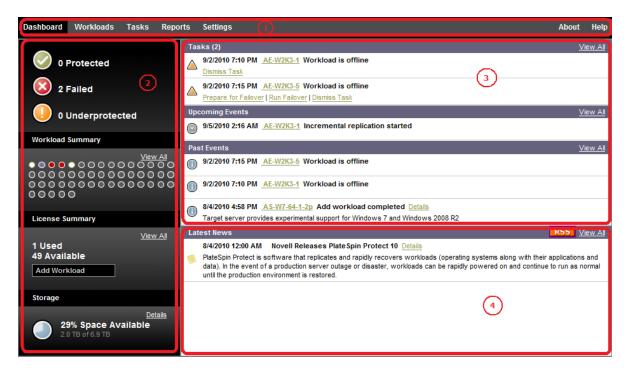

Figure 4-1 The Default Dashboard Page of the PlateSpin Forge Web Interface

The Dashboard page consists of the following elements:

- 1. Navigation bar: Found on most pages of the PlateSpin Forge Web Interface.
- **2. Visual Summary panel:** Provides a high-level view of the overall state of the PlateSpin Forge workload inventory,
- 3. Tasks and Events panel: Provides information about events and tasks requiring user attention.

The following topics provide more details:

- Section 4.2.1, "Navigation Bar," on page 51
- Section 4.2.2, "Visual Summary Panel," on page 51
- Section 4.2.3, "Tasks and Events Panel," on page 52

#### 4.2.1 Navigation Bar

The Navigation bar provides the following links:

- Dashboard: Displays the default Dashboard page.
- Workloads: Displays the Workloads page. See "Workloads and Workload Commands" on page 52.
- Tasks: Displays the Tasks page, which lists items requiring user intervention.
- **Reports:** Displays the Reports page. See "Generating Workload and Workload Protection Reports" on page 57.
- **Settings:** Displays the Settings page, which provides access to the following configuration options:
  - Protection Tiers: See "Protection Tiers" on page 75.
  - **Permissions:** See "Setting Up User Authorization and Authentication" on page 18.
  - Email/SMTP: See "Setting Up Automatic E-Mail Notifications of Events and Reports" on page 26.
  - Licenses/License Designations: See "Product Licensing" on page 17.

#### 4.2.2 Visual Summary Panel

The Visual Summary panel provides a high-level view of all licensed workloads and the amount of available storage.

Inventoried workloads are represented by three categories:

- **Protected:** Indicates the number of workloads under active protection.
- Failed: Indicates the number of protected workloads that the system has rendered as failed according to that workload's Protection Tier.
- **Underprotected:** Indicates the number of protected workloads that require user attention.

The area in the center of the left panel represents a graphical summary of the Workloads page. It uses the following dot icons to represent workloads in different states:

 Table 4-1
 Dot Icon Workload Representation

| <ul> <li>Unprotected</li> </ul> | <ul> <li>Underprotected</li> </ul> |
|---------------------------------|------------------------------------|
| O Unprotected – Error           | • Failed                           |
| Protected                       | Expired                            |
| <ul> <li>Unused</li> </ul>      |                                    |

The icons are shown in alphabetical order according to workload name. Mouse over a dot icon to display the workload name, or click the icon to display the corresponding Workload Details page.

Storage provides information about container storage space available to PlateSpin Forge.

#### 4.2.3 Tasks and Events Panel

The Tasks and Events panel shows the most recent Tasks, the most recent Past Events, and the next Upcoming Events.

Events are logged whenever something relevant to the system or to the workload occurs. For example, an event could be the addition of a new protected workload, the replication of a workload starting or failing, or the detection of the failure of a protected workload. Some events generate automatic notifications by e-mail if SMTP is configured. See "Setting Up Automatic E-Mail Notifications of Events and Reports" on page 26.

Tasks are special commands that are tied to events that require user intervention. For example, upon completion of a Test Failover command, the system generates an event associated with two tasks: Mark Test as Success and Mark Test as Failure. Clicking either task results in the Test Failover operation being canceled and a corresponding event being written in the history. Another example is the FullReplicationFailed event, which is shown coupled with a StartFull task. You can view a complete list of current tasks on the *Tasks* tab.

In the Tasks and Events panel on the dashboard, each category shows a maximum of three entries. To see all tasks or to see past and upcoming events, click *View All* in the appropriate section.

# 4.3 Workloads and Workload Commands

The Workloads page displays a table with a row for each inventoried workload. Click a workload name to display a Workload Details page for viewing or editing configurations relevant to the workload and its state.

| Dashbo    | ard Wo      | rkloads T         | asks Re       | eports       | Settings       |             |                         |                   |                   | About          | Help    |
|-----------|-------------|-------------------|---------------|--------------|----------------|-------------|-------------------------|-------------------|-------------------|----------------|---------|
| All Wor   | rkloads     |                   | •             |              |                |             |                         |                   | Add Work          | load           | ]       |
| Ta        | asks Online | e Workload        |               |              | Protection Tie | er Schedule | Replication Status      | Last Replication  | Next Replication  | Last Test F    | ailover |
|           | Yes         | 👌 <u>DI-RHEL</u>  | 5-1x64.plate  | espin.com    | Custom         | Active      | 🥼 Running Incremental 🔅 | 6/3/2010 12:55 PM | -                 | -              |         |
|           | Yes         | 👌 DI-Sles1        | 0-SP3.plate   | spin.com     | Custom         | Active      | Idle                    | 6/3/2010 1:15 PM  | 6/3/2010 2:00 PM  | 6/1/2010 2:    | 55 PM   |
|           | Yes         | 💧 DI-machi        | ine.platespir | n.com        | Custom         | Active      | Idle                    | 6/3/2010 1:20 PM  | 6/3/2010 2:00 PM  | -              |         |
|           | Yes         | A DI-Sles1        | 1-sro-multi.p | latespin.cor | m Custom       | Active      | Idle                    | 6/3/2010 1:17 PM  | 6/3/2010 2:00 PM  | -              |         |
|           | Yes         | 🎥 <u>RS-W2K</u>   | 3SP12NDDI     |              | Custom         | Active      | Running Incremental 🛟   | 6/3/2010 12:56 PM | -                 | -              |         |
|           |             | 👌 <u>DI-RHEL</u>  | 5u4.platespi  | in.com       | Custom         |             | Ready For Failback      | 6/3/2010 12:14 PM | 6/3/2010 2:00 PM  | -              |         |
|           | Yes         | 🎥 <u>failback</u> |               |              | Custom         | Active      | Idle                    | 6/3/2010 1:21 PM  | 6/3/2010 2:00 PM  | -              |         |
|           | Yes         | 👃 doris           |               |              | Custom         | Active      | 🔥 Idle                  | 6/3/2010 11:24 AM |                   | -              |         |
| Select Al | Deselect    | t All             |               |              |                |             |                         |                   |                   |                |         |
| Worklo    | ad Comma    | nds               |               |              |                |             |                         |                   |                   |                |         |
|           |             |                   |               |              |                | _           |                         |                   |                   |                |         |
|           |             |                   |               |              |                |             |                         |                   |                   |                |         |
|           |             |                   |               |              |                |             |                         |                   |                   |                |         |
|           |             |                   |               |              |                |             |                         | Thursday, June 0  | 3, 2010 1:28 PM - | Eastern Daylig | ght Tim |

Figure 4-2 The Workloads Page

**NOTE:** All time stamps reflect the time zone of the Forge VM. This might be different from the time zone of the protected workload or the time zone of the host on which you are running the PlateSpin Forge Web Interface. A display of the server date and time appears at the bottom right of the client window.

#### 4.3.1 Workload Protection and Recovery Commands

Commands reflect the workflow of workload protection and recovery. To perform a command for a workload, select the corresponding check box at the left. Applicable commands depend on the current state of a workload.

| Figure 4-3 Workload Commands |  |
|------------------------------|--|
|------------------------------|--|

| Dashboard       | Workloa   | ds Tasks | Reports       | Settings     |                    |                  |                       | About             | Help |
|-----------------|-----------|----------|---------------|--------------|--------------------|------------------|-----------------------|-------------------|------|
| All Workloads   |           | •        |               |              |                    |                  |                       | Add Workload      |      |
| Tasks           | Online    | Workload | Protection T  | ier Schedule | Replication Status | Last Replication | Next Replication      | Last Test Failove | er   |
|                 |           | VM-SRC2  | Custom        |              | Unprotected        |                  |                       |                   |      |
| <b>V</b>        | Yes       | VM-SRC5  | Hourly        | Active       | Idle               | 3/24/2010 11:06  | AM 3/24/2010 12:00 PM | I                 |      |
| Select All Dese | elect All |          |               |              |                    |                  |                       |                   |      |
| Workload Co     | mmands    |          |               |              |                    |                  |                       |                   |      |
| Configure       |           | Prepar   | e Replication | Run Replicat | ion Run li         | ncremental       | Pause Schedule        | Resume Schedule   |      |
|                 |           |          |               |              |                    | el Failover      | Failback / Deploy     | Remove Workload   |      |

The following table summarizes workload commands along with their functional descriptions.

| Table 4-2 Workload Protection and Recovery Command |
|----------------------------------------------------|
|----------------------------------------------------|

| Workload Command     | Description                                                                                                    |
|----------------------|----------------------------------------------------------------------------------------------------|
| Configure            | Starts the workload protection configuration with parameters applicable to an inventoried workload.                                                                         |
| Prepare Replication  | Installs required data transfer software on the source and creates a failover workload (a virtual machine) on the target container in preparation for workload replication. |
| Run Replication      | Starts replicating the workload according to specified parameters (full replication).                                                                                       |
| Run Incremental      | Performs an incremental transfer of changed data from the source to the target outside the workload protection contract.                                                    |
| Pause Schedule       | Suspends the protection; all scheduled replications are skipped until the schedule is resumed.                                                                              |
| Resume Schedule      | Resumes the protection according to saved protection settings.                                                                                                    |
| Test Failover        | Boots and configures the failover workload in an isolated environment within the container for testing purposes.                                                            |
| Prepare for Failover | Boots the failover workload in preparation for a failover operation.                                                                                                    |
| Run Failover         | Boots and configures the failover workload, which takes over the business services of a failed workload.                                                                    |
| Cancel Failover      | Aborts the failover process.                                                                                                    |
| Failback             | Following a failover operation, fails the failover workload back to its original infrastructure or to a new infrastructure (virtual or physical).                           |
| Remove Workload      | Removes a workload from the inventory.                                                                                                    |

# 4.4 Managing Multiple Instances of PlateSpin Protect and PlateSpin Forge

PlateSpin Forge includes a Web-based client application, the PlateSpin Forge Management Console, that provides centralized access to multiple instances of PlateSpin Protect and PlateSpin Forge.

In a data center with more than one instance of PlateSpin Forge, you can designate one of the instances as the manager and run the management console from there. Other instances are added under the Manager, providing a single point of control and interaction.

- Section 4.4.1, "Using the PlateSpin Forge Management Console," on page 54
- Section 4.4.2, "About PlateSpin Forge Management Console Cards," on page 54
- Section 4.4.3, "Adding Instances of PlateSpin Protect and PlateSpin Forge to the Management Console," on page 55
- Section 4.4.4, "Managing Cards on the Management Console," on page 56

#### 4.4.1 Using the PlateSpin Forge Management Console

**1** Open a Web browser on a machine that has access to your PlateSpin Forge instances and navigate to:

https://<IP\_address | hostname>/console

Replace <*IP\_address* | *hostname*> with either the IP address or the hostname of the Forge VM that is designated as the Manager.

2 Log in with your username and password.

The console's default Dashboard page is displayed.

*Figure 4-4 The Management Console's Default Dashboard Page* 

| Dashboard                                        |                                                                                                    |                                                                                                    |                                                                                                    | About Help                                                                                    |
|--------------------------------------------------|----------------------------------------------------------------------------------------------------|----------------------------------------------------------------------------------------------------|----------------------------------------------------------------------------------------------------|-----------------------------------------------------------------------------------------------|
| O Protected                                      | 10.99.123.160<br>Reports   Setting                                                                        | 2                                                                                                    | 10.99.123.70<br>Reports   Settings                                                                        |                                                                                               |
| 1 Failed                                         | <ul> <li>0 Protected</li> <li>1 Failed</li> <li>0 Underprotected<br/><u>View all Workloads</u></li> </ul> | <ul> <li>3 Tasks</li> <li><u>View Tasks</u></li> <li>19% Space Free</li> <li>51.1 GB of 270.8GB</li> </ul> | <ul> <li>0 Protected</li> <li>0 Failed</li> <li>1 Underprotected<br/><u>View all Workloads</u></li> </ul> | <ul> <li>3 Tasks<br/><u>View Tasks</u></li> <li>9% Space Free<br/>354.5GB of 1.8TB</li> </ul> |
| (Select workload) 💙<br>Go                        | Remove   Edit                                                                                             | v2.0                                                                                                    | Remove   Edit                                                                                             | v2.0                                                                                          |
| Add PlateSpin Server                             |                                                                                                    |                                                                                                    |                                                                                                    |                                                                                               |
| Last updated:<br>8/12/2008 3:44:21 PM<br>Refresh |                                                                                                    |                                                                                                    |                                                                                                    |                                                                                               |

#### 4.4.2 About PlateSpin Forge Management Console Cards

Individual instances of PlateSpin Protect and PlateSpin Forge, when added to the Management Console, are represented by cards.

Figure 4-5 PlateSpin Forge Instance Card

| 10.99.119.62           3rd floor           Reports         Settings                                       |                                                                                                    |
|----------------------------------------------------------------------------------------------------|----------------------------------------------------------------------------------------------------|
| <ul> <li>2 Protected</li> <li>2 Failed</li> <li>0 Underprotected<br/><u>View all Workloads</u></li> </ul> | <ul> <li>2 Tasks</li> <li><u>View Tasks</u></li> <li>35% Space Free</li> <li>91.9GB of 265.8GB</li> </ul> |
| Remove   Edit                                                                                             | 1 v1.1                                                                                                    |

A card displays basic information about the specific instance of PlateSpin Protect or PlateSpin Forge, such as:

- IP address/hostname
- Location
- Version number
- Workload count
- Workload status
- Storage capacity
- Remaining free space

Hyperlinks on each card allow you to navigate to that particular instance's Workloads, Reports, Settings, and Tasks pages. There are also hyperlinks that allow you to edit a card's configuration or remove a card from the display.

#### 4.4.3 Adding Instances of PlateSpin Protect and PlateSpin Forge to the Management Console

Adding a PlateSpin Protect or Forge instance to the Management Console results in a new card on the Management Console's dashboard.

**NOTE:** When you log in to the Management Console running on an instance of PlateSpin Protect or PlateSpin Forge, that instance is not automatically added to the console. It must be manually added.

To add a PlateSpin Protect or Forge instance to the console:

1 On the console's main dashboard, click Add PlateSpin Server.

The Add/Edit page is displayed.

- 2 Specify the URL of the PlateSpin Server host or Forge VM. Use HTTPS if SSL is enabled.
- **3** (Optional) Enable the *Use Management Console Credentials* check box to use the same credentials as those used by the console. When it is selected, the console automatically populates the *Domain*\*Username* field.
- **4** In the *Domain*\*Username* field, type a domain name and a username valid for the instance of PlateSpin Protect or PlateSpin Forge that you are adding. In the *Password* field, type the corresponding password.

- **5** (Optional) Specify a descriptive or identifying *Display Name* (15 characters max), a *Location* (20 characters max), and any *Notes* you might require (400 characters max).
- 6 Click Add/Save.

A new card is added to the dashboard.

#### 4.4.4 Managing Cards on the Management Console

You can modify the details of a card on the Management Console.

- Click the *Edit* hyperlink on the card that you want to edit. The console's *Add/Edit* page is displayed.
- **2** Make any desired changes, then click *Add/Save*. The updated console dashboard is displayed.

To remove a card from the Management Console:

- 1 Click the *Remove* hyperlink on the card you want to remove. A confirmation prompt is displayed.
- 2 Click OK.

The individual card is removed from the dashboard.

# 4.5 Generating Workload and Workload Protection Reports

PlateSpin Forge enables you to generate reports that provide analytical insight into your workload protection contracts over time.

The following report types are supported:

- Workload Protection: Reports replication events for all workloads over a selectable time window.
- **Replication History:** Reports replication type, size, time, and transfer speed per selectable workload over a selectable time window.
- **Replication Window:** Reports the dynamics of full and incremental replications that can be summarized by *Average, Most Recent, Sum,* and *Peak* perspectives.
- **Current Protection Status:** Reports *Target RPO, Actual RPO, Actual TTO, Actual RTO, Last Test Failover, Last Replication,* and *Test Age* statistics.
- Events: Reports system events for all workloads over a selectable time window.
- Scheduled Events: Reports only upcoming workload protection events.

Figure 4-6 Options for a Replication History Report

| Dashboard Wor                    | kloads      | Tasks        | Reports         | Settings             |                            |            |                    |                  | About He        | elp  |
|----------------------------------|-------------|--------------|-----------------|----------------------|----------------------------|------------|--------------------|------------------|-----------------|------|
|                                  |             |              |                 |                      |                            |            |                    |                  |                 |      |
| Custom<br>Workload:<br>SES-2K8-1 |             | •            | _               | 2:00:00 AM           | 4/18/2011 4:15:4           | 11 PM      |                    |                  |                 |      |
| Date                             | Replicati   | on Event     |                 |                      |                            | Total Time | Transfer Time      | Transfer Size    | Transfer Sp     | peer |
| 4/17/2011 4:01 AM                | Incremen    | tal replica  | ation did not i | un as scheduled beca | ause the workload was busy | -          | -                  | .0 MB            | 0.00 Mbps       |      |
| 4/17/2011 4:00 AM                | Incremen    | ital replica | ation did not i | un as scheduled beca | ause the workload was busy | -          | -                  | .0 MB            | 0.00 Mbps       |      |
| 4/10/2011 4:01 AM                | Incremen    | ital replica | ation did not i | un as scheduled beca | ause the workload was busy | -          | -                  | .0 MB            | 0.00 Mbps       |      |
| 4/10/2011 4:00 AM                | Incremen    | ital replica | ation did not i | un as scheduled beca | ause the workload was busy | -          | -                  | .0 MB            | 0.00 Mbps       |      |
| Printable View E                 | xport To Xr | nl           |                 |                      |                            |            |                    |                  |                 |      |
|                                  |             |              |                 |                      |                            | Mono       | lay, April 18, 201 | 1 4:15 PM - East | tern Daylight 1 | Tim  |

To generate a report:

- In your PlateSpin Forge Web Interface, click *Reports*. A list of the report types is displayed.
- **2** Click the name of the required report type.

# **5** Workload Protection

PlateSpin Forge creates a replica of your production workload and regularly updates that replica based on a schedule that you define.

The replica, or the *failover workload*, is a virtual machine in the VM container of PlateSpin Forge that takes over the business function of your production workload in case of a disruption at the production site.

- Section 5.1, "Basic Workflow for Workload Protection and Recovery," on page 59
- Section 5.2, "Adding Workloads for Protection," on page 60
- Section 5.3, "Configuring Protection Details and Preparing the Replication," on page 62
- Section 5.4, "Starting the Workload Protection," on page 64
- Section 5.5, "Aborting Commands," on page 65
- Section 5.6, "Failover," on page 66
- Section 5.7, "Failback," on page 68
- Section 5.8, "Reprotecting a Workload," on page 72

### 5.1 Basic Workflow for Workload Protection and Recovery

PlateSpin Forge defines the following workflow for workload protection and recovery:

- **1 Preparation:** This step involves preparatory steps to ensure that your workloads, containers, and environment meet the required criteria.
  - 1a Make sure that PlateSpin Forge supports your workload.

See "Supported Configurations" on page 11.

**1b** Make sure that your workloads meet access and network prerequisites.

See "Access and Communication Requirements across your Protection Network" on page 23.

- **1c** (Linux only)
  - (Conditional) If you plan to protect a supported Linux workload that has a nonstandard, customized, or newer kernel, rebuild the PlateSpin blkwatch module, which is required for block-level data replication.

See KB Article 7005873 (https://www.netiq.com/support/kb/doc.php?id=7005873).

(Recommended) Prepare LVM snapshots for block-level data transfer. Ensure that each volume group has sufficient free space for LVM snapshots (at least 10 % of the sum of all partitions).

See KB Article 7005872 (https://www.netiq.com/support/kb/doc.php?id=7005872).

• (Optional) Prepare your freeze and thaw scripts to execute on your source workload upon each replication.

See "Using Freeze and Thaw Scripts for Every Replication (Linux)" on page 78.

2 Inventory: This step involves adding workloads to the PlateSpin Server database.

See "Adding Workloads for Protection" on page 60.

**3 Definition of the protection contract:** In this step, you define the details and specifications of a protection contract and prepare the replication.

See "Configuring Protection Details and Preparing the Replication" on page 62.

**4 Initiating the Protection:** This step commences the protection contract according to your requirements.

See "Starting the Workload Protection" on page 64.

- **5 Optional Steps in the Protection Lifecycle:** These steps are outside the automated replication schedule but are often useful in different situations or might be dictated by your business continuity strategy.
  - *Manual incremental*. You can run an incremental replication manually, outside the workload protection contract, by clicking *Run Incremental*.
  - *Testing*. You can test failover functionality in a controlled manner and environment. See Using the Test Failover Feature.
- **6** Failover: This step carries out a failover of your protected workload to its replica running in your appliance host. See "Failover" on page 66.
- **7** Failback: This step corresponds to the business resumption phase after you have addressed any problems with your production workload. See "Failback" on page 68.
- 8 Reprotection: This step enables you to redefine the original protection contract for your workload. See "Reprotecting a Workload" on page 72

Most of these steps are represented by workload commands on the Workloads page. See "Workloads and Workload Commands" on page 52.

A Reprotect command becomes available following a successful Failback operation.

# 5.2 Adding Workloads for Protection

A workload, the basic object of protection in a data store, is an operating system, along with its middleware and data, decoupled from the underlying physical or virtual infrastructure.

To protect a workload, you must have a workload and a container inventoried by (or *added to*) the PlateSpin Server.

To add a workload:

- Follow the required preparatory steps.
   See Step 1 in "Basic Workflow for Workload Protection and Recovery" on page 59.
- **2** On the Dashboard or Workloads page, click *Add Workload*.

The PlateSpin Forge Web Interface displays the Add Workload page.

| Dashboard Workloads        | Tasks       | Reports                                     | Settings                       |                |           |                 |             |         |          |                               | About        | Help   |
|----------------------------|-------------|---------------------------------------------|--------------------------------|----------------|-----------|-----------------|-------------|---------|----------|-------------------------------|--------------|--------|
| Add Workload               |             |                                             |                                |                |           |                 |             |         |          |                               |              |        |
| ADD<br>WORKLOAD            | $\Diamond$  |                                             |                                | ۹ (            | .¥.)      | PREPA<br>REPLIC | RE<br>ATION | (       |          | RUN<br>REPLICATION            |              |        |
| 🔀 Workload Settings        |             |                                             |                                |                |           |                 |             |         |          |                               |              |        |
| Hostname or IP:            |             | 10.99.12                                    | 23.170                         |                |           |                 |             |         |          |                               |              |        |
| Workload Type:             |             | © Windo<br>⊙ <sub>Linux</sub>               | ws                             |                |           |                 |             |         |          |                               |              |        |
| Credentials:               |             | User Name<br>root<br>Password               |                                |                |           |                 |             |         |          |                               |              |        |
|                            |             | Test Crede                                  | entials                        |                |           |                 |             |         |          |                               |              |        |
| Security Group:            |             | All Wor                                     | kloads                         |                |           |                 | •           |         |          |                               |              |        |
| 😫 Replication Settings     |             |                                             |                                |                |           |                 |             |         |          |                               |              |        |
| Initial Replication Method | Ŀ           | ⊙ <sub>Full Re</sub><br>O <sub>Incren</sub> | eplication<br>nental Replicati | on             |           |                 |             |         |          |                               |              |        |
| Protection Target:         |             | comp213 (                                   | VMware ESXi                    | Server 4.1.0   | .260247)  |                 |             |         |          |                               |              |        |
| Name                       | Description |                                             |                                | СРИ            |           |                 |             | Memory  | Free Spa | ce Last Refresh               |              |        |
| O comp129                  | VMware ESX  | Server 4.0.0                                | .261974                        | 8 × Intel(R) > | Keon(R) C | CPU X5355 @ 2.  | 66GHz       | 15.6 GB |          | <b>∳∳</b> <u>48 Daγ(s) aq</u> | <u>o Rem</u> | ove    |
| • comp213                  | VMware ESX  | i Server 4.1.(                              | 0.260247                       | 16 × Intel(R)  | Xeon(R)   | CPU E5530 @ 2   | .40GHz      | 32.0 GB | 🚹 1.9 TB | ∳n <u>0 Hour(s) aq</u> o      | Rem          | ove    |
|                            |             |                                             |                                |                |           |                 |             |         |          | :                             | Add Conf     | tainer |
| Workload Commands          |             |                                             |                                |                | _         |                 | _           |         | _        |                               | _            |        |
| Add Workload               | Add and     | New                                         |                                |                |           |                 |             |         |          |                               |              |        |

- **3** Specify the required workload details:
  - Workload Settings: Specify your workload's hostname or IP address, the operating system, administrator-level credentials.

Use the required credential format. See "Guidelines for Workload Credentials" on page 74.

To make sure that PlateSpin Forge can access the workload, click *Test Credentials*.

4 Click Add Workload.

PlateSpin Forge reloads the Workloads page and displays a process indicator for the workload being added . Wait for the process to complete. Upon completion, a *Workload Added* event is shown on the Dashboard, and the new workload becomes available on the Workloads page.

If you haven't added a container yet, add one to prepare for protecting the workload, otherwise, skip to "Configuring Protection Details and Preparing the Replication" on page 62

# 5.3 Configuring Protection Details and Preparing the Replication

Protection details control the workload protection and recovery settings and behavior over the entire life cycle of a workload under protection. At each phase of the protection and recovery workflow (see "Basic Workflow for Workload Protection and Recovery" on page 59), relevant settings are read from the protection details.

To configure your workload's protection details:

- 1 Add a workload. See "Adding Workloads for Protection" on page 60.
- 2 On the Workloads page, select the required workload and click Configure.

Alternatively, you can click the name of the workload.

- **3** Select an *Initial Replication Method*. This indicates whether you want volume data transferred entirely from your workload to the failover VM or synchronized with volumes on an existing VM. See "Initial Replication Method (Full and Incremental)" on page 77.
- **4** Configure the protection details in each set of settings as dictated by your business continuity needs. See "Workload Protection Details" on page 62.
- 5 Correct any validation errors, if displayed by the PlateSpin Forge Web Interface.
- 6 Click Save.

Alternately, click *Save & Prepare*. This saves the settings and simultaneously executes the *Prepare Replication* command (installing data transfer drivers on the source workload if necessary and creating the initial VM replica of your workload).

Wait for the process to complete. Upon completion, a *Workload configuration completed* event is shown on the Dashboard.

#### 5.3.1 Workload Protection Details

Workload protection details are represented by five sets of parameters:

| Dashboard     | Workloads         | Tasks        | Reports  | Settings |                |                          | ,               | About      | Help     |
|---------------|-------------------|--------------|----------|----------|----------------|--------------------------|-----------------|------------|----------|
| Edit Protecti | on Details : DI-S | iles11.plate | spin.com |          |                |                          |                 |            |          |
|               |                   |              |          |          | Save & Prepare | Save                     | Cancel          |            |          |
| 😸 Tier Se     | ttings            |              |          |          |                |                          |                 |            |          |
| 😸 Replica     | ation Settings    |              |          |          |                |                          |                 |            |          |
| 😸 Failove     | er Settings       |              |          |          |                |                          |                 |            |          |
| 😸 Prepar      | e for Failover S  | ettings      |          |          |                |                          |                 |            |          |
| 😸 Test Fa     | ilover Settings   |              |          |          |                |                          |                 |            |          |
|               |                   |              |          |          | Save & Prepare | Save                     | Cancel          |            |          |
|               |                   |              |          |          |                | Thursday, April 15, 2010 | 4:37 PM - Easte | ern Daylig | ght Time |

You can expand or collapse each parameter set by clicking the wie icon at the left.

The following are the details of the five parameter sets:

| Parameter Set<br>(Settings) | Details                                                                                                    |
|-----------------------------|----------------------------------------------------------------------------------------------------|
| Tier                        | Indicates the Protection Tier that the current protection uses. See "Protection Tiers" on page 75.                                                                                                    |
| Replication                 | <b>Transfer Method:</b> (Windows) Enables you to select a data transfer mechanism and security through encryption. See "Data Transfer" on page 74.                                                                                     |
|                             | <b>Transfer Encryption:</b> To enable encryption, select the <i>Encrypt Data Transfer</i> option. See "Security and Privacy" on page 13.                                                                                               |
|                             | <b>Source Credentials:</b> Required for accessing the workload. See "Guidelines for Workload Credentials" on page 74.                                                                                                    |
|                             | <b>Number of CPUs:</b> Enables you to specify the required number of vCPUs assigned to the failover workload (applicable only when the selected method of initial replication is <i>Full</i> ).                                        |
|                             | <b>Replication Network:</b> Enables you to separate replication traffic based on virtual networks defined on your appliance host. See "Networking" on page 81.                                                                         |
|                             | <b>Configuration File Datastore:</b> Enables you to select a datastore associated with your appliance host for storing VM configuration files. See "Recovery Points" on page 76.                                                       |
|                             | <b>Protected Volumes:</b> Use these options to select volumes for protection and to assign their replicas to specific datastores on your appliance host.                                                                               |
|                             | <b>Thin Disk option:</b> Enables the thin-provisioned virtual disk feature, whereby a virtual disk appears to the VM to have a set size, but only consumes the amount of disk space that is actually required by data on that disk.    |
|                             | Services/Daemons to Stop During Replication: Enables you to select Windows services or Linux Daemons that are automatically stopped during the replication. See "Service and Daemon Control" on page 78.                               |
| Failover                    | VM Memory: Enables you to specify the amount of memory allocated to the failover workload.                                                                                                    |
|                             | Hostname and Domain/Workgroup affiliation: Use these options to control the identity and domain/workgroup affiliation of the failover workload when it is live. For domain affiliation, domain administrator credentials are required. |
|                             | <b>Network Connections:</b> Use these options to control the LAN settings of the failover workload. See "Networking" on page 81.                                                                                                    |
|                             | <b>Service/Daemon States to Change:</b> Enables you to control the startup state of specific application services (Windows) or daemons (Linux). See "Service and Daemon Control" on page 78.                                           |
| Prepare for<br>Failover     | Enables you to control the temporary network settings of the failover workload during the optional Prepare for Failover operation. See "Networking" on page 81.                                                                        |

 Table 5-1
 Workload Protection Details

| Parameter Set<br>(Settings) | Details                                                                                                    |  |  |  |  |  |
|-----------------------------|----------------------------------------------------------------------------------------------------|--|--|--|--|--|
| Test Failover               | VM Memory: Enables you to assign the required RAM to the temporary workload.                                                                                                    |  |  |  |  |  |
|                             | Hostname: Enables you to assign a hostname to the temporary workload.                                                                                                    |  |  |  |  |  |
|                             | <b>Domain/Workgroup:</b> Enables you to affiliate the temporary workload with a domain or a workgroup. For domain affiliation, domain administrator credentials are required.                |  |  |  |  |  |
|                             | <b>Network Connections:</b> Controls the LAN settings of the temporary workload. See "Networking" on page 81.                                                                                |  |  |  |  |  |
|                             | <b>Service/Daemon States to Change:</b> Enables you to control the startup state of specific application services (Windows) or daemons (Linux). See "Service and Daemon Control" on page 78. |  |  |  |  |  |

# 5.4 Starting the Workload Protection

| Dashboard    | d Worklo     | ads Tasks     | Reports        | Settings        |          |                      |                  |                 | About Help           |
|--------------|--------------|---------------|----------------|-----------------|----------|----------------------|------------------|-----------------|----------------------|
| All Workloa  | ads          |               | •              |                 |          |                      |                  | A               | dd Workload          |
| Tas          | sks Online   | Workload      |                | Protection Tier | Schedule | Replication Status   | Last Replication | Next Replicatio | n Last Test Failover |
|              | -            | DI-Sles11.pla | tespin.com     | Custom          | -        | Unprotected          | -                | -               | -                    |
| v 📀          | Yes          | VM-SRC5       |                | Custom          | Active   | Replication Prepared | -                | -               | -                    |
| Select All D | Deselect All |               |                |                 |          |                      |                  |                 |                      |
| Workload     | Commands     |               |                |                 |          |                      |                  |                 |                      |
| Configu      | ure          | Prepa         | re Replication | Run Replie      | cation   | Run Incremental      | Pause Sch        | edule           | Resume Schedule      |
|              |              |               |                |                 |          |                      |                  |                 | Remove Workload      |

Workload protection is started by the *Run Replication* command:

You can execute the Run Replication command after:

- Adding a workload.
- Configuring the workload's protection details.
- Preparing the initial replication.

When you are ready to proceed:

- 1 On the Workloads page, select the required workload, then click *Run Replication*.
- **2** Click *Execute*.

PlateSpin Forge starts the execution and displays a process indicator for the *Copy data* step 🤪.

NOTE: After a workload has been protected:

- Changing the size of a volume that is under block-level protection invalidates the protection. The appropriate procedure is to 1. remove the workload from protection, 2. resize the volumes as required. 3. re-establish the protection by re-adding the workload, configuring its protection details, and starting replications.
- Any significant modification of the protected workload requires that the protection be reestablished. Examples include adding volumes or network cards to the workload under protection.

# 5.5 Aborting Commands

You can abort a command after executing it and while it is underway, on the Command Details page of that particular command.

To access the Command Details page of any command that is underway:

- **1** Go to the Workloads page.
- **2** Locate the required workload and click the link representing the command currently executing on that workload.

| 口 🔕 🛆 | No  | 🎥 <u>CL-2K8R2-VM1</u> | Custom        | Active | × Idle                      | 3/5/2012 12:23 AM  | 4/11/2012 12:00 AM |                   |
|-------|-----|-----------------------|---------------|--------|-----------------------------|--------------------|--------------------|-------------------|
| T 🕛 🛆 | Yes | DI-Sles11x64-Src      | every 4 hours | Active | Failover Prepared           | 3/29/2012 8:13 AM  | 4/9/2012 12:00 PM  | 3/23/2012 3:32 PM |
|       |     | ∆ ma-cl-slessp2.site  | every 4 hours |        | Live                        | 3/15/2012 2:49 PM  |                    | 3/9/2012 2:44 PM  |
|       | Yes | NISTACLIENT           | Custom        | Active | <u> Running Incremental</u> | 3/28/2012 10:21 AM | 4/9/2012 12:00 PM  | 3/23/2012 5:14 PM |
|       |     | Note: CL-VISTASP1-SRC | every 4 hours |        | Live                        | 2/22/2012 2:55 PM  |                    |                   |
|       | Yes | No. CL-XPX64-SRC      | Custom        | Active | <u>Idle</u>                 | 4/9/2012 10:17 AM  | 4/9/2012 12:00 PM  | 3/23/2012 5:15 PM |

The PlateSpin Forge Web Interface displays the appropriate Command Details page:

| Protection Details<br>VISTACLIENT | Status:<br>Duration:<br>Step: | Ing Incrementa<br>A Running<br>3d 2th 3tm 37s<br>Copy data (2%)<br>Setting Up Controller ( | _                          | Last Full Re<br>Last Increm<br>Last Test F<br>Schedule:<br>Replication<br>Tasks: | hental Replication:<br>ailover: | 2/17/2012 3:53 PM<br>3/28/2012 10:21 AM<br>3/23/2012 5:14 PM<br>Active<br><u>View</u><br> |
|-----------------------------------|-------------------------------|--------------------------------------------------------------------------------------------|----------------------------|----------------------------------------------------------------------------------|---------------------------------|-------------------------------------------------------------------------------------------|
| Command Summary                   | Event                         |                                                                                            | Details User               |                                                                                  | Date                            |                                                                                           |
| Lvents.                           | Incremental replication       | started                                                                                    |                            | ZAAVPlateSpin                                                                    |                                 | 12 2:00 PM                                                                                |
| Status:                           | Running 🛟                     | n has not finished in a timely                                                             | / fashion. A controller ha | Is already been installe                                                         | d on 10.99.123.16               | 4.                                                                                        |
| Start Time:                       | 4/5/2012 2:00 PM              |                                                                                            |                            |                                                                                  |                                 |                                                                                           |
| Duration:                         | 3d 21h 31m 37s                |                                                                                            |                            |                                                                                  |                                 |                                                                                           |
| Steps:                            | Step                          | Status                                                                                     | Start Time                 | End Time                                                                         | Duration                        | Diagnostics                                                                               |
|                                   | Revert to snapshot            | Completed                                                                                  | 4/5/2012 2:00 PM           | 4/5/2012 2:01 PM                                                                 | 1m 7s                           |                                                                                           |
|                                   | 👔 Copy data                   | 🔥 Running (2%) 🛟                                                                           | 4/5/2012 2:01 PM           |                                                                                  | 3d 21h 30m 30s                  | s                                                                                         |
|                                   |                               |                                                                                            |                            |                                                                                  | Diag                            | nostics: <u>Generate</u>                                                                  |
| Workload Commands                 |                               |                                                                                            |                            |                                                                                  |                                 |                                                                                           |
| Abort Configure                   | e Paus                        | e Schedule 💦 🕨                                                                             |                            |                                                                                  |                                 |                                                                                           |

**3** Click *Abort*.

# 5.6 Failover

A *Failover* results in the business function of a failed workload being taken over by a failover workload within a PlateSpin Forge VM container.

- Section 5.6.1, "Detecting Offline Workloads," on page 66
- Section 5.6.2, "Performing a Failover," on page 67
- Section 5.6.3, "Using the Test Failover Feature," on page 67

#### 5.6.1 Detecting Offline Workloads

PlateSpin Forge constantly monitors your protected workloads. If an attempt to monitor a workload fails for a predefined number of times, PlateSpin Forge generates a *Workload is offline* event. Criteria that determine and log a workload failure are part of a workload protection's Tier settings (see the Tier row in "Workload Protection Details" on page 62).

If notifications are configured along with SMTP settings, PlateSpin Forge simultaneously sends a notification e-mail to the specified recipients. See "Setting Up Automatic E-Mail Notifications of Events and Reports" on page 26.

If a workload failure is detected while the status of the replication is *Idle*, you can proceed to the *Run Failover* command. If a workload fails while an incremental is underway, the job stalls. In this case, abort the command (see "Aborting Commands" on page 65), and then proceed to the *Run Failover* command. See "Performing a Failover" on page 67.

The following figure shows the PlateSpin Forge Web Interface's Dashboard page upon detecting a workload failure. Note the applicable tasks in the Tasks and Events pane:

| Dashboard Workloads                        | Tasks R         | Reports         | Settings                                |                                                  |                                           | About | Help     |
|--------------------------------------------|-----------------|-----------------|-----------------------------------------|--------------------------------------------------|-------------------------------------------|-------|----------|
|                                            |                 | Tasks           |                                         |                                                  |                                           |       | View All |
| 0 Protected                                |                 |                 | (19/2010 5:25 PM<br>repare for Failover | Sles11.platespin.com<br>Run Failover   Dismiss T |                                           |       |          |
| 🔇 1 Failed                                 |                 | Upcor           | ming Events                             |                                                  |                                           |       | View All |
|                                            |                 | © <sup>4/</sup> | 19/2010 6:00 PM                         | Sles11.platespin.com                             | Incremental replication                   |       |          |
| 0 Underprotecte                            | d               | Past B          | Events                                  |                                                  |                                           |       | View All |
| Workload Summary                           | View All        | 4/              | 19/2010 5:25 PM                         | Sles11.platespin.com                             | Workload is offline                       |       |          |
| ••••••                                     | 0000            | 4/              | (19/2010 5:15 PM                        | Sles11.platespin.com                             | Creating recovery point completed Details |       |          |
|                                            |                 | 4/              | (19/2010 5:14 PM                        | Sles11.platespin.com                             | Incremental replication completed Details |       |          |
| License Summary                            | <u>View All</u> |                 |                                         |                                                  |                                           |       |          |
| 4 Used                                     |                 |                 |                                         |                                                  |                                           |       |          |
| 21 Available                               |                 |                 |                                         |                                                  |                                           |       |          |
| Add Workload                               |                 |                 |                                         |                                                  |                                           |       |          |
| Storage                                    | <u>Details</u>  |                 |                                         |                                                  |                                           |       |          |
| <b>39% Space Avail</b><br>1.3 TB of 3.4 TB | able            |                 |                                         |                                                  |                                           |       |          |

Figure 5-1 The Dashboard Page upon Workload Failure Detection ('Workload Offline')

#### 5.6.2 Performing a Failover

Failover settings, including the failover workload's network identity and LAN settings, are saved together with the workload's protection details at configuration time. See the Failover row in "Workload Protection Details" on page 62.

You can use the following methods to perform a failover:

- Select the required workload on the Workloads page and click Run Failover.
- Click the corresponding command hyperlink of the *Workload is offline* event in the Tasks and Events pane. See Figure 5-1.
- Run a *Prepare for Failover* command to boot the failover VM ahead of time You still have the option to cancel the failover (useful in staged failovers).

Use one of these methods to start the failover process and select a recovery point to apply to the failover workload (see "Recovery Points" on page 76). Click *Execute* and monitor the progress. Upon completion, the replication status of the workload should indicate *Live*.

For testing the failover workload or testing the failover process as part of a planned disaster recovery exercise, see "Using the Test Failover Feature" on page 67.

#### 5.6.3 Using the Test Failover Feature

PlateSpin Forge provides you with the capability to test the failover functionality and the integrity of the failover workload. This is done by using the *Test Failover* command, which boots the failover workload in a restricted network environment for testing.

When you execute the command, PlateSpin Forge applies the Test Failover Settings, as saved in the workload protection details, to the failover workload (see the Test Failover row in "Workload Protection Details" on page 62.

- 1 Define an appropriate time window for testing and make sure that there are no replications underway. The replication status of the workload must be *Idle*.
- **2** On the Workloads page, select the required workload, click *Test Failover*, select a recovery point (see "Recovery Points" on page 76), and the click *Execute*.

Upon completion, PlateSpin Forge generates a corresponding event and a task with a set of applicable commands:

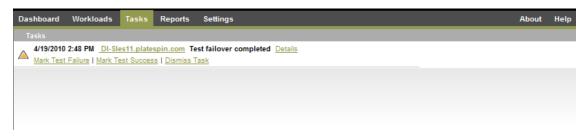

**3** Verify the integrity and business functionality of the failover workload. Use the VMware vSphere Client to access the failover workload in the appliance host.

See "Downloading the VMware Client Program" on page 39.

**4** Mark the test as a *failure* or a *success*. Use the corresponding commands in the task (*Mark Test Failure, Mark Test Success*). The selected action is saved in the history of events associated with the workload and is retrievable by reports. *Dismiss Task* discards the task and the event.

Upon completion of the *Mark Test Failure* or *Mark Test Success* tasks, PlateSpin Forge discards temporary settings that were applied to the failover workload, and the protection returns to its pre-test state.

# 5.7 Failback

A Failback operation is the next logical step after a failover; it transfers the failover workload to its original infrastructure or, if necessary, a new one.

Supported failback methods depend on the target infrastructure type and the degree of automation of the failback process:

- Automated Failback to a Virtual Machine: Supported for VMware ESX platforms and VMware DRS Clusters.
- Semi-Automated Failback to a Physical Machine: Supported for all physical machines.
- Semi-Automated Failback to a Virtual Machine: Supported for Xen on SLES and Microsoft Hyper-V platforms.

The following topics provide more information:

- Section 5.7.1, "Automated Failback to a VM Platform," on page 68
- Section 5.7.2, "Semi-Automated Failback to a Physical Machine," on page 71
- Section 5.7.3, "Semi-Automated Failback to a Virtual Machine," on page 72

#### 5.7.1 Automated Failback to a VM Platform

The following containers are supported as automated failback targets:

| Target                            | Notes                                                                                                    |
|-----------------------------------|----------------------------------------------------------------------------------------------------|
| VMware DRS Cluster in vSphere 5.1 | <ul> <li>The DRS configuration must be either Partially Automated or Fully<br/>Automated (it must not be set to Manual)</li> </ul>                                    |
|                                   | <ul> <li>As a VM Container, the DRS Cluster must consist of ESXi 5.1 servers only,<br/>and can be managed by vCenter 5.1 only.</li> </ul>                             |
| VMware DRS Cluster in vSphere 5.0 | <ul> <li>The DRS configuration must be either Partially Automated or Fully<br/>Automated (it must not be set to Manual)</li> </ul>                                    |
|                                   | <ul> <li>As a VM Container, the DRS Cluster must consist of ESXi 5.0 servers only,<br/>and can be managed by vCenter 5.0 only.</li> </ul>                             |
| VMware DRS Cluster in vSphere 4.1 | <ul> <li>The DRS configuration must be either Partially Automated or Fully<br/>Automated (it must not be set to Manual)</li> </ul>                                    |
|                                   | <ul> <li>As a VM Container, the Cluster, as a container, can use a combination of<br/>ESX 4.1 and ESXi 4.1 servers, and can be managed by vCenter 4.1 only</li> </ul> |
| VMware ESXi 4.1, 5.0, 5.1         | ESXi versions must have a paid license; protection is unsupported with these systems if they are operating with a free license.                                       |
| VMware ESX 4.1                    |                                                                                                    |

Use these steps to do an automated failback of a failover workload to a target VMware container.

1 Following a failover, select the workload on the Workloads page and click Failback.

The system prompts you to make the following selections

- **2** Specify the following sets of parameters:
  - Workload Settings: Specify the failover workload's hostname or IP address and provide administrator-level credentials. Use the required credential format (see "Guidelines for Workload Credentials" on page 74).
  - Failback Target Settings: Specify the following parameters:
    - **Replication Method:** Select the scope of data replication. If you select *Incremental*, you must *Prepare* a target. See "Initial Replication Method (Full and Incremental)" on page 77.
    - **Target Type:** Select *Virtual Target*. If you don't yet have a failback container, click *Add Container* and inventory a supported container.
- 3 Click Save and Prepare and monitor the progress on the Command Details screen.

Upon successful completion, PlateSpin Forge loads the Ready for Failback screen, prompting you to specify the details of the failback operation.

- 4 Configure the failback details. See "Failback Details (Workload to VM)" on page 70.
- 5 Click *Save and Failback* and monitor the progress on the Command Details page. See Figure 5-2.

PlateSpin Forge executes the command. If you selected *Reprotect after Failback* in the Post-Failback parameter set, a *Reprotect* command is shown in the PlateSpin Forge Web Interface.

Figure 5-2 Failback Command Details

| Protection Details Failback Details Co | mmand Details                            |                                                                                     |                   |                                                                                                    |            |                           |
|----------------------------------------|------------------------------------------|-------------------------------------------------------------------------------------|-------------------|----------------------------------------------------------------------------------------------------|------------|---------------------------|
| VM-SRC18                               | Running<br>Status:<br>Duration:<br>Step: | Failback<br>Running *<br>42m 22s<br>Copy data (91%)<br>Uninstalling VMware Tools (1 | %)                | Last Full Replication:<br>Last Incremental Replica<br>Last Test Failover:<br>Schedule:<br>Replication History:<br>Tasks: | ation:<br> | 0/2010 12:53 PM<br>k Here |
| 😫 Command Summary                      |                                          |                                                                                     |                   |                                                                                                    |            |                           |
| Status:                                | Running 🛟                                |                                                                                     |                   |                                                                                                    |            |                           |
| Start Time:                            | 4/20/2010 7:55 PM                        | 1                                                                                   |                   |                                                                                                    |            |                           |
| Duration:                              | 42m 22s                                  |                                                                                     |                   |                                                                                                    |            |                           |
| Steps:                                 | Step                                     | Status                                                                              | Start Time        | End Time                                                                                                    | Duration   | Diagnostics               |
|                                        | 🚹 Copy data                              | Running (91%) 🛟                                                                     | 4/20/2010 7:55 PM |                                                                                                    | 42m 17s    |                           |
|                                        |                                          |                                                                                     |                   |                                                                                                    |            | Generate Diagnostics      |
| 🕿 Replication Transfer Summary         |                                          |                                                                                     |                   |                                                                                                    |            |                           |
| Average Transfer Speed:                | 40.88 Mbps                               |                                                                                     |                   |                                                                                                    |            |                           |
| Total Data Transfered:                 | 5.5 GB                                   |                                                                                     |                   |                                                                                                    |            |                           |
| Total Files Transfered:                | 27138                                    |                                                                                     |                   |                                                                                                    |            |                           |
| Total Folders Transfered:              | 4063                                     |                                                                                     |                   |                                                                                                    |            |                           |
| Duration:                              | 19m 25s                                  |                                                                                     |                   |                                                                                                    |            |                           |
| Workload Commands                      |                                          |                                                                                     |                   |                                                                                                    |            |                           |

#### Failback Details (Workload to VM)

Failback details are represented by three sets of parameters that you configure when you are performing a workload failback operation to a virtual machine.

 Table 5-2
 Failback Details (VM)

| Parameter Set<br>(Settings) | Details                                                                                                    |  |  |  |  |  |
|-----------------------------|----------------------------------------------------------------------------------------------------|--|--|--|--|--|
| Failback                    | <b>Transfer Method:</b> Enables you to select a data transfer mechanism and security through encryption. See "Data Transfer" on page 74.                                                                                                    |  |  |  |  |  |
|                             | <b>Failback Network:</b> Enables you to direct failback traffic over a dedicated network based on virtual networks defined on your appliance host. See "Networking" on page 81.                                                                                                    |  |  |  |  |  |
|                             | VM Datastore: Enables you to select a datastore associated with your failback container for the target workload.                                                                                                    |  |  |  |  |  |
|                             | <b>Volume Mapping:</b> When the initial replication method is specified as "incremental", enables you to select source volumes and map to volumes on the failback target for synchronization.                                                                                             |  |  |  |  |  |
|                             | <b>Services/Daemons to stop:</b> Enables you to select Windows services or Linux daemons that are automatically stopped during the failback. See "Service and Daemon Control" on page 78.                                                                                                 |  |  |  |  |  |
|                             | Alternative Address for Source: Accepts input of an additional IP address for the failed-over VM if applicable. See "Protection Across Public and Private Networks Through NAT" on page 25.                                                                                               |  |  |  |  |  |
| Workload                    | <b>Number of CPUs:</b> Enables you to specify the required number of vCPUs assigned to the target workload.                                                                                                    |  |  |  |  |  |
|                             | VM Memory: Enables you to assign the required RAM to the target workload .                                                                                                    |  |  |  |  |  |
|                             | <b>Hostname, Domain/Workgroup:</b> Use these options to control the identity and domain/<br>workgroup affiliation of the target workload. For domain affiliation, domain administrator<br>credentials are required.                                                                       |  |  |  |  |  |
|                             | <b>Network Connections:</b> Use these options to specify the network mapping of the target workload based on the virtual networks of the underlying VM container.                                                                                                    |  |  |  |  |  |
|                             | Service States to Change: Enables you to control the startup state of specific application services (Windows) or daemons (Linux). See "Service and Daemon Control" on page 78.                                                                                                    |  |  |  |  |  |
| Post-Failback               | <b>Reprotect Workload:</b> Use this option if you plan to re-create the protection contract for the target workload after deployment. This maintains a continuous event history for the workload and auto-assigns/designates a workload license.                                          |  |  |  |  |  |
|                             | • <b>Reprotect after Failback:</b> Select this option if you intend to re-create a protection contract for the target workload. When the failback is complete, a <i>Reprotect</i> command will be available in the PlateSpin Forge Web Interface for the failed-back workload.            |  |  |  |  |  |
|                             | <ul> <li>No reprotect: Select this option if you don't intend to re-create a protection<br/>contract for the target workload. To protect the failed-back workload upon<br/>completion, you will have to re-inventory that workload and reconfigure its<br/>protection details.</li> </ul> |  |  |  |  |  |

#### 5.7.2 Semi-Automated Failback to a Physical Machine

Use these steps to fail a workload back to a physical machine after a failover. The physical machine might be either the original infrastructure or a new one.

- 1 Register the required physical machine with your PlateSpin Server. See "Failback to Physical Machines" on page 81.
- 2 If there are missing or incompatible drivers, upload the required drivers to the PlateSpin Forge device driver database. See "Managing Device Drivers" on page 85.
- **3** Following a failover, select the workload on the Workloads page and click *Failback*.
- **4** Specify the following sets of parameters:
  - Workload Settings: Specify the failover workload's hostname or IP address and provide administrator-level credentials. Use the required credential format (see "Guidelines for Workload Credentials" on page 74.
  - Failback Target Settings: Specify the following parameters:
    - Replication Method: Select the scope of data replication.

See "Initial Replication Method (Full and Incremental)" on page 77.

• *Target Type:* Select the *Physical Target* option and then select the physical machine you registered in Step 1.

| PREPARE FAILBACK                                                                                                    | ONFIGURE FAILBACK                            |
|----------------------------------------------------------------------------------------------------|----------------------------------------------|
| 🔕 Workload Settings                                                                                                    |                                              |
| Hostname or IP:                                                                                                    | MARhel5u3                                    |
| Credentials:                                                                                                    | User Name:<br>root                           |
|                                                                                                    | Password:<br>Test Credentials                |
| S Failback Target Settings                                                                                                    |                                              |
| Replication Method:                                                                                                    | Full Replication     Incremental Replication |
| Target type:                                                                                                    | C Virtual Targets<br>͡͡ physical Targets     |
| Failback Target:                                                                                                    | [Selection required below]                   |
| No physical targets available.                                                                                                    |                                              |
| Note: To add a physical target, boot up and register the physical server with PlateSpin Failback ISO Image. To download, visit the PlateSpin Resource Centre. |                                              |
| Workload Commands                                                                                                    |                                              |
| Save and Prepare                                                                                                    |                                              |

5 Click *Save and Prepare* and monitor the progress on the Command Details screen.

Upon successful completion, PlateSpin Forge loads the Ready for Failback screen, prompting you to specify the details of the failback operation.

6 Configure the failback details, then click *Save and Failback*.

Monitor the progress on the Command Details screen.

#### 5.7.3 Semi-Automated Failback to a Virtual Machine

This failback type follows a process similar to the Semi-Automated Failback to a Physical Machine for a VM target other than a natively-supported VMware container. During this process, you direct the system to regard a VM target as a physical machine.

A semi-automated failback to a VM is supported for the following target VM platforms:

- Xen on SLES 10 SP2
- Microsoft Hyper-V Server 2008 (not R2)

You can also do a semi-automated failback to a container, for which there is fully-automated failback support (VMware ESX and DRS Cluster targets).

# 5.8 Reprotecting a Workload

A *Reprotect* operation, the next logical step after a *Failback*, completes the workload protection lifecycle and starts it anew. Following a successful Failback operation, a *Reprotect* command becomes available in the PlateSpin Forge Web Interface interface, and the system applies the same protection details as those indicated during the initial configuration of the protection contract.

**NOTE:** The *Reprotect* command becomes available only if you selected the *Reprotect* option in the Failback details. See "Failback" on page 68.

The rest of the workflow covering the protection lifecycle is the same as that in normal workload protection operations; you can repeat it as many times as required.

# 6 Essentials of Workload Protection

This section provides information about the different functional areas of a workload protection contract.

- Section 6.1, "Workload License Consumption," on page 73
- Section 6.2, "Guidelines for Workload Credentials," on page 74
- Section 6.3, "Data Transfer," on page 74
- Section 6.4, "Protection Tiers," on page 75
- Section 6.5, "Recovery Points," on page 76
- Section 6.6, "Initial Replication Method (Full and Incremental)," on page 77
- Section 6.7, "Service and Daemon Control," on page 78
- Section 6.8, "Using Freeze and Thaw Scripts for Every Replication (Linux)," on page 78
- Section 6.9, "Volumes," on page 79
- Section 6.10, "Networking," on page 81
- Section 6.11, "Failback to Physical Machines," on page 81
- Section 6.12, "Advanced Workload Protection Topics," on page 82

## 6.1 Workload License Consumption

Your PlateSpin Forge product license entitles you to a specific number of workloads for protection through workload licensing. Every time you add a workload for protection, the system consumes a single workload license from your license pool. You can recover a consumed license, if you remove a workload, up to a maximum of five times.

For information about product licensing and license activation, see "Product Licensing" on page 17.

# 6.2 Guidelines for Workload Credentials

PlateSpin Forge must have administrator-level access to workloads Throughout the workload protection and recovery workflow, PlateSpin Forge prompts you to specify credentials that must be provided in a specific format.

| To Discover         | Credentials                      | Remarks                                                                            |
|---------------------|----------------------------------|------------------------------------------------------------------------------------|
| All Windows         | Local or domain administrator    | For the username, use this format:                                                 |
| workloads           | credentials.                     | <ul> <li>For domain member machines:<br/>authority\principal</li> </ul>            |
|                     |                                  | <ul> <li>For workgroup member machines:<br/>hostname\principal</li> </ul>          |
| Windows Clusters    | Domain administrator credentials |                                                                                    |
| All Linux workloads | Root-level username and password | Non-root accounts must be properly configured to use sudo. See KB Article 7920711. |

Table 6-1 Workload Credentials

### 6.3 Data Transfer

The following topics provide information about the mechanisms and options of data transfer from your workloads to their replicas.

- Section 6.3.1, "Transfer Methods," on page 74
- Section 6.3.2, "Data Encryption," on page 75

### 6.3.1 Transfer Methods

A transfer method describes the way data is replicated from a source workload to a target. PlateSpin Forge provides different data transfer capabilities, which depend on the protected workload's operating system.

- "Transfer Methods Supported for Windows Workloads" on page 74
- "Transfer Methods Supported for Linux Workloads" on page 75

### **Transfer Methods Supported for Windows Workloads**

For Windows workloads, PlateSpin Forge provides mechanisms to transfer workload volume data at either block or file level.

- □ Windows Block-level Replication: Data is replicated at a volume's block level. For this transfer method, PlateSpin Forge provides two mechanisms that differ by their continuity impact and performance. You can toggle between these mechanisms as required.
  - **Replication using the Block-Based Component:** This option uses a dedicated software component for block-level data transfer and leverages the Microsoft Volume Snapshot Service (VSS) with applications and services that support VSS. The installation of the component on your protected workload is automatic.

**NOTE:** Installation and uninstallation of the block-based component requires a reboot of your protected workload. When you are configuring workload protection details, you can opt to install the component at a later time, deferring the required reboot until the time of the first replication.

No reboot is required when you are protecting Windows clusters with block-level data transfer.

 Replication without the Block-Based Component: This option uses an internal 'hashing' mechanism in combination with Microsoft VSS to track changes on the protected volumes.

This option requires no reboot, but its performance is inferior to that of the block-based component.

### **Transfer Methods Supported for Linux Workloads**

For Linux workloads, PlateSpin Forge provides a mechanism to transfer workload volume data at block level only. Data transfer is powered by a block-level data transfer component that leverages LVM snapshots if available (this is the default and recommended option). See KB Article 7005872 (https://www.netiq.com/support/kb/doc.php?id=7005872).

The Linux block-based component included in your PlateSpin Forge distribution is precompiled for the standard, non-debug kernels of the supported Linux distributions. If you have a non-standard, customized, or newer kernel, you can rebuild the block-based component for your specific kernel. See KB Article 7005873 (https://www.netiq.com/support/kb/doc.php?id=7005873).

Deployment or removal of the component is transparent, has no continuity impact, and requires no intervention and no reboot.

### 6.3.2 Data Encryption

To make the transfer of workload data more secure, PlateSpin Forge enables you to encrypt data replication. When encryption is enabled, over-the-network data transfer from the source to the target is encrypted by using AES (Advanced Encryption Standard) or 3DES if FIPS-compliant encryption is enabled.

**NOTE:** Data encryption has a performance impact and might significantly slow down the data transfer.

## 6.4 Protection Tiers

A Protection Tier is a customizable collection of workload protection parameters that define the following:

- The frequency and recurrence pattern of replications
- Whether to encrypt data transmission
- Whether and how to apply data compression
- Whether to throttle available bandwidth to a specified throughput rate during data transfer
- Criteria for the system to consider a workload as offline (failed)

A Protection Tier is an integral part of every workload protection contract. During the configuration stage of a workload protection contract, you can select one of several built-in Protection Tiers and customize its attributes as required by that specific protection contract.

You can also create custom Protection Tiers in advance:

- 1 In your PlateSpin Forge Web Interface, click *Settings* > *Protection Tiers* > *Create Protection Tier*.
- **2** Specify the parameters for the new Protection Tier:

| Name                    | Type the name you want to use for the tier.                                                                                                    |
|-------------------------|----------------------------------------------------------------------------------------------------|
| Incremental Recurrence  | Specify the frequency of incremental replications and the incremental recurrence pattern. You can type directly in the <i>Start of recurrence</i> field, or click the calendar icon to select a date. Select <i>None</i> as the Recurrence Pattern to never use incremental replication. |
| Full Recurrence         | Specify the frequency of full replications and the full recurrence pattern.                                                                                                    |
| Blackout Window         | Use these settings to force a replication blackout (for suspending scheduled replications during peak utilization hours or to prevent conflicts between VSS-aware software and the PlateSpin VSS block-level data transfer component).                                                   |
|                         | To specify a blackout window, click <i>Edit</i> , then select a blackout recurrence pattern (daily, weekly, etc.), and the blackout period's start and end times.                                                                                                    |
|                         | <b>NOTE:</b> The blackout start and end times are based on the system clock on your PlateSpin Server.                                                                                                    |
| Compression Level       | These settings control whether and how workload data is compressed before transmission. See "Data Compression" on page 14.                                                                                                    |
|                         | Select one of the available options. <i>Fast</i> consumes the least CPU resources on the source but yields a lower compression ratio, <i>Maximum</i> consumes the most, but yields a higher compression ratio. <i>Optimal</i> , the middle ground, is the recommended option.            |
| Bandwidth Throttling    | These settings control bandwidth throttling. See "Bandwidth Throttling" on page 14.                                                                                                    |
|                         | To throttle replications to a specified rate, specify the required throughput value in Mbps and indicate the time pattern.                                                                                                    |
| Recovery Points to Keep | Specify the number of recovery points to keep for workloads that use this Protection Tier. See "Recovery Points" on page 76.                                                                                                    |
| Workload Failure        | Specify the number of workload detection attempts before it is considered failed.                                                                                                    |
| Workload Detection      | Specify the time interval (in seconds) between workload detection attempts.                                                                                                    |

## 6.5 Recovery Points

A recovery point is a point-in-time snapshot of a workload. It allows a replicated workload to be restored to a specific state.

Each protected workload has at least one recovery point and may have a maximum of 32 recovery points.

**WARNING:** Recovery points that accumulate over time might cause your PlateSpin Forge storage to run out of space.

To remove recovery points from your appliance, see "Managing Forge Snapshots on the Appliance Host" on page 41.

# 6.6 Initial Replication Method (Full and Incremental)

In workload protection and failback operations, the Initial Replication parameter determines the scope of data transferred from a source to a target.

- **Full:** A full volume transfer takes place from a production workload to its replica (the failover workload), or from a failover workload to its original virtual or physical infrastructure.
- **Incremental:** Only differences are transferred from a source to its target, provided that they have similar operating system and volume profiles.
  - During protection: The production workload is compared with an existing VM in the appliance host. The existing VM might be one of the following:
    - A previously-protected workload's recovery VM (when a *Remove Workload* command's *Delete VM* option is deselected).
    - A VM that is manually imported into the appliance host, such as a workload VM physically moved on portable media from the production site to a remote recovery site. See "Manually Importing VMs into the Appliance Host's Datastore" on page 41.
  - During failback to a virtual machine: The failover workload is compared with an existing VM in a failback container.
  - During failback to a physical machine: The failover workload is compared with a workload on the target physical machine, if the physical machine is registered with PlateSpin Forge (see "Semi-Automated Failback to a Physical Machine" on page 71).

During workload protection and failback to a VM host, selecting *Incremental* as the initial replication method requires that you browse, locate, and prepare the target VM for synchronization with the selected operation's source.

- 1 Proceed with the required workload command, such as *Configure (Protection Details)* or *Failback*.
- 2 For the Initial Replication Method option, select Incremental Replication.
- **3** Click *Prepare Workload*.

The PlateSpin Forge Web Interface displays the Prepare for Incremental Replication page.

| Prepare for Incre | mental Replication    |                                                     | P       | repare   | Cancel |               |
|-------------------|-----------------------|-----------------------------------------------------|---------|----------|--------|---------------|
| Container:        |                       | comp212 (VMware ESX Server 4.0.0.175825)            |         |          |        |               |
| Name              |                       |                                                     |         |          |        |               |
| O comp212         | VMware ESX Server 4.0 | .0.175625 16 x Intel(R) Xeon(R) CPU E5530 @ 2.40GHz | 31.5 GB | 🚹 1.9 TB |        | Remove        |
|                   |                       |                                                     |         |          |        | Add Container |
| Virtual Machine   | 81                    | 1SLES10-P1.site_VM (SuSE Linux)                     | •       | I        |        |               |
| Inventory Netw    | ork:                  | VM Network<br>© DHCP © Statio                       | •       |          |        |               |
|                   |                       |                                                     |         |          |        |               |

**4** Select the required container, the virtual machine, and the inventory network to use for communicating with the VM. If the specified target container is a VMware DRS Cluster, you can also specify a target Resource Pool for the system to assign the workload to.

5 Click Prepare.

Wait for the process to complete and for the user interface to return to the original command, then select the prepared workload.

**NOTE:** (Block-level data replications only) An initial incremental replication takes significantly longer than subsequent replications. This is because the system must compare the volumes on the source and the target block by block. Subsequent replications rely on changes detected by the block-based component while it is monitoring a running workload.

# 6.7 Service and Daemon Control

PlateSpin Forge enables you to control services and daemons:

• Source service/daemon control: During data transfer, you can automatically stop Windows services or Linux daemons that are running on your source workload. This ensures that the workload is replicated in a more consistent state than if you leave them running.

For example, for Windows workloads, consider stopping antivirus software services or services of third-party VSS-aware backup software.

For additional control of Linux sources during replication, consider the capability to run custom scripts on your Linux workloads during each replication. See "Using Freeze and Thaw Scripts for Every Replication (Linux)" on page 78.

• Target startup sate/run level control: You can select the startup state (Windows) or the run level (Linux) of services/daemons on the failover VM. When you perform a Failover or Test Failover operation, you can specify which services or daemons you want to be running or stopped when the failover workload has gone live.

Common services that you might want to assign a disabled startup state are vendor-specific services that are tied to their underlying physical infrastructure and are not required in a virtual machine.

# 6.8 Using Freeze and Thaw Scripts for Every Replication (Linux)

For Linux systems, PlateSpin Forge provides you with the capability to automatically execute custom scripts, freeze and thaw, that complement the automatic daemon control feature.

The freeze script is executed at the beginning of a replication, and thaw is executed at the end of a replication.

Consider using this capability to complement the automated daemon control feature provided through the user interface (see "Source service/daemon control:" on page 78. For example, you might want to use this feature to temporarily freeze certain daemons instead of shutting them down during replications.

To implement the feature, use the following procedure before setting up your Linux workload protection:

**1** Create the following files:

- platespin.freeze.sh: A shell script to execute at the beginning of the replication
- platespin.thaw.sh: A shell script to execute at the end of the replication

• platespin.conf: A text file defining any required arguments, along with a timeout value. The required syntax for the contents of the platespin.conf file is:

```
[ServiceControl]
FreezeArguments=<arguments>
ThawArguments=<arguments>
TimeOut=<timeout>
```

Replace *<arguments>* with the required command arguments, separated by a space, and *<timeout>* with a timeout value in seconds. If a value is not specified, the default timeout is used (60 seconds).

**2** Save the scripts, along with the .conf file, on your Linux source workload, in the following directory:

/etc/platespin

### 6.9 Volumes

Upon adding a workload for protection, PlateSpin Forge inventories your source workload's storage media and automatically sets up options in the PlateSpin Forge Web Interface for you to specify the volumes you require for protection.

PlateSpin Forge supports several types of storage, including Windows dynamic disks, LVM (version 2 only), RAID, and SAN.

For Linux workloads, PlateSpin Forge provides the following additional features:

- Non-volume storage, such as a swap partition that is associated with the source workload, is recreated in the failover workload.
- The layout of volume groups and logical volumes is preserved so that you can re-create it during failback.
- (OES 2 workloads) EVMS layouts of source workloads are preserved and re-created in the appliance host. NSS pools are copied from the source to the recovery VM.

The following figures show the Replication Settings parameter set for a Linux workload with multiple volumes and two logical volumes in a volume group.

#### Figure 6-1 Volumes, Logical Volumes, and Volume Groups of a Protected Linux Workload

| 🗑 Tier Settings                        |            |                        |            |              |
|----------------------------------------|------------|------------------------|------------|--------------|
| Replication Settings                   |            |                        |            |              |
| Encrypt Data Transfer:                 | No         |                        |            |              |
| Source Credentials:                    | root       |                        |            |              |
| Number of CPUs:                        | 1          |                        |            |              |
| Replication Network:                   | DHCP - V   | M Network              |            |              |
| Recovery Point Datastore:              | Storage2 ( | 889.7 GB free)         |            |              |
| Protected Volumes:                     | Include    | Name                   | Total Size | Datastore    |
|                                        | V          | / usr                  | 2.9 GB     | Storage2     |
|                                        | <b>V</b>   | / boot                 | 2.0 GB     | Storage2     |
|                                        | <b>V</b>   | /new2 (EXT3)           | 151.9 MB   | Storage2     |
| Protected Logical Volumes:             | Include    | Name                   | Total Size | Volume Group |
|                                        |            | /LogicalVolume1 (EXT3) | 484.2 MB   | group        |
|                                        | <b>V</b>   | /LogicalVolume2 (EXT3) | 193.7 MB   | group        |
| Volume Groups:                         | Include    | Name                   | Total Size | Datastore    |
|                                        | <b>V</b>   | group                  | 1016.0 MB  | Storage2     |
| Non-volume Storage:                    | -          |                        |            |              |
| Daemons to Stop During<br>Replication: | -          |                        |            |              |
| S Failover Settings                    |            |                        |            |              |
| 😵 Prepare for Failover Settings        |            |                        |            |              |
| 😵 Test Failover Settings               |            |                        |            |              |
| 😵 Recovery Points                      |            |                        |            |              |
| 😸 Workload Details                     |            |                        |            |              |

The following figure shows volume protection options of an OES 2 workload with options indicating that the EVMS layout should be preserved and re-created for the failover workload:

| Protected Logical Volumes:          | Include      | Name                                      |         | Used Sp | ace     | Free Space  |        | Volume Group / EVMS V | olume     |
|-------------------------------------|--------------|-------------------------------------------|---------|---------|---------|-------------|--------|-----------------------|-----------|
|                                     | •            | / (REISERFS)                              |         | 2.2 GB  |         | 2.2 GB      |        | system                |           |
|                                     |              | /boot (EXT2)                              |         | 13.0 MB |         | 55.3 MB     |        | /dev/evms/sda1        |           |
|                                     | •            | /opt/novell/nss/mnt/.pools/NEV<br>(NSSFS) | VPOOL   | 23.3 MB |         | 999.6 MB    |        | NEWPOOL               |           |
| Non-volume Storage:                 | Include      | Partition                                 | ls Swa  | ър      | Total 9 | Size        | Datast | ore / Volume Group    |           |
|                                     | $\checkmark$ | /dev/system/swap                          | Yes     |         |         | 1.48 GB 💌 🗙 | system |                       |           |
| Volume Groups:                      | Include      | Name                                      |         |         | Total S | ize         | Datast | оге                   | Thin Disk |
|                                     |              | system                                    |         |         | 5.9 GB  |             | dev-c  | :omp124:storage ▼     |           |
| EVMS Volumes:                       | Include      | Name                                      | Datasto | оге     | Total S | ize         | Datast | ore                   | Thin Disk |
|                                     |              | /dev/evms/sda1                            |         |         | 70.6 MB | Э           | dev-c  | :omp124:storage 💌     |           |
|                                     |              | NEVVPOOL                                  |         |         | 1023.0  | MB          | dev-c  | :omp124:storage ▼     |           |
| Daemons to Stop During Replication: | Add Dae      | nons                                      |         |         |         |             |        |                       |           |

Figure 6-2 Replication Settings, Volume-Related Options (OES 2 Workload)

# 6.10 Networking

PlateSpin Forge enables you to control your failover workload's network identity and LAN settings to prevent replication traffic from interfering with your main LAN or WAN traffic.

You can specify distinct networking settings in your workload protection details for use at different stages of the workload protection and recovery workflow:

- **Replication:** (Replication parameter set) For separating regular replication traffic from your production traffic.
- **Failover**: (Failover parameter set) For the failover workload to become part of your production network when it goes live.
- **Prepare for Failover:** (Prepare for Failover network parameter) For network settings during the optional Prepare for Failover stage.
- **Test Failover:** (Test Failover parameter set) For network settings to apply to the failover workload during a Test Failover stage.

## 6.11 Failback to Physical Machines

If the required target infrastructure for a failback operation is a physical machine, you must register it with PlateSpin Forge.

The registration of a physical machine is carried out by booting the target physical machine with the PlateSpin boot ISO image.

- Section 6.11.1, "Downloading the PlateSpin Boot ISO Image," on page 81
- Section 6.11.2, "Injecting Additional Device Drivers into the Boot ISO Image," on page 81
- Section 6.11.3, "Registering Physical Machines as Failback Targets with PlateSpin Forge," on page 82

### 6.11.1 Downloading the PlateSpin Boot ISO Image

You can download the PlateSpin boot ISO image (PlateSpinFailback.ISO) from the PlateSpin Forge area of Novell Downloads (http://download.novell.com) by doing a search with the following parameters:

- Product or Technology: PlateSpin Forge
- Select Version: PlateSpin Forge 4
- Date Range: All Dates

### 6.11.2 Injecting Additional Device Drivers into the Boot ISO Image

You can use a custom utility to package and inject additional Linux device drivers into the PlateSpin boot image before burning it on a CD:

1 Obtain or compile \*.ko driver files appropriate for the target hardware manufacturer.

**IMPORTANT:** Make sure the drivers are valid for the kernel included with the ISO file (for x86 systems: 2.6.32.54-0.3-pae, for x64 systems: 2.6.32.54-0.3-default) and are appropriate for the target architecture. See also KB Article 7005990.

**2** Mount the image in any Linux machine (root credentials required). Use the following command syntax:

```
mount -o loop <path-to-ISO> <mount_point>
```

- **3** Copy the rebuildiso.sh script, located in the /tools subdirectory of the mounted ISO file, into a temporary working directory. When you have finished, unmount the ISO file (execute the command unmount <mount\_point>).
- 4 Create another working directory for the required driver files and save them in that directory.
- **5** In the directory where you saved the rebuildiso.sh script, run the following command as root:

```
./rebuildiso.sh -i <ISO_file> -d <driver_dir> -m i586|x86_64
```

On completion, the ISO file is updated with the additional drivers.

### 6.11.3 Registering Physical Machines as Failback Targets with PlateSpin Forge

- 1 Burn the PlateSpin boot ISO image on a CD or save it to media from which your target can boot.
- 2 Ensure that the network switch port connected to the target is set to *Auto Full Duplex*.
- **3** Use the boot CD to boot the target physical machine, then wait for the command prompt window to open.
- 4 (Linux only) For 64-bit systems, at the initial boot prompt, type the following:
  - ps64 (for systems with up to 512 MB RAM)
  - ps64\_512m (for systems with more than 512 MB RAM)
- **5** Press Enter.
- 6 When you are prompted, enter the hostname or the IP address of your Forge VM.
- **7** Provide your administrator-level credentials for the Forge VM, specifying an authority. For the user account, use this format:

domain \ username or hostname \ username

Available network cards are detected and displayed by their MAC addresses.

- **8** If DHCP is available on the NIC to be used, press Enter to continue. If DHCP is not available, select the required NIC to configure with a static IP address.
- **9** Enter a hostname for the physical machine or press the Enter key to accept the default values.
- **10** When prompted to indicate whether to use HTTPS, enter Y if you have enabled SSL, and N if you have not.

After a few minutes, the physical machine should be available in the failback settings of the PlateSpin Forge Web Interface.

## 6.12 Advanced Workload Protection Topics

- Section 6.12.1, "Protecting Windows Clusters," on page 83
- Section 6.12.2, "Using Workload Protection Features through the PlateSpin Forge Web Services API," on page 83

### 6.12.1 Protecting Windows Clusters

PlateSpin Forge supports the protection of a Microsoft Windows cluster's business services. The supported clustering technologies are:

- Windows 2003 Server-based Windows Cluster Server (Single-Quorum Device Cluster model)
- Windows 2008 Server-based Microsoft Failover Cluster (*Node and Disk Majority* and *No Majority: Disk Only* models)

Protection of a cluster is achieved through incremental replications of changes on the active node streamed to a virtual single-node cluster, which you can use while troubleshooting the source infrastructure.

The scope of support for cluster migrations in the current release is subject to the following conditions:

- When you perform an *Add Workload* operation, you must identify the active node—the node that currently owns the quorum resource of the cluster—identified by the cluster's IP address (*virtual IP address*). Specifying the IP address of an individual node results in that node being inventoried as a regular, cluster-unaware Windows workload.
- A cluster's quorum resource must be collocated with the cluster's resource group (service) being protected.

If a node failover occurs between incremental replications of a protected cluster, PlateSpin Forge generates a protection event. If the new active node's profile is similar to the failed active node, the protection contract continues; otherwise, the command fails. The profiles of cluster nodes are considered similar if:

- They have the same number of volumes
- Each volume is exactly the same size on each node
- They have an identical number of network connections

To protect a Windows cluster, follow the normal workload protection workflow (see "Basic Workflow for Workload Protection and Recovery" on page 59).

On failback, PlateSpin Forge provides validation that helps you ensure that shared volume layouts are preserved on the target. Make sure you map the volumes correctly.

# 6.12.2 Using Workload Protection Features through the PlateSpin Forge Web Services API

You can use workload protection functionality programmatically, through the protection.webservices API from within your applications. You can use any programming or scripting language that supports Web services.

https://<hostname | IP\_address>/protection.webservices

Replace *<hostname* | *IP\_address>* with the hostname or the IP address of your Forge VM. If SSL is not enabled, use http in the URI.

Figure 6-3 The Front Page of the Protection Web Services API

|                                                                                                    | x |
|----------------------------------------------------------------------------------------------------|---|
| PlateSpin Protect Server ×                                                                                                    |   |
| $\leftarrow \rightarrow \mathbb{C}$ (© 10.99.106.119/protection.webservices/                                                                                                    | 2 |
| PlateSpin Protect Server                                                                                                    | - |
| Version 3.2.0.4374                                                                                                    |   |
| The available web services are listed here:         Appliance       WSDL Reference         Protection       WSDL Reference         Workload       WSDL Reference         Workload Target       WSDL Reference         Operation Diagnostics       WSDL Reference         Security Group       WSDL Reference         The web services documentation is available here.         Silverlight code sample:         Client Access and manipulate protected workloads and workload targets.         Source Silverlight project source code. | ш |
| The python code samples:<br><u>protection.py</u> Access and manipulate protected workloads.<br><u>diagnostics.py</u> Generate diagnostics for protection operations.<br><u>security.py</u> Manipulate security groups.                                                                                                    |   |
| Please note that executing any cross-platform samples remotely may require Basic authentication<br>enabled. By default only Windows Integrated authentication is enabled. <u>See support document</u><br><u>#7006434 for details.</u>                                                                                                    |   |
| The web client provided credentials which authenticated as PPHOST1\Administrator, a PlateSpin Administrator.                                                                                                    | + |

To script common workload protection operations, use the referenced samples written in Python as guidance. A Microsoft Silverlight application, along with its source code, is also provided for reference purposes.

# 7 Auxiliary Tools for Working with Physical Machines

Your PlateSpin Forge distribution includes tools for use when working with physical machines as failback targets.

• Section 7.1, "Managing Device Drivers," on page 85

### 7.1 Managing Device Drivers

PlateSpin Forge ships with a library of device drivers and automatically installs the appropriate ones on target workloads.

If there are missing or incompatible drivers, or if you require specific drivers for a target infrastructure, you might need to add (upload) drivers to the PlateSpin Forge driver database.

- Section 7.1.1, "Packaging Device Drivers for Windows Systems," on page 85
- Section 7.1.2, "Packaging Device Drivers for Linux Systems," on page 86
- Section 7.1.3, "Uploading Drivers to the PlateSpin Forge Device Driver Database," on page 86
- Section 7.1.4, "Using the Plug and Play (PnP) ID Translator Feature," on page 88

### 7.1.1 Packaging Device Drivers for Windows Systems

To package your Windows device drivers for uploading to the PlateSpin Forge driver database:

- 1 Prepare all interdependent driver files (\*.sys, \*.inf, \*.dll, etc.) for your target infrastructure and device. If you have obtained manufacturer-specific drivers as a .zip archive or an executable, extract them first.
- **2** Save the driver files in separate folders, with one folder per device.

The drivers are now ready for upload. See "Uploading Drivers to the PlateSpin Forge Device Driver Database" on page 86.

**NOTE:** For problem-free operation of your protection job and the target workload, upload only digitally signed drivers for:

- All 64-bit Windows systems
- 32-bit versions of Windows Vista and Windows Server 2008, and Windows 7 systems

### 7.1.2 Packaging Device Drivers for Linux Systems

To package your Linux device drivers for uploading to the PlateSpin Forge driver database, you can use a custom utility included in your PlateSpin boot ISO image.

- **1** On a Linux workstation, create a directory for your device driver files. All the drivers in the directory must be for the same kernel and architecture.
- **2** Download the boot image and mount it.

For example, assuming that the ISO has been copied under the /root directory, issue these commands:

# mkdir /mnt/ps # mount -o loop /root/linuxfailback.iso /mnt/ps

**3** From the /tools subdirectory of the mounted ISO image, copy the packageModules.tar.gz archive into a another working directory and extract it.

For example, with the .gz file is inside your current working directory, issue this command:

tar -xvzf packageModules.tar.gz

4 Enter the working directory and execute the following command:

./PackageModules.sh -d <path\_to\_driver\_dir> -o <package name>

Replace <*path\_to\_driver\_dir*> with the actual path to the directory where you saved you driver files, and <*package name*> with the actual package name, using the following format:

Drivername-driverversion-dist-kernelversion-arch.pkg

For example, bnx2x-1.48.107-RHEL4-2.6.9-11.EL-i686.pkg

The package is now ready for uploading. See "Uploading Drivers to the PlateSpin Forge Device Driver Database" on page 86.

### 7.1.3 Uploading Drivers to the PlateSpin Forge Device Driver Database

Use the PlateSpin Driver Manager to upload device drivers to the driver database.

**NOTE:** On upload, PlateSpin Forge does not validate drivers against selected operating system types or their bit specifications; make sure that you only upload drivers that are appropriate for your target infrastructure.

- "Device Driver Upload Procedure (Windows)" on page 86
- "Device Driver Upload Procedure (Linux)" on page 87

### **Device Driver Upload Procedure (Windows)**

- 1 Obtain and prepare the required device drivers. See Packaging Device Drivers for Windows Systems.
- 2 On your Forge VM, under Program Files\PlateSpin Forge Server\DriverManager, start the DriverManager.exe program and select the *Windows Drivers* tab.

|          | OS 1     | Гуре:      |             |              | Servic   | e Pack:   |           | Lang    | uage:   |          |          | Hardware Manuf            | acturer:  |
|----------|----------|------------|-------------|--------------|----------|-----------|-----------|---------|---------|----------|----------|---------------------------|-----------|
|          | Win      | dowsXPx64  | •           | I            | All      |           | •         | Neu     | tral    | -        |          | All                       | -         |
|          |          |            |             |              |          |           |           |         |         |          |          | All<br>Standard           |           |
| Drag a ( | columi   | n header h | ere to grou | p by that co | olumn.   |           |           |         |         |          |          | UnisysES7000<br>XenServer |           |
| 2        | Pnpld    | Vendor     | Model       | Descripti    | Version  | Date      | OS Type   | Service | Languag | Source   |          | VMwareServer<br>VMwareESX | dware m 🔄 |
|          | <b>C</b> | 🔳 Contai   | 🔳 Contai    | 🔳 Conta      | 🔳 Conta  | 🔳 Contai  | 🔳 Contain | 🔳 Cont  | 🔳 Cont  | 🔳 Contai | 🔳 Conta  | MSVS                      | ontains   |
| 4841     | SCSI     | Microsoft  | ATL.NTa     | ATL 710      | 5.2.3790 | 10/01/200 | WindowsX  | All     | Neutral | built-in | 5/30/200 | 09 Standard               |           |
| 4842     | SCSI     | Microsoft  | ATL.NTa     | ATL 710      | 5.2.3790 | 10/01/200 | WindowsX  | All     | Neutral | built-in | 5/30/200 | 09 Standard               |           |
| 4843 🕨   | SCSI     | Microsoft  | ATL.NTa     | ATL 710      | 5.2.3790 | 10/01/200 | WindowsX  | All     | Neutral | built-in | 5/30/200 | 09 Standard               |           |
| 4844     | SCSI     | Microsoft  | ATL.NTa     | ATL 710      | 5.2.3790 | 10/01/200 | WindowsX  | All     | Neutral | built-in | 5/30/200 | 09 Standard               |           |
| 4845     | SCSI     | Microsoft  | ATL.NTa     | ATL 710      | 5.2.3790 | 10/01/200 | WindowsX  | All     | Neutral | built-in | 5/30/200 | 09 Standard               |           |
| 4846     | SCSI     | Microsoft  | ATL.NTa     | ATL P10      | 5.2.3790 | 10/01/200 | WindowsX  | All     | Neutral | built-in | 5/30/200 | 09 Standard               |           |

**3** Click *Upload Drivers*, browse to the folder that contains the required driver files, and select applicable OS type, language, and hardware manufacturer options.

| \\mac | hine128\Sha | are\Drivers    | DL360G6 | 6\cp010857 |            |          | • •       | UindowsXPx64           |
|-------|-------------|----------------|---------|------------|------------|----------|-----------|------------------------|
|       |             |                |         |            |            |          |           | □ □ □ □ □ □ □ □ 0.0    |
| P.    | Select      | Pnpld          | Vendor  | Model      | Descriptio | Version  | Date      | ▲                      |
|       | Conta       | Conta          | Con     | Contai     | Contai     | Contains | Contai    | - 2.0                  |
|       |             |                |         |            |            |          |           |                        |
|       | <u> </u>    | PCI/VEN        | Hewlet  | HPQ.NT     | HP NC77    | 12.2.0.2 | 05/29/200 | English                |
| · •   | <u> </u>    |                |         |            |            |          |           |                        |
| 2     |             | PCI\VEN        | Hewlet  | HPQ.NT     | HP NC77    | 12.2.0.2 | 05/29/200 | German                 |
| 3     |             | PCI\VEN        | Hewlet  | HPQ.NT     | HP NC67    | 12.2.0.2 | 05/29/200 | ✓ Japanese             |
| 1     |             | <b>PCI\VEN</b> | Hewlet  | HPQ.NT     | HP NC77    | 12.2.0.2 | 05/29/200 | Neutral 💌              |
| 5     | V           | PCI\VEN        | Hewlet  | HPQ.NT     | HP NC77    | 12.2.0.2 | 05/29/200 | Hardware Manufacturer: |
| ;     | V           | PCI\VEN        | Hewlet  | HPQ.NT     | HP NC77    | 12.2.0.2 | 05/29/200 | Standard 💌             |
| 7     | N           | PCI\VEN        | Hewlet  | HPQ.NT     | HP NC77    | 12.2.0.2 | 05/29/200 | Hardware Model:        |
| 3     | N           | PCI\VEN        | Hewlet  | HPQ.NT     | HP NC77    | 12.2.0.2 | 05/29/200 |                        |
| 2     |             | DOI//EN        | Howlet  | LIDO NT    | UD NC77    | 10000    | 06/20/200 | ▼    '                 |

Select *Standard* as the *Hardware Manufacturer* option, unless your drivers are designed specifically for any of the target environments listed.

4 Click Upload and confirm your selections when prompted.

The system uploads the selected drivers to the driver database.

### **Device Driver Upload Procedure (Linux)**

- **1** Obtain and prepare the required device drivers. See Packaging Device Drivers for Linux Systems.
- **2** Click *Tools > Manage Device Drivers* and select the *Linux Drivers* tab:

|                     | Driver Name:                       |                | ,                  |               | e ID:<br>er Device ID> | Search Show All Drivers |
|---------------------|------------------------------------|----------------|--------------------|---------------|------------------------|-------------------------|
| Drag a co           | lumn header here to<br>Driver Name | Architecture   | mn.<br>Update Date | Driver Source | Driver Type            | Kernel Version          |
|                     | Contains                           | Contains       | Contains           | Contains      | Contains               | Contains                |
| 1                   | nicstar                            | x86            | 8/9/2010 5:38:23   | BaseLine      | Unknown                | 2.6.18-8.el5            |
| . 2                 | lanai                              | x86            | 8/9/2010 5:38:20   | BaseLine      | Unknown                | 2.6.9-5.ELsmp           |
| . 3                 | aacraid                            | x86_64@ofxboot | 8/9/2010 5:38:17   | BaseLine      | Unknown                | 2.6.16.21-0.8-default   |
| . 4                 | serverworks                        | x86_64@ofxboot | 8/9/2010 5:38:17   | BaseLine      | Unknown                | 2.6.16.21-0.8-default   |
| 5                   | sungem                             | x86            | 8/9/2010 5:38:22   | BaseLine      | Unknown                | 2.6.9-55.EL             |
| 6                   | istallion                          | x86            | 8/9/2010 5:38:25   | BaseLine      | Unknown                | 2.4.19-4GB              |
| 7                   | e752x_edac                         | x86            | 8/9/2010 5:38:21   | BaseLine      | Unknown                | 2.6.9-42.ELsmp          |
| . 8                 | mptfc                              | x86@VMwareES   | 8/9/2010 5:39:42   | BaseLine      | Unknown                | 2.6.5-7.244-default     |
| j <mark>9</mark>    | gdth                               | x86            | 8/9/2010 5:38:22   | BaseLine      | Unknown                | 2.6.9-55.EL             |
| j 10                | zr36067                            | x86            | 8/9/2010 5:38:25   | BaseLine      | Unknown                | 2.4.19-4GB              |
| j., <mark>11</mark> | snd-ens1371                        | x86            | 8/9/2010 5:38:24   | BaseLine      | Unknown                | 2.6.18-8.el5            |
| . 12                | mptfc                              | x86_64@VMware  | 8/9/2010 5:39:37   | BaseLine      | Unknown                | 2.6.9-42.ELsmp          |
| 13                  | mptsas                             | x86_64@VMware  | 8/9/2010 5:39:36   | BaseLine      | Unknown                | 2.6.9-34.ELlargesmp     |

**3** Click *Upload Drivers*, browse to the folder that contains the required driver package (\*.pkg), and click *Upload All Drivers*.

The system uploads the selected drivers to the driver database.

### 7.1.4 Using the Plug and Play (PnP) ID Translator Feature

"Plug and Play" (PnP) refers to Windows operating system functionality that supports connectivity, configuration, and management with native plug and play devices. In Windows, the feature facilitates discovery of PnP compliant hardware devices attached to a PnP compliant bus. PnP compliant devices are assigned a set of Device Identification Strings by their manufacturer. These strings are programmed into the device when it is built. These strings are fundamental to how PnP works: they are part of the Windows' information source used to match the device with a suitable driver.

When the PlateSpin Server discovers workloads and their available hardware, the discovery includes these PnP IDs and the storage of that data as part of the workload's details. PlateSpin uses the IDs to determine which, if any, drivers need to be injected during a failover/failback operation. The PlateSpin Server maintains a database of PnP IDs for the associated drivers of each of the supported operating systems. Because Windows and Linux use different formats for PnP IDs, a Windows workload discovered by the Protect Linux RAM disk contains Linux-style PnP IDs.

These IDs are formatted consistently, so PlateSpin can apply a standard transformation to each of them to determine its corresponding Windows PnP ID. The translation occurs automatically within the PlateSpin product. The feature lets you or a support technician add, edit or remove custom PnP mappings.

Follow these steps to use the PnP ID Translation feature:

- 1 Launch the PlateSpin Driver Manager tool and connect to the PlateSpin Server.
- **2** In the Driver Manager tool, select the PNP ID Translation tab to open the *PNP ID Translation* list, which includes the currently known custom PnP ID mappings.

| 🕞 PlateSpin Driver Manager                       |                               |         |
|--------------------------------------------------|-------------------------------|---------|
| File Help                                        |                               |         |
| https://localhost/PlateSpinMigrate               |                               | Connect |
| Windows Drivers Linux Drivers PNP ID Translation |                               |         |
| PNP ID Translation                               |                               |         |
| Linux PNP Id                                     | Windows PNP Id                | /       |
|                                                  |                               | Add     |
|                                                  |                               | Modify  |
|                                                  |                               | Remove  |
|                                                  |                               |         |
| User: TIGE\jas                                   | Role: PlateSpin Administrator | uf      |

**3** On the list page, click *Add* to display the Create PNP ID Mapping dialog box.

| Create PNP 1d Mapping |     |         |
|-----------------------|-----|---------|
| Linxe PNP1d           |     |         |
|                       |     | Select  |
| Windows PNP Id        |     |         |
|                       |     | Select_ |
|                       |     |         |
|                       | 0K, | Cancel  |

- **4** In the *Linux PNP ID* field, add a Linux PnP ID.
  - 4a (Conditional) If you know it, type the Linux PnP ID you want to use.

or

- **4b** (Conditional) Select an ID from a previously discovered workload:
  - **4b1** Adjacent to the *Linux PnP ID* field, click *Select* to open the Select Linux PnP ID dialog box.

|              | eader here to group t | by that column. |           |                   |
|--------------|-----------------------|-----------------|-----------|-------------------|
| fanufacturer | Model                 | PNP ID          | Device ID | Alternate PNP IDs |
|              |                       |                 |           |                   |
|              |                       |                 |           |                   |
|              |                       |                 |           |                   |
|              |                       |                 |           |                   |
|              |                       |                 |           |                   |
|              |                       |                 |           |                   |
|              |                       |                 |           |                   |
|              |                       |                 |           | Select Machine    |

- **4b2** On the dialog box, click *Select Machine* to display a list of the machines previously discovered by the PlateSpin Linux RAM disk.
- **4b3** Highlight one of the devices in the list, then click *Select* to populate the list in the Select Linux PnP ID dialog box.

| brag a columniteade | r here to group by that o | column.           |           |                   |
|---------------------|---------------------------|-------------------|-----------|-------------------|
| Manufacturer        | Model                     | PNP ID            | Device ID | Alternate PNP IDs |
| VMware              | Virtual disk              |                   |           |                   |
| VMware              | Virtual disk              |                   |           |                   |
| Intel Corporation   | 82545EM Gigabit Et        | PCI / VendorID 0x | 02:00.0   |                   |
| GenuineIntel        | Intel(R) Xeon(R) CP       |                   |           |                   |
| Intel Corporation   | 82371AB/EB/MB PII         | PCI / VendorID 0x | 00:07.1   |                   |
| LSI Logic (Was: Sy  | LSI53C1020/1030 P         | PCI / VendorID 0x | 00:10.0   |                   |
|                     |                           |                   |           |                   |

**4b4** Select a device on the list, then click *OK* to apply the standard transformation to the PnP ID and display it in the Create PnP ID Mapping dialog box.

- **5** In the *Windows PNP ID* field, add a Windows PnP ID:
  - 5a (Conditional) If you know it, type the Windows PnP ID you want to use.

or

- **5b** (Conditional) Adjacent to the *Windows PNP ID* field, click *Select* to open a mapping tool that presents three methods for helping you map a the Windows PnP ID:
  - Under the *Driver File* tab, browse to and select a Windows driver file (that is, a file with the \*.inf extension), select the desired PnP ID, then click *Modify*.

| river File | Driver D    | atabase | Select M | achine    |          |       |        |         |         |        |         |         |            |             |   |
|------------|-------------|---------|----------|-----------|----------|-------|--------|---------|---------|--------|---------|---------|------------|-------------|---|
| Driver Se  | lection     |         |          |           |          |       |        |         |         |        |         |         |            |             |   |
| Driver F   | older Path: |         |          |           |          |       |        |         |         |        |         |         |            |             |   |
| C:\DRI     | VERS\WIN    | ETHER   | NET\PRO  | 1000\Win3 | 2\NDIS62 | 2     |        |         |         |        |         |         |            | •           | • |
|            |             |         |          |           |          |       |        |         |         |        |         |         |            |             |   |
| P          | Pnpld       | Vendor  | Model    | Descripti | Date     | Versi | OS Typ | Service | Languag | Source | Update  | Package | Hardware m | Hardware mo |   |
|            | 🔳 Contai    | Con     | Cont     | Cont      | Con      | C     | Cont   | Cont    | Cont    | Cont   | Con     | Cont    | Contains   | Contains    | 0 |
|            |             |         |          |           |          |       |        |         |         |        |         |         |            |             |   |
| 1          | PCIWEN      | Intel   | Intel.NT | Intel(R)  | 01/11/2  | 11.1  | Unknow |         |         | C:\DRI | 01/01/0 |         | Standard   |             |   |
| 2          | PCI\VEN     | Intel   | Intel.NT | Intel(R)  | 01/11/2  | 11.1  | Unknow |         |         | C:\DRI | 01/01/0 |         | Standard   |             | 1 |
| 3          | PCI/VEN     | Intel   | Intel.NT | Intel(R)  | 01/11/2  | 11.1  | Unknow |         |         | C:\DRI | 01/01/0 |         | Standard   |             | 1 |
| 4          | PCI\VEN     | Intel   | Intel.NT | Intel(R)  | 01/11/2  | 11.1  | Unknow |         |         | C:\DRI | 01/01/0 |         | Standard   |             | 1 |
| 5          | PCI\VEN     | Intel   | Intel.NT | Intel(R)  | 01/11/2  | 11.1  | Unknow |         |         | C:\DRI | 01/01/0 |         | Standard   |             | 1 |
| 6          | PCI\VEN     | Intel   | Intel.NT | Intel(R)  | 01/11/2  | 11.1  | Unknow |         |         | C:\DRI | 01/01/0 |         | Standard   |             | 1 |
| 7          | PCI/VEN     | Intel   | Intel.NT | Intel(R)  | 01/11/2  | 11.1  | Unknow |         |         | C:\DRI | 01/01/0 |         | Standard   |             | 1 |
| 8          | PCI\VEN     | Intel   | Intel.NT | Intel(R)  | 01/11/2  | 11.1  | Unknow |         |         | C:\DRI | 01/01/0 |         | Standard   |             | 1 |
| 9          | PCIWEN      | Intel   | Intel.NT | Intel(R)  | 01/11/2  | 11.1  | Unknow |         |         | C:\DRI | 01/01/0 |         | Standard   |             | 1 |
| 10         | PCI\VEN     | Intel   | Intel.NT | Intel(R)  | 01/11/2  | 11.1  | Unknow |         |         | C:\DRI | 01/01/0 |         | Standard   |             | 1 |
| 11         | PCI\VEN     | Intel   | Intel.NT | Intel(R)  | 01/11/2  | 11.1  | Unknow |         |         | C:\DRI | 01/01/0 |         | Standard   |             | 1 |
| 12         | PCI\VEN     | Intel   | Intel.NT | Intel(R)  | 01/11/2  | 11.1  | Unknow |         |         | C:\DRI | 01/01/0 |         | Standard   |             | - |

• Under the *Driver Database* tab, browse to and select the existing driver database, select the correct PnP ID, then select *Modify*.

| river File | Driver Databa | se Select   | t Machine     |          |          |           |         |         |                        |            |          |            |
|------------|---------------|-------------|---------------|----------|----------|-----------|---------|---------|------------------------|------------|----------|------------|
| how Drive  | ers For:      |             |               |          |          |           |         |         |                        |            |          |            |
| OS Type:   |               | Serv        | Service Pack: |          | Lang     | Language: |         |         | Hardware Manufacturer: |            |          |            |
|            | Windows2000   |             | -             | All      |          | •         | Neu     | tral    | -                      | All        |          | •          |
|            |               |             |               |          |          |           |         |         |                        |            |          |            |
| )rag a col | lumn header i | nere to gro | up by that    | column.  |          |           |         |         |                        |            |          |            |
| Pnp        | ld Vendor     | Model       | Descripti     | Version  | Date     | OS Type   | Service | Languag | Source                 | Update Tim | Hardware | Hardware m |
|            | C 🔳 Contain   | Conta       | Cont          | 🔳 Contai | Contai   | Contain   | Cont    | Conta   | 🔳 Contai               | Contain    | Contain  | Contains   |
|            |               |             |               |          |          |           |         |         |                        |            |          |            |
|            |               |             |               |          |          |           |         |         |                        |            |          |            |
|            |               |             |               |          |          |           |         |         |                        |            |          |            |
|            |               |             |               |          |          |           |         |         |                        |            |          |            |
|            |               |             |               |          |          |           |         |         | -                      |            |          |            |
|            |               |             |               |          | •        |           |         |         | -                      |            |          |            |
|            |               |             |               |          |          |           |         |         |                        |            |          |            |
|            |               |             |               |          |          |           |         |         |                        |            |          |            |
|            |               |             |               |          |          |           |         |         |                        |            |          |            |
|            |               |             |               |          | ·        |           |         |         |                        |            |          |            |
|            |               |             |               |          | <u>.</u> |           |         |         |                        |            |          | <u>.</u>   |
|            |               |             |               |          | <u>.</u> | <u>.</u>  |         |         |                        |            |          | <u>.</u>   |
|            |               |             |               |          | <u>.</u> | <u>.</u>  |         |         |                        |            |          | <u>.</u>   |
|            |               |             | <u> </u>      |          |          | <u> </u>  |         |         |                        |            |          | <u>.</u>   |
|            |               | -           | <u> </u>      |          |          |           |         |         |                        |            | Modify   | Cancel     |

• Under the *Select Machine* tab, click *Select Machine*, then, from the list of Windows machines discovered using live discovery, select a machine, click *OK* to display its devices, select the desired PnP ID, then click *Modify*.

| Diri | ver File  | Driver Database | Jeie  | ct Machine                   |                       |                      |                   |
|------|-----------|-----------------|-------|------------------------------|-----------------------|----------------------|-------------------|
| Dra  | ag a col  | umn header here | to gr | oup by that column.          |                       |                      |                   |
| Man  | nufacture |                 |       | Model                        | PNP ID                | Device ID            | Alternate PNP IDs |
| 11   | Intel     |                 |       | Intel(R) PRO/1000 MT Networ  | PCI\VEN_8086&DEV_100F | 7                    |                   |
| 1    | (Standard | IDE ATA/ATAPI   | cont  | IDE Channel                  | Intel-PIIX4           | Intel-PIIX4          | System.String[]   |
| 1    | (Standard | IDE ATA/ATAPI   | cont  | IDE Channel                  | Intel-PIIX4           | Intel-PIIX4          | System.String[]   |
|      | Intel     |                 |       | Intel(R) 82371AB/EB PCI Bus  | PCI\VEN_8086&DEV_7111 | PCI\VEN_8086&DEV_711 | System.String[]   |
|      | LSI       |                 |       | LSI_x0020_Adapter_x002C      | PCI\VEN_1000&DEV_0054 | PCI\VEN_1000&DEV_005 |                   |
| 1    | Genuinel  | ntel            |       | Intel Processor              |                       | CPU0                 |                   |
| 1    | (Standard | l disk drives)  |       | VMware Virtual disk SCSI Dis | SCSI\DISK&VEN_VMWAR   | \\.\PHYSICALDRIVE0   |                   |
| 1    | (Standard | l disk drives)  |       | VMware Virtual disk SCSI Dis | SCSI\DISK&VEN_VMWAR   | \\.\PHYSICALDRIVE1   |                   |
| 1    |           |                 |       |                              |                       | \Device\Floppy0      |                   |
| T    |           |                 |       | NECVMWar VMware IDE CD       |                       | \Device\CdRom0       |                   |
|      |           |                 |       |                              |                       |                      | Select Machine    |
|      |           |                 |       |                              |                       |                      | Modify Cancel     |

**IMPORTANT:** Selecting a Windows PnP ID that does not have an associated driver package installed might result in a failure at failover/failback time.

**6** In the Create PnP Id Mapping dialog box, confirm that the correct Linux PnP ID and the correct Windows PnP are selected, then click *OK* to display the PNP ID Translation page of the PlateSpin Driver Manager.

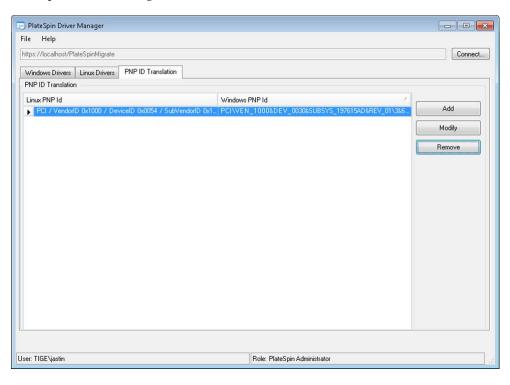

**7** (Optional) To modify or remove the mapping in the PNP ID Translation list, select the mapping pattern, then click *Remove* or *Modify*, depending on the operation you want to perform.

*Remove* simply deletes the mapping (after displaying a confirmation dialog box).

To modify,

- 7a Click *Modify* to open the Create PNP id Mapping dialog box.
- **7b** Repeat Step 5 on page 91 to modify the Windows PnP ID.

NOTE: You cannot select or modify the Linux PnP ID.

# 8 Troubleshooting

- Section 8.1, "Troubleshooting Workload Inventory (Windows)," on page 95
- Section 8.2, "Troubleshooting Workload Inventory (Linux)," on page 99
- Section 8.3, "Troubleshooting Problems during the Prepare Replication Command (Windows)," on page 99
- Section 8.4, "Troubleshooting Workload Replication," on page 100
- Section 8.5, "Generating and Viewing Diagnostic Reports," on page 101
- Section 8.6, "Removing Workloads," on page 102
- Section 8.7, "Post-Protection Workload Cleanup," on page 102

# 8.1 Troubleshooting Workload Inventory (Windows)

| You might need to troubleshoot the | following common prob | lems during the workloa | d inventory. |
|------------------------------------|-----------------------|-------------------------|--------------|
|                                    |                       |                         |              |

| Problems or Messages                                                       | Solutions                                                                                                    |  |  |
|----------------------------------------------------------------------------|----------------------------------------------------------------------------------------------------|--|--|
| The domain in the<br>credentials is invalid<br>or blank                    | This error occurs when the Credential Format is incorrect.                                                                                                    |  |  |
|                                                                            | Try the discovery by using a local administrator account with the credential format hostname\LocalAdmin                                                                                                    |  |  |
|                                                                            | Or, try the discovery by using a domain administrator account with the credential format domain\DomainAdmin                                                                                                    |  |  |
| Unable to connect to<br>Windows serverAccess<br>is denied                  | A non-account was used when trying to add a workload. Use an administrator account or add the user to the administrators group and try again.                                                                                                    |  |  |
|                                                                            | This message might also indicate WMI connectivity failure. For each of the following possible resolutions, attempt the solution and then perform the "WMI Connectivity Test" on page 96 again. If the test succeeds, try adding the workload again. |  |  |
|                                                                            | <ul> <li>"Troubleshooting DCOM Connectivity" on page 97</li> </ul>                                                                                                    |  |  |
|                                                                            | <ul> <li>"Troubleshooting RPC Service Connectivity" on page 97</li> </ul>                                                                                                    |  |  |
| Unable to connect to<br>Windows serverThe<br>network path was not<br>found | Network connectivity failure. Perform the tests in "Performing<br>Connectivity Tests" on page 96. If a test fails, ensure that PlateSpin<br>Forge and the workload are on the same network. Reconfigure the<br>network and try again.               |  |  |

| Problems or Messages                                                         | Solutions                                                                                                    |
|------------------------------------------------------------------------------|----------------------------------------------------------------------------------------------------|
| D"iscover Server Details<br>{hostname}" Failed                               | This error can occur for several reasons and each has a unique solution:                                                                                                    |
| Progress: 0% Status:<br>NotStarted                                           | <ul> <li>For environments using a local proxy with authentication, bypass<br/>the proxy or add the proper permissions. See KB Article 7920339<br/>(https://www.netiq.com/support/kb/doc.php?id=7920339) for<br/>more details.</li> </ul>            |
|                                                                              | <ul> <li>If local or domain policies restrict required permissions, follow the<br/>steps outlined in KB Article 7920862 (https://www.netiq.com/<br/>support/kb/doc.php?id=7920862).</li> </ul>                                                      |
| Workload Discovery fails with error message                                  | There are several possible reasons for the Could not find file output.xml error:                                                                                                    |
| Could not find file<br>output.xml<br>or                                      | <ul> <li>Antivirus software on the source could be interfering with the<br/>discovery. Disable the antivirus software to determine whether or<br/>not it is the cause of the problem. See "Disabling AntiVirus<br/>Software" on page 98.</li> </ul> |
| Network path not found                                                       | <ul> <li>File and Printer Sharing for Microsoft Networks might not be<br/>enabled. Enable it under the Network Interface Card properties.</li> </ul>                                                                                                |
| or (upon attempting to discover<br>a Windows cluster)<br>Inventory failed to | <ul> <li>The Admin\$ shares on the source might not be accessible.<br/>Ensure that PlateSpin Forge can access those shares. See<br/>"Enabling File/Share Permissions and Access" on page 98.</li> </ul>                                             |
| discover. Inventory result returned nothing.                                 | • The Server or the Workstation service might not be running. If this is the case, enable them and set the startup mode to automatic.                                                                                                    |
|                                                                              | <ul> <li>The Windows remote registry service is disabled. Start the<br/>service and set the startup type to automatic.</li> </ul>                                                                                                    |

### 8.1.1 Performing Connectivity Tests

- "Network Connectivity Test" on page 96
- "WMI Connectivity Test" on page 96
- "Troubleshooting DCOM Connectivity" on page 97
- "Troubleshooting RPC Service Connectivity" on page 97

### **Network Connectivity Test**

Perform this basic network connectivity test to determine whether PlateSpin Forge can communicate with the workload that you are trying to protect.

1 Go to your Forge VM.

See "Downloading the VMware Client Program" on page 39.

**2** Open a command prompt and ping your workload:

ping workload\_ip

### **WMI Connectivity Test**

1 Go to your Forge VM.

See "Downloading the VMware Client Program" on page 39"Downloading the VMware Client Program" on page 39.

- 2 Click Start > Run, type Wbemtest and press Enter.
- **3** Click Connect.
- **4** In the *Namespace*, type the name of the workload you are trying to discover with \root\cimv2 appended to it. For example, if the hostname is win2k, type:

\\win2k\root\cimv2

- **5** Enter the appropriate credentials, using either the hostname\LocalAdmin or domain\DomainAdmin format.
- 6 Click *Connect* to test the WMI connection.

If an error message is returned, a WMI connection cannot be established between PlateSpin Forge and your workload.

### **Troubleshooting DCOM Connectivity**

- 1 Log into the workload that you want to protect.
- **2** Click *Start* > *Run*.
- **3** Type dcomcnfg and press Enter.
- 4 Check connectivity:
  - For Windows systems (XP/Vista/2003/2008/7), the Component Services window is displayed. In the *Computers* folder of the console tree of the Component Services administrative tool, right-click the computer that you want to check for DCOM connectivity, then click *Properties*. Click the *Default Properties* tab and ensure that *Enable Distributed COM on this computer* is selected.
  - On a Windows 2000 Server machine, the DCOM Configuration dialog box is displayed. Click the *Default Properties* tab and ensure that *Enable Distributed COM on this computer* is selected.
- **5** If DCOM was not enabled, enable it and either reboot the server or restart the Windows Management Instrumentation Service. Then try adding the workload again.

### **Troubleshooting RPC Service Connectivity**

There are three potential blockages for the RPC service:

- The Windows Service
- A Windows firewall
- A network firewall

For the Windows Service, ensure that the RPC service is running on the workload. To access the services panel, run services.msc from a command prompt. For a Windows firewall, add an RPC exception. For hardware firewalls, you can try the following strategies:

- Putting PlateSpin Forge and the workload on the same side of the firewall
- Opening up specific ports between PlateSpin Forge and the workload (See "Access and Communication Requirements across your Protection Network" on page 23.

### 8.1.2 Disabling AntiVirus Software

Antivirus software might occasionally block some of the PlateSpin Forge functionality related to WMI and Remote Registry.In order to ensure that workload inventory is successful, it might be necessary to first disable the antivirus service on a workload. In addition, antivirus software might occasionally lock access to certain files, allowing access only to certain processes or executables. This might occasionally obstruct file-based data replication. In this case, when you configure the workload protection, you can select services to disable, such as services installed and used by antivirus software. These services are only disabled for the duration of the file transfer, and are restarted when the process completes. This is not necessary during block-level data replication.

### 8.1.3 Enabling File/Share Permissions and Access

To successfully protect a workload, PlateSpin Forge needs to successfully deploy and install software within the workload. Upon deployment of these components to a workload, as well as during the Add Workload process, PlateSpin Forge uses the workload's administrative shares. PlateSpin Forge needs administrative access to the shares, using either a local administrator account or a domain administrator account for this to work.

To ensure that the Administrative shares are enabled:

- 1 Right-click *My Computer* on the desktop and select *Manage*.
- 2 Expand System Tools > Shared Folders > Shares
- 3 In the Shared Folders directory, you should see Admin\$, among other shares.

After confirming that the shares are enabled, ensure that they are accessible from within the Forge VM:

1 Go to your Forge VM.

See "Downloading the VMware Client Program" on page 39.

- 2 Click *Start* > *Run*, type \\<*server\_host* >\Admin\$, then click *OK*.
- **3** If you are prompted, use the same credentials as those you will use to add the workload to the PlateSpin Forge workload inventory.

The directory is opened and you should be able to browse and modify its contents.

**4** Repeat the process for all shares with the exception of the IPC\$ share.

Windows uses the IPC\$ share for credential validation and authentication purposes. It is not mapped to a folder or file on the workload, so the test always fails; however, the share should still be visible.

PlateSpin Forge does not modify the existing content of the volume; however, it creates its own directory, to which it requires access and permissions.

# 8.2 Troubleshooting Workload Inventory (Linux)

| Problems or Messages                                                                                                    | Solutions                                                                                                    |
|----------------------------------------------------------------------------------------------------|----------------------------------------------------------------------------------------------------|
| Unable to connect<br>neither to the SSH<br>server running on<br><ip_address> nor to<br/>VMware Virtual<br/>Infrastructure web-<br/>services at<br/><ip_address>/sdk</ip_address></ip_address> | <ul> <li>This message has a number of possible causes:</li> <li>The workload is unreachable.</li> <li>The workload does not have SSH running.</li> <li>The firewall is on and the required ports have not been opened.</li> <li>The workload's specific operating system is not supported.</li> </ul> |
| Access denied                                                                                                    | For network and access requirements for a workload, see<br>"Access and Communication Requirements across your<br>Protection Network" on page 23.<br>This authentication problem indicates either an invalid                                                                                           |
|                                                                                                    | username or password. For information on proper<br>workload access credentials, see "Guidelines for<br>Workload Credentials" on page 74.                                                                                                    |

# 8.3 Troubleshooting Problems during the Prepare Replication Command (Windows)

| Problems or Messages                                                                                                    | Solutions                                                                                                    |
|----------------------------------------------------------------------------------------------------|----------------------------------------------------------------------------------------------------|
| Authentication error when verifying the controller connection while setting up the controller on the source.                                                        | The account used to add a workload needs<br>to be allowed by this policy. See "Group<br>Policy and User Rights" on page 99.                                     |
| Failure to determine whether .NET<br>Framework is installed (with exception The<br>trust relationship between this<br>workstation and the<br>primarydomain failed). | Check whether the Remote Registry<br>service on the source is enabled and<br>started. See also "Troubleshooting<br>Workload Inventory (Windows)" on<br>page 95. |

### 8.3.1 Group Policy and User Rights

Because of the way that PlateSpin Forge interacts with the source workload's operating system, it requires the administrator account that is used to add a workload to have certain user rights on the source machine. In most instances, these settings are defaults of group policy; however, if the environment has been locked down, the following user rights assignments might have been removed:

- Bypass Traverse Checking
- Replace Process Level Token
- Act as part of the Operating System

In order to verify that these Group Policy settings have been set, you can run gpresult /v from the command line on the source machine, or alternately RSOP.msc. If the policy has not been set, or has been disabled, it can be enabled through either the Local Security Policy of the machine or through any of the Domain Group Policies being applied to the machine.

You can refresh the policy immediately by using gpudate /force (for Windows 2003/XP) or secedit /refreshpolicy machine\_policy /enforce (for Windows 2000).

# 8.4 Troubleshooting Workload Replication

| Problems or Messages                                                                                                    | Solutions                                                                                                    |  |  |  |
|----------------------------------------------------------------------------------------------------|----------------------------------------------------------------------------------------------------|--|--|--|
| Recoverable error during replication either<br>during Scheduling Taking Snapshot of<br>Virtual Machine or Scheduling Reverting | This problem occurs when the server is<br>under load and the process is taking longer<br>than expected.                                                                                                    |  |  |  |
| Virtual Machine to Snapshot before<br>Starting.                                                                                | Wait until the replication is complete.                                                                                                    |  |  |  |
| Workload issue requires user intervention                                                                                      | Several types of issues might cause this<br>message. In most cases the message<br>should contain further specifics about the<br>nature of the problem and the problem<br>area (such as connectivity, credentials, .<br>After troubleshooting, wait for a few<br>minutes. |  |  |  |
|                                                                                                    | If the message persists, contact PlateSpin Support.                                                                                                    |  |  |  |
| All workloads go into recoverable errors because you are out of disk space.                                                    | Verify the free space. If more space is required, remove a workload.                                                                                                    |  |  |  |
| Slow network speeds under 1 MB.                                                                                                | Confirm that the source machine's network<br>interface card's duplex setting is on and the<br>switch it is connected to has a matching<br>setting. That is, if the switch is set to auto,<br>the source can't be set to 100 MB.                                          |  |  |  |
| Slow network speeds over 1 MB.                                                                                                 | Measure the latency by running the following command from the source workload:                                                                                                    |  |  |  |
|                                                                                                    | ping $ip-t$ (replace $ip$ with the IP address of your Forge VM).                                                                                                    |  |  |  |
|                                                                                                    | Allow it to run for 50 iterations and the average indicates the latency.                                                                                                    |  |  |  |
|                                                                                                    | Also see "Optimizing Data Transfer over<br>WAN Connections" on page 29.                                                                                                    |  |  |  |
| The file transfer cannot begin -                                                                                               | Ensure that the port is open and listening:                                                                                                    |  |  |  |
| port 3725 is already in use                                                                                                    | Run netstat -ano on the workload.                                                                                                    |  |  |  |
| or                                                                                                    | Check the firewall.                                                                                                    |  |  |  |
| 3725 unable to connect                                                                                                    | Retry the replication.                                                                                                    |  |  |  |

| Problems or Messages                                                                        | Solutions                                                                                                    |
|---------------------------------------------------------------------------------------------|----------------------------------------------------------------------------------------------------|
| Controller connection not<br>established<br>Replication fails at the <i>Take Control of</i> | This error occurs when the replication<br>networking information is invalid. Either the<br>DHCP server is not available or the<br>replication virtual network is not routable to                                                                                        |
| Virtual Machine step.                                                                       | the Forge VM.                                                                                                    |
|                                                                                             | Change the replication IP to a static IP or enable the DHCP server.                                                                                                    |
|                                                                                             | Ensure that the virtual network selected for replication is routable to the Forge VM.                                                                                                    |
| Replication job does not start (stuck at 0%)                                                | This error can occur for different reasons and each has a unique solution:                                                                                                    |
|                                                                                             | <ul> <li>For environments using a local proxy<br/>with authentication, bypass the proxy<br/>or add proper permissions to resolve<br/>this problem. See KB Article 20339<br/>(https://www.netiq.com/support/kb/<br/>doc.php?id=7920339) for more<br/>details.</li> </ul> |
|                                                                                             | <ul> <li>If local or domain policies restrict<br/>required permissions, follow the steps<br/>outlined in KB Article 7920862 (https:/<br/>/www.netiq.com/support/kb/<br/>doc.php?id=7920862).</li> </ul>                                                                 |
|                                                                                             | This is a common issue when Forge VM is<br>affiliated with a domain and the domain<br>policies are applied with restrictions. See<br>"Group Policy and User Rights" on<br>page 99.                                                                                      |

# 8.5 Generating and Viewing Diagnostic Reports

In the PlateSpin Forge Web Interface, after you have executed a command, you can generate detailed diagnostic reports about the command's details.

1 Click *Command Details*, then click the *Generate Diagnostics* link.

| Dashboard Workloads Tasks          | Reports Settin                  | igs                                                                                         |                                 |                                                                                                    |                           | About                                  | Help |
|------------------------------------|---------------------------------|---------------------------------------------------------------------------------------------|---------------------------------|----------------------------------------------------------------------------------------------------|---------------------------|----------------------------------------|------|
| Protection Details Command Details |                                 |                                                                                             |                                 |                                                                                                    |                           |                                        |      |
| DI-Sles11.platespin.co             | Status:<br>M Duration:<br>Step: | First Replication<br>Running<br>14h 49m 6s<br>Copy data (80%)<br>g Target Machine for Prepa | ring to Configure Operating     | Last Full Replicatio<br>Last Incremental R<br>Last Test Failover:<br>Schedule:<br>Replication History<br>Tasks: | eplication:<br><br>Active | 9                                      |      |
| 😣 Command Summary                  |                                 | Svetam /19                                                                                  | £1                              |                                                                                                    |                           |                                        |      |
| Status:                            | Running 🛟                       |                                                                                             |                                 |                                                                                                    |                           |                                        |      |
| Start Time:                        | 3/31/2010 8:24 PM               |                                                                                             |                                 |                                                                                                    |                           |                                        |      |
| Duration:                          | 14h 49m 6s                      |                                                                                             |                                 |                                                                                                    |                           |                                        |      |
| Steps:                             | Step Copy data                  | Status<br>Running (80%) 🛟                                                                   | Start Time<br>3/31/2010 8:24 PM | End Time                                                                                                    | Duration<br>14h 48m 53s   | Diagnostic<br><br><u>Generate Diac</u> |      |
| 🕿 Replication Transfer Summary     |                                 |                                                                                             |                                 |                                                                                                    |                           |                                        |      |
| Average Transfer Speed:            | 298.80 Mbps                     |                                                                                             |                                 |                                                                                                    |                           |                                        |      |
| Total Data Transfered:             | 3.7 GB                          |                                                                                             |                                 |                                                                                                    |                           |                                        |      |
| Duration:                          | 1m 42s                          |                                                                                             |                                 |                                                                                                    |                           |                                        |      |
| Workload Commands                  |                                 |                                                                                             |                                 |                                                                                                    |                           |                                        |      |

After a few moments, the page refreshes and displays a *View* link above the *Generated Diagnostics* link.

2 Click View.

A new page opens with comprehensive diagnostic information about the current command.

**3** Save the diagnostics page and have it ready if you need to contact technical support.

### 8.6 Removing Workloads

In some circumstances you might need to remove a workload from the PlateSpin Forge inventory and re-add it later.

**1** On the Workloads page, select the workload that you want to remove, then click *Remove Workload*.

(Conditional) For Windows workloads previously protected through block-level replication, the PlateSpin Forge Web Interface prompts you to indicate whether you also want to remove the Block-Based Components. You can make the following selections:

- Do not remove components: The components will not be removed.
- Remove components but do not restart workload: The components will be removed. However, a reboot of the workload will be required to complete the uninstallation process.
- **Remove components and restart workload:** The components will be removed, and the workload will be automatically rebooted. Make sure you carry out this operation during scheduled downtime.
- **2** On the Command Confirmation page, click *Confirm* to execute the command. Wait for the process to complete.

## 8.7 Post-Protection Workload Cleanup

Use these steps to clean up your source workload from all PlateSpin software components when required, such as following an unsuccessful or problematic protection.

# 8.7.1 Cleaning Up Windows Workloads

| Component                                                             | Removal Instructions                                                                                                    |  |
|-----------------------------------------------------------------------|----------------------------------------------------------------------------------------------------|--|
| PlateSpin Block-<br>Based Transfer<br>Component                       | See KB Article 7005616 (https://www.netiq.com/support/kb/<br>doc.php?id=7005616).                                                                                                    |  |
| Third-party<br>Block-based<br>Transfer<br>Component<br>(discontinued) | <ol> <li>Use the Windows Add/Remove Programs applet (run<br/>appwiz.cpl) and remove the component. Depending on the<br/>source, you might have either of the following versions:</li> </ol>                      |  |
|                                                                       | <ul> <li>SteelEye Data Replication for Windows v6 Update2</li> </ul>                                                                                                    |  |
|                                                                       | <ul> <li>SteelEye DataKeeper For Windows v7</li> </ul>                                                                                                    |  |
|                                                                       | 2. Reboot the machine.                                                                                                    |  |
| File-based<br>Transfer<br>Component                                   | At root level for each volume under protection, remove all files named PlateSpinCatalog*.dat                                                                                                    |  |
| Workload<br>Inventory<br>software                                     | In the workload's Windows directory:                                                                                                    |  |
|                                                                       | • Remove all files named machinediscovery*.                                                                                                    |  |
|                                                                       | <ul> <li>Remove the subdirectory named platespin.</li> </ul>                                                                                                    |  |
| Controller<br>software                                                | <ol> <li>Open a command prompt and change the current directory to:         <ul> <li>\Program Files\platespin* (32-bit systems)</li> <li>\Program Files (x86)\platespin* (64-bit systems)</li> </ul> </li> </ol> |  |
|                                                                       | 2. Run the following command:                                                                                                    |  |
|                                                                       | ofxcontroller.exe /uninstall                                                                                                    |  |
|                                                                       | 3. Remove the platespin* directory                                                                                                    |  |

# 8.7.2 Cleaning Up Linux Workloads

| Component              | Removal Instructions                                                                                        |
|------------------------|----------------------------------------------------------------------------------------------------|
| Controller<br>software | Kill these processes:                                                                                       |
|                        | <ul> <li>pkill -9 ofxcontrollerd</li> </ul>                                                                 |
|                        | <ul> <li>pkill -9 ofxjobexec</li> </ul>                                                                     |
|                        | <ul> <li>remove the OFX controller rpm package:</li> </ul>                                                  |
|                        | rpm -e ofxcontrollerd                                                                                       |
|                        | <ul> <li>In the workload's file system, remove the /usr/lib/ofx<br/>directory with its contents.</li> </ul> |

| Component            | Removal Instructions                                                                                                    |
|----------------------|----------------------------------------------------------------------------------------------------|
| Block-level data     | 1. Check if the driver is active:                                                                                                    |
| transfer<br>software | lsmod   grep blkwatch                                                                                                    |
|                      | If the driver is still loaded in memory, the result should contain a line, similar to the following:                                                                                                    |
|                      | blkwatch_7616 70924 0                                                                                                    |
|                      | 2. (Conditional) If the driver is still loaded, remove it from memory:                                                                                                    |
|                      | rmmod blkwatch_7616                                                                                                    |
|                      | 3. Remove the driver from the boot sequence:                                                                                                    |
|                      | blkconfig -u                                                                                                    |
|                      | 4. Remove the driver files by deleting the following directory with its contents:                                                                                                    |
|                      | /lib/modules/[Kernel_Version]/Platespin                                                                                                    |
|                      | 5. Delete the following file:                                                                                                    |
|                      | /etc/blkwatch.conf                                                                                                    |
|                      | a volume_name-PS-snapshot convention. For example, a snapshot of a LogVol01 volume will be named LogVol01-PS-snapshot.                                                                                                    |
|                      | To remove these LVM snapshots:                                                                                                    |
|                      | <ol> <li>Generate a list of snapshot on the required workload by using<br/>one of the following ways:</li> </ol>                                                                                                    |
|                      | <ul> <li>Use the PlateSpin Forge Web Interface to generate a Job<br/>Report for the failed job. The report should contain<br/>information about LVM snapshots and their names.</li> </ul>                                                                                                    |
|                      |                                                                                                    |
|                      | - OR -                                                                                                    |
|                      | <ul> <li>OR -</li> <li>On the required Linux workload, run the following command<br/>to display a list of all volumes and snapshots:</li> </ul>                                                                                                    |
|                      | • On the required Linux workload, run the following command                                                                                                    |
|                      | <ul> <li>On the required Linux workload, run the following command<br/>to display a list of all volumes and snapshots:</li> </ul>                                                                                                    |
|                      | <ul> <li>On the required Linux workload, run the following command to display a list of all volumes and snapshots:</li> <li># lvdisplay -a</li> <li>2. Note the names and locations of the snapshots you want to</li> </ul>                                                                                                    |
|                      | <ul> <li>On the required Linux workload, run the following command to display a list of all volumes and snapshots:</li> <li># lvdisplay -a</li> <li>2. Note the names and locations of the snapshots you want to remove.</li> </ul>                                                                                                    |
| Bitmap files         | <ul> <li>On the required Linux workload, run the following command to display a list of all volumes and snapshots:</li> <li># lvdisplay -a</li> <li>Note the names and locations of the snapshots you want to remove.</li> <li>Remove the snapshots by using the following command:</li> </ul>                                                                                                    |
| Bitmap files         | <ul> <li>On the required Linux workload, run the following command to display a list of all volumes and snapshots:</li> <li># lvdisplay -a</li> <li>Note the names and locations of the snapshots you want to remove.</li> <li>Remove the snapshots by using the following command: lvremove snapshot_name</li> <li>For each volume under protection, at the root of the volume, remove</li> </ul>                                                                               |
|                      | <ul> <li>On the required Linux workload, run the following command to display a list of all volumes and snapshots: <ul> <li># lvdisplay -a</li> </ul> </li> <li>2. Note the names and locations of the snapshots you want to remove.</li> <li>3. Remove the snapshots by using the following command: <ul> <li>lvremove snapshot_name</li> </ul> </li> <li>For each volume under protection, at the root of the volume, remove the corresponding .blocks_bitmap file.</li> </ul> |

# A Documentation Updates

This section contains information on documentation content changes that were made in this *User Guide* after the initial release of PlateSpin Forge 3.4. The changes are listed according to the date they were published.

The documentation for this product is provided on the Web in two formats: HTML and PDF. The HTML and PDF documentation are both kept up-to-date with the changes listed in this section.

If you need to know whether a copy of the PDF documentation that you are using is the most recent, the PDF document includes a publication date on the title page.

The documentation was updated on the following dates:

- Section A.1, "April 2, 2014," on page 105
- Section A.2, "March 26, 2014," on page 105
- Section A.3, "February 10, 2014," on page 106

## A.1 April 2, 2014

Updates were made to the following sections:

| Location                                                                    | Update                                                                                                    |
|-----------------------------------------------------------------------------|----------------------------------------------------------------------------------------------------|
| Chapter 7, "Auxiliary Tools for Working with Physical Machines," on page 85 | The section entitled <i>Analyzing Device Drivers with</i><br><i>PlateSpin Analyzer (Windows)</i> is now removed. The<br>tool is outdated and not functional, though it still ships.<br>The tool itself will be removed from the next version of<br>PlateSpin Protect. |

### A.2 March 26, 2014

Updates were made to the following sections:

| Location                                                         | Update                                                                                                    |
|------------------------------------------------------------------|----------------------------------------------------------------------------------------------------|
| Section 6.12, "Advanced Workload Protection Topics," on page 82. | The subsection titled <i>Linux Failback to a</i><br><i>Paravirtualized VM on Xen on SLE</i> S has been<br>removed from this section. |
|                                                                  | Because PlateSpin Forge now uses the Linux RAM<br>Disk, supporting SLES XEN as a failback target is no<br>longer practical.          |

# A.3 February 10, 2014

Updates were made to the following sections:

| Location                                                     | Update                                                                                                    |
|--------------------------------------------------------------|----------------------------------------------------------------------------------------------------|
| Resetting Forge to Factory Defaults. See Step 3b on page 44. | Added an "Important" note to draw user's attention to<br>the factory reset IP address, so that it can be used to<br>log in to the ACC. |

# Glossary

### Appliance Host. See Container.

**Container.** The VM host that contains the failover workload (a protected workload's bootable virtual replica).

**Event.** A PlateSpin Server message that contains information about important steps throughout the workload protection lifecycle.

**Failback.** Restoration of the business function of a failed workload in its original environment when the business function of a temporary failover workload within PlateSpin Forge is no longer required.

**Failover.** Taking over the business function of a failed workload by a failover workload within a PlateSpin Forge VM container.

Failover Workload. A protected workload's bootable virtual replica.

**Incremental.** 1. (noun) An individual scheduled transfer or manual transfer of differences between a protected workload and its replica (the failover workload).

2. (adjective) Describes the scope of *replication* (1), in which the initial replica of a workload is created differentially, based on differences between the workload and its prepared counterpart.

Management VM. The management virtual machine containing the PlateSpin Forge software.

**Prepare for Failover.** A PlateSpin Forge operation that boots the failover workload in preparation of a full Failover operation.

**Protection Tier.** A customizable collection of workload protection parameters that define the frequency of replications and criteria for the system to consider a workload as failed.

**Protection Contract.** A collection of currently-active settings pertaining to the complete lifecycle of a workload's protection (*Add-inventory,* initial and ongoing *Replications, Failover, Failback,* and *Reprotect*).

**Recovery Point.** A point-in-time snapshot, allowing a replicated workload to be restored to a previous state.

**Recovery Point Objective (RPO).** Tolerable data loss measured in time and defined by a configurable interval between incremental replications of a protected workload.

**Recovery Time Objective (RTO).** A measure of a workload's tolerable downtime defined by the time a failover operation takes to complete.

**Replication.** 1. *Initial Replication*, the creation of an initial base copy of a workload. Can be carried out as a *Full Replication* (all workload data is transferred to a 'blank' failover VM), or as an *Incremental Replication* (see Incremental (2)).

2. Any transfer of changed data from a protected workload to its replica in the container.

Replication Schedule. The schedule that is set up to control the frequency and scope of replications.

**Reprotect.** A PlateSpin Forge command that reestablishes a protection contract for a workload following the failover and failback operations.

**Source.** A workload or its infrastructure that is the starting point of a PlateSpin Forge operation. For example, upon initial protection of a workload, the source is your production workload. In a failback operation, it is the failover workload in the container.

### See also Target.

**Target.** A workload or its infrastructure that is the outcome of a PlateSpin Forge command. For example, upon initial protection of a workload, the target is the failover workload in the container. In a failback operation, it is either your production workload's original infrastructure or any supported container that has been inventoried by PlateSpin Forge.

### See also Source.

**Test Failover.** A PlateSpin Forge operation that boots a failover workload in an isolated networking environment for testing the functionality of the failover and verifying the integrity of the failover workload.

**Test Time Objective (TTO).** A measure of the ease with which a disaster recovery plan can be tested. It is similar to RTO, but includes the time needed for a user to test the failover workload.

**Workload.** The basic object of protection in a data store. An operating system, along with its middleware and data, decoupled from the underlying physical or virtual infrastructure.